Käyttöopas

© Copyright 2014 Hewlett-Packard Development Company, L.P.

Bluetooth on omistajansa tavaramerkki, jota Hewlett-Packard Company käyttää lisenssillä. Intel on Intel Corporationin tavaramerkki Yhdysvalloissa ja muissa maissa. Microsoft ja Windows ovat Microsoft-konsernin Yhdysvalloissa rekisteröimiä tavaramerkkejä.

Tässä olevat tiedot voivat muuttua ilman ennakkoilmoitusta. Ainoat HP:n tuotteita ja palveluja koskevat takuut mainitaan erikseen kyseisten tuotteiden ja palveluiden mukana toimitettavissa takuuehdoissa. Tässä aineistossa olevat tiedot eivät oikeuta lisätakuisiin. HP ei vastaa tässä esiintyvistä mahdollisista teknisistä tai toimituksellisista virheistä tai puutteista.

Toinen painos: elokuu 2014

Ensimmäinen painos: helmikuu 2014

Oppaan osanumero: 755752-352

#### Tuotetta koskeva ilmoitus

Tässä oppaassa on tietoja ominaisuuksista, jotka ovat yhteisiä useimmille malleille. Omassa tietokoneessasi ei välttämättä ole kaikkia näitä ominaisuuksia.

Kaikki ominaisuudet eivät ole käytettävissä kaikissa Windows-versioissa. Tähän tietokoneeseen voidaan tarvita päivitettyjä ja/tai erikseen hankittavia laitteita, ohjaimia ja/tai ohjelmistoja, jolloin saat täyden hyödyn Windowsin toiminnoista. Katso lisätietoja osoitteesta <http://www.microsoft.com>.

Löydät uusimman käyttöoppaan siirtymällä osoitteeseen <http://www.hp.com/support> ja valitsemalla haluamasi maan. Valitse Ohjaimet ja lataukset ja toimi näyttöön tulevien ohjeiden mukaan.

#### Ohjelmiston käyttöehdot

Asentamalla, kopioimalla, lataamalla tai muuten käyttämällä mitä tahansa tähän tietokoneeseen esiasennettua ohjelmistoa sitoudut noudattamaan HP:n käyttöoikeussopimuksen (EULA) ehtoja. Jos et hyväksy näitä käyttöoikeusehtoja, ainoa vaihtoehtosi on palauttaa käyttämätön tuote kokonaisuudessaan (sekä laitteisto että ohjelmisto) 14 päivän kuluessa, jolloin saat täyden hyvityksen myyjän hyvityskäytännön mukaan.

Jos tarvitset lisätietoja tai haluat pyytää täydellisen hyvityksen tietokoneen hinnasta, ota yhteyttä myyjään.

#### **Turvallisuusohjeet**

VAROITUS! Älä pidä tietokonetta suoraan sylissä tai tuki tietokoneen jäähdytysaukkoja. Näin voit vähentää lämmön aiheuttamien vammojen sekä tietokoneen ylikuumenemisen riskiä. Käytä tietokonetta vain kovalla ja tasaisella alustalla. Älä peitä tietokoneen ilmanvaihtoa asettamalla tietokoneen viereen (valinnaista) tulostinta tai muuta vastaavaa kovaa esinettä tai tyynyä, mattoa, vaatetta tai muuta vastaavaa pehmeää esinettä. Älä päästä verkkovirtalaitetta kosketukseen ihon tai tyynyn, maton, vaatteen tai muun vastaavan pehmeän pinnan kanssa käytön aikana. Tämä tietokone ja verkkovirtalaite täyttävät kansainvälisessä informaatioteknologian laitteiden turvallisuutta koskevassa IEC 60950 -standardissa määritetyt käyttäjälle soveltuvien pintalämpötilarajojen määräykset.

#### Suorittimen kokoonpanoasetus (vain tietyissä malleissa)

VAROITUS! Tiettyjen tietokonemallien kokoonpanoon on määritetty Intel® Atom® E3800 -suoritin ja Windows®-käyttöjärjestelmä. Älä vaihda msconfig.exe-tiedostossa suorittimen kokoonpanoasetukseksi neljän tai kahden suorittimen sijaan yhtä suoritinta. Muutoin tietokoneesi ei käynnisty uudelleen. Tällöin sinun on suoritettava tehdasasetusten palauttaminen, jotta voit palauttaa alkuperäiset asetukset.

# Sisällysluettelo

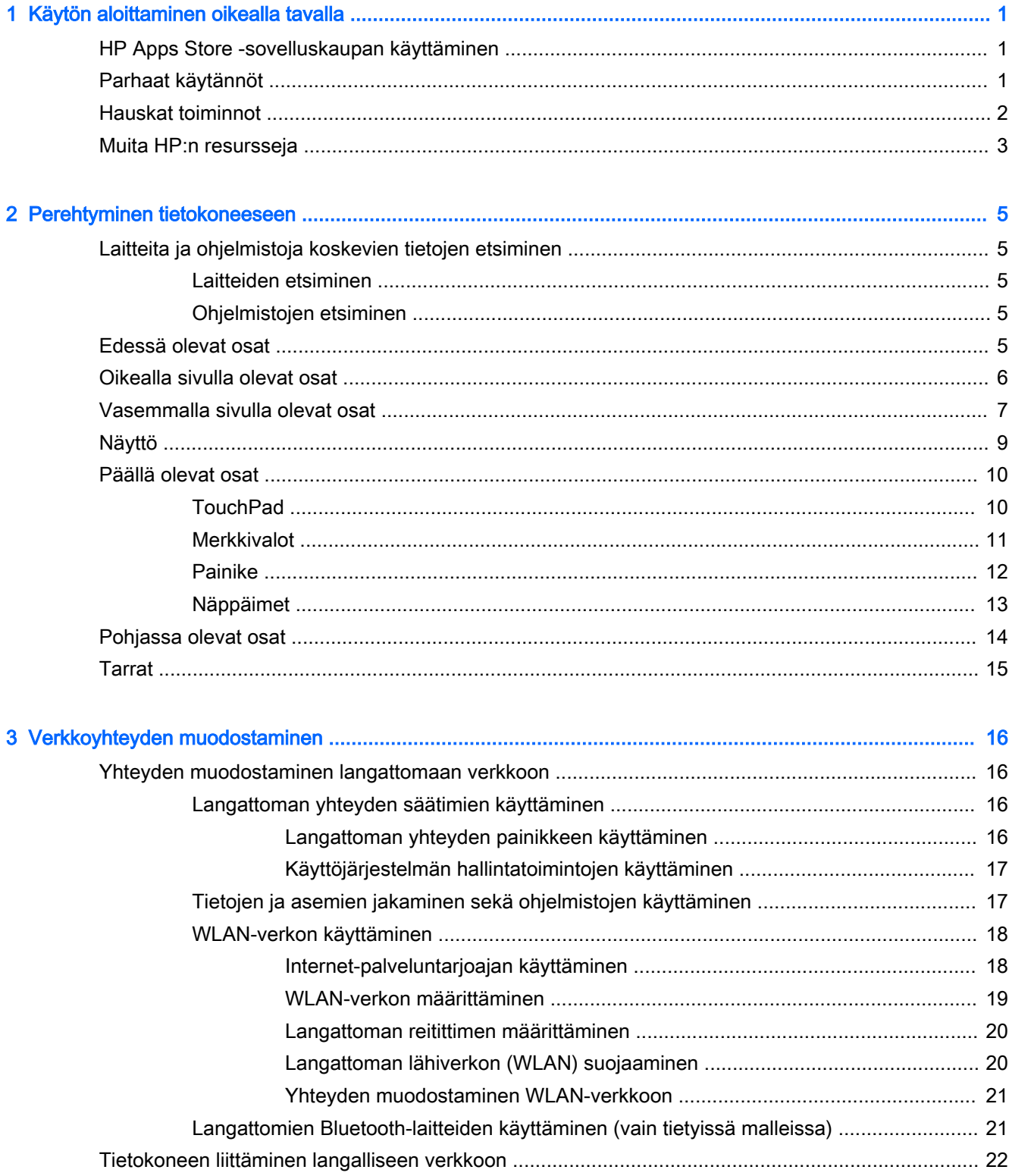

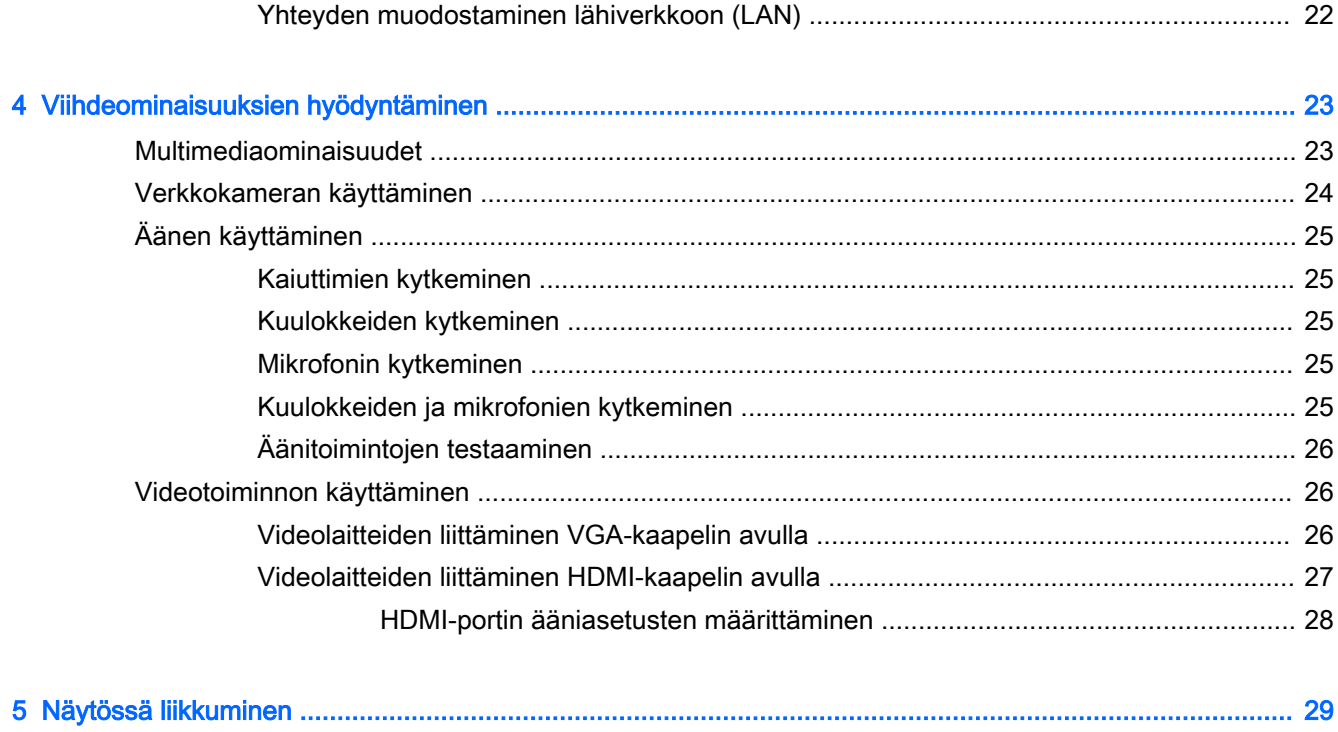

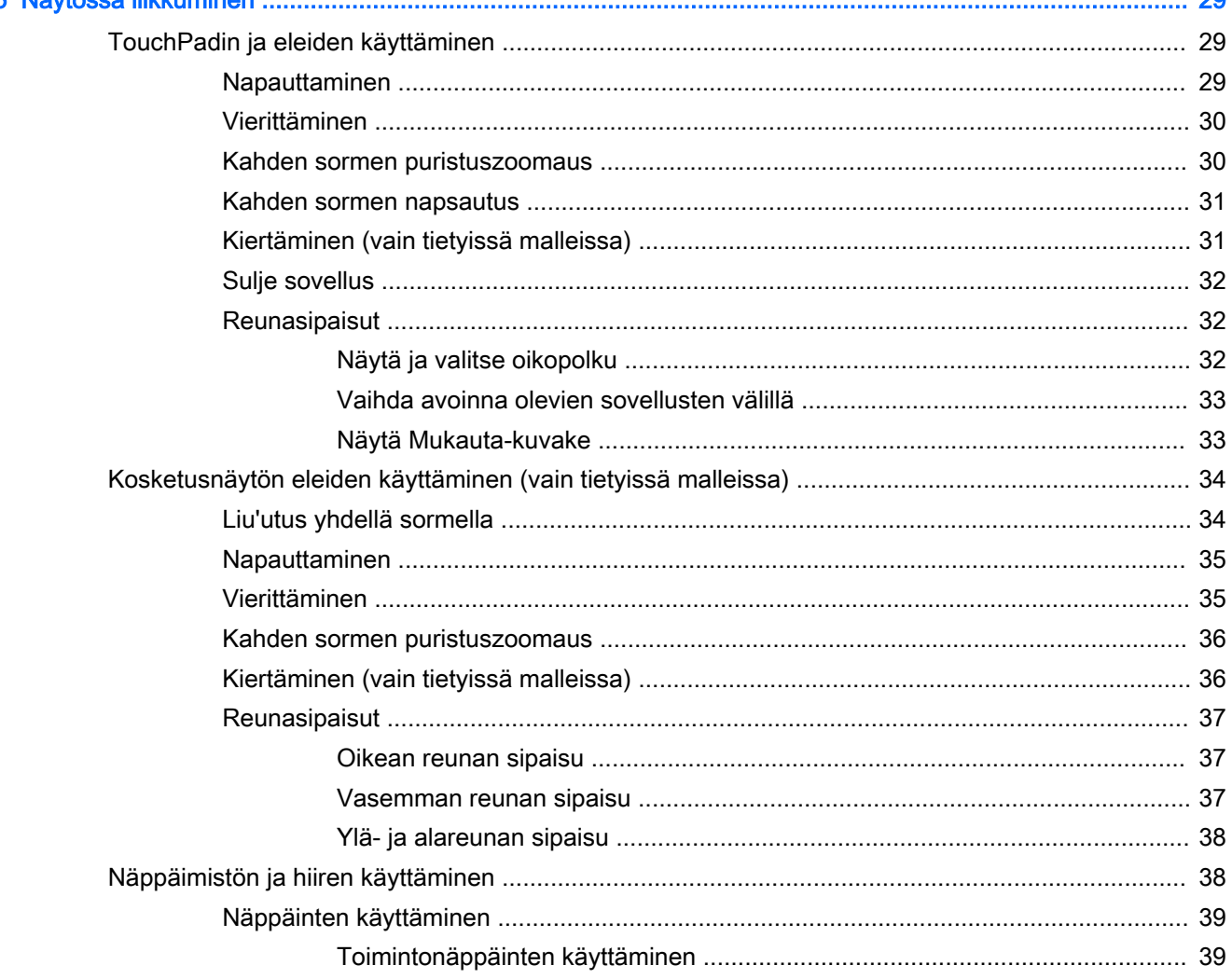

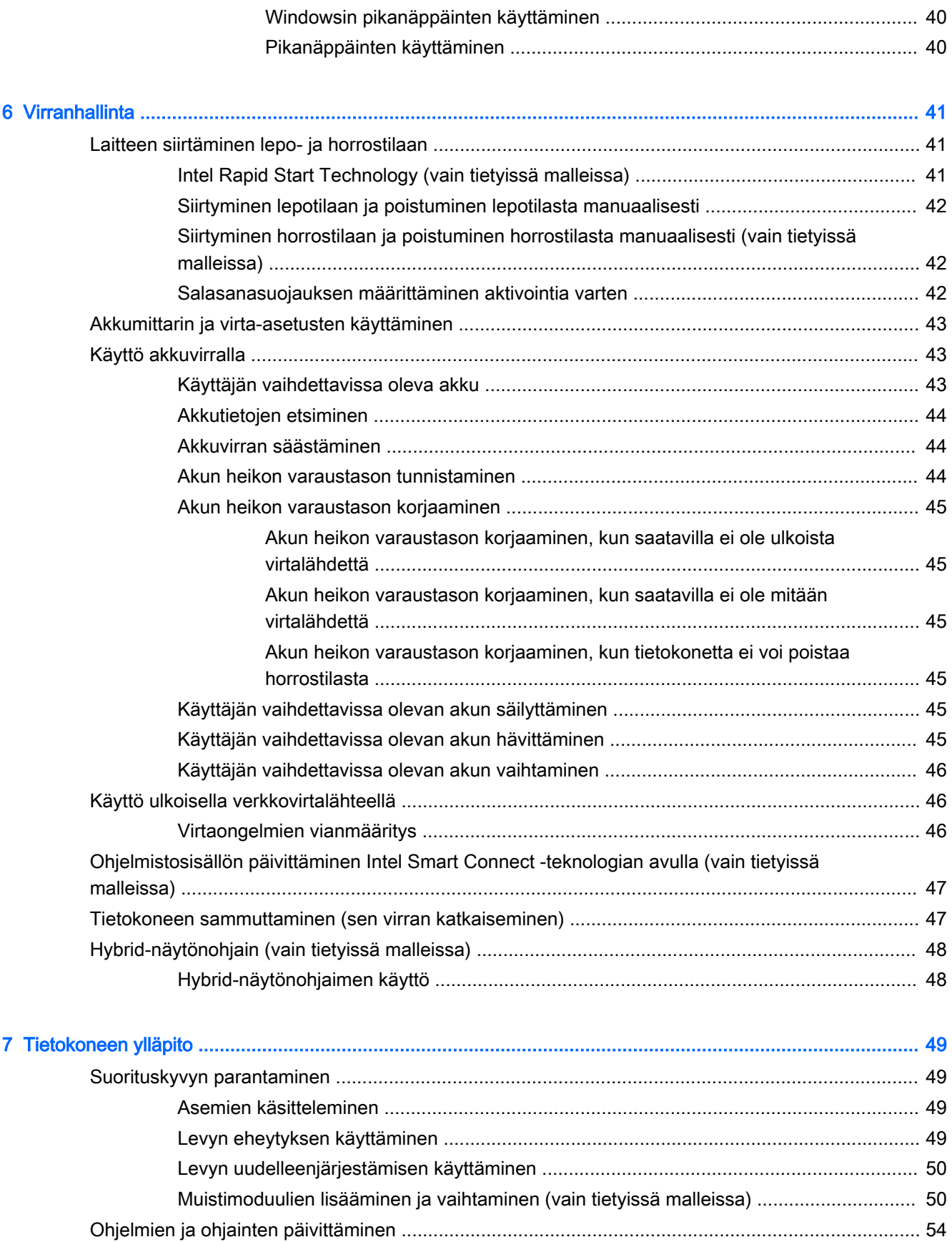

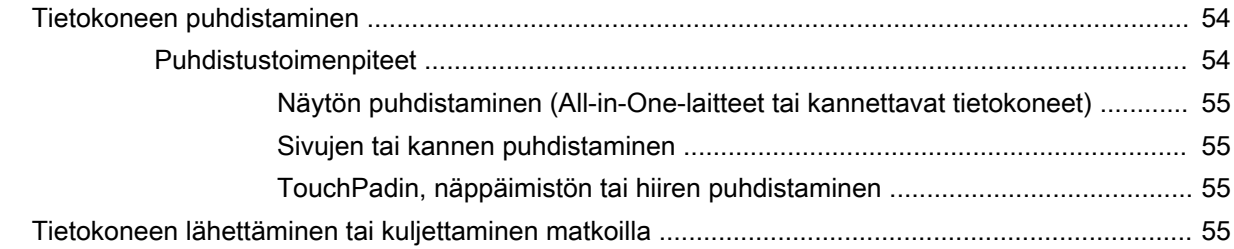

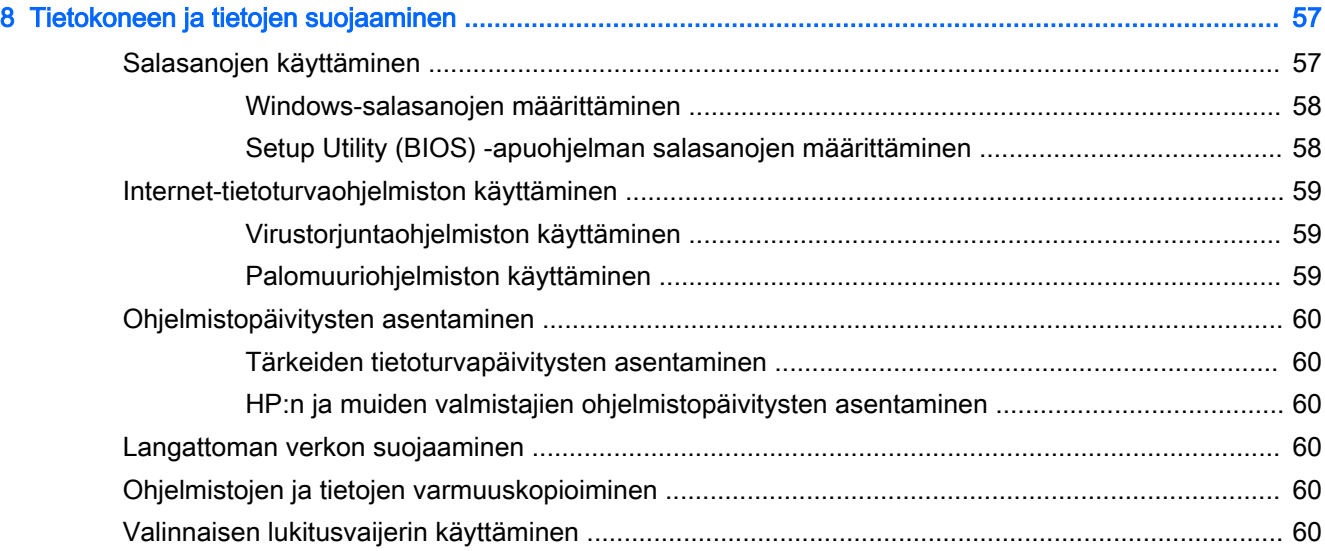

#### [9 Setup Utility \(BIOS\) -apuohjelman ja HP PC Hardware Diagnostics \(UEFI\) -apuohjelman käyttäminen ....... 62](#page-73-0)

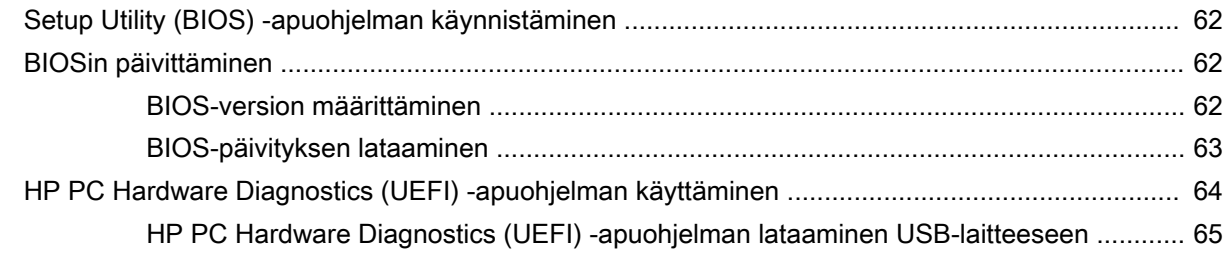

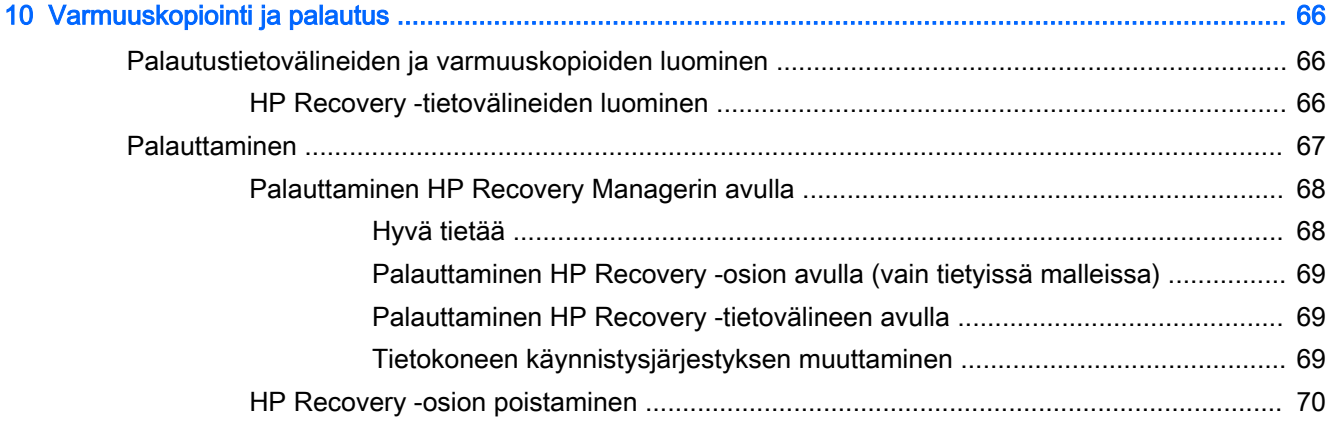

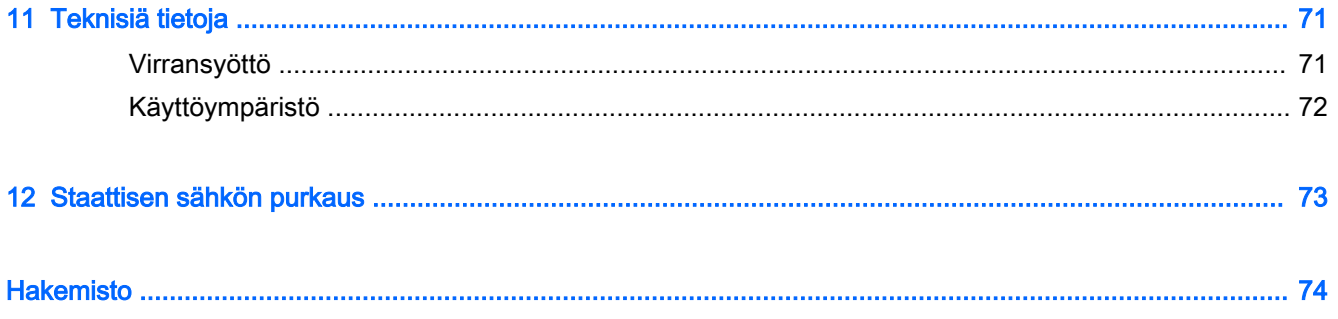

# <span id="page-12-0"></span>1 Käytön aloittaminen oikealla tavalla

Tämä tietokone on tehokas työkalu, joka on suunniteltu työ- ja viihdekäytön parantamista ajatellen. Lue tämä luku ja perehdy tietokoneen käyttöönoton jälkeisiin parhaisiin käytäntöihin, tietokoneen hauskoihin käyttömahdollisuuksiin ja muiden HP-resurssien saatavuuteen.

### HP Apps Store -sovelluskaupan käyttäminen

HP Apps Storessa on saatavilla laaja valikoima suosittuja pelejä, viihdettä, musiikki- ja tuottavuussovelluksia sekä HP:n yksinoikeudella tarjoamia sovelluksia. Voit ladata niitä aloitusnäyttöön. Valikoimaa päivitetään säännöllisesti, ja siihen kuuluu sekä aluekohtaisesti valittua sisältöä että maakohtaisia tarjouksia. Pistäydy säännöllisesti HP Apps Store -kaupassa tarkistamassa, mitä uusia ja päivitettyjä tuotteita on saatavilla.

TÄRKEÄÄ: HP Apps Store -kaupan käyttöä varten tarvitset Internet-yhteyden.

**EX HUOMAUTUS:** HP Picks on käytettävissä vain tietyissä maissa.

Sovelluksen tarkasteleminen ja lataaminen:

- 1. Valitse aloitusnäytöstä Store-sovellus.
- 2. Näytä kaikki saatavilla olevat sovellukset valitsemalla HP Picks.
- 3. Valitse ladattava sovellus ja toimi näyttöön tulevien ohjeiden mukaan. Kun lataus on valmis, sovellus ilmestyy Kaikki sovellukset -näyttöön.

### Parhaat käytännöt

Suojaa fiksua sijoitustasi suorittamalla seuraavat toimenpiteet tietokoneen käyttöönoton ja rekisteröinnin jälkeen:

- Jos et ole vielä tehnyt niin, yhdistä tietokone lankaverkkoon tai langattomaan verkkoon. Lisätietoja on kohdassa [Verkkoyhteyden muodostaminen sivulla 16](#page-27-0).
- Tutustu tietokoneen laitteisiin ja ohjelmistoihin. Lisätietoja on kohdissa [Perehtyminen](#page-16-0) [tietokoneeseen sivulla 5](#page-16-0) ja [Viihdeominaisuuksien hyödyntäminen sivulla 23.](#page-34-0)
- Päivitä tai osta virustorjuntaohjelmisto. Lue lisää kohdasta [Virustorjuntaohjelmiston käyttäminen](#page-70-0) [sivulla 59.](#page-70-0)
- Varmuuskopioi kiintolevysi luomalla palautuslevyt tai palautusmuistitikku. Katso [Varmuuskopiointi ja palautus sivulla 66](#page-77-0).

# <span id="page-13-0"></span>Hauskat toiminnot

- Tiesit varmasti, että voit katsoa tietokoneella YouTube-videon. Mutta tiesitkö myös sen, että voit kytkeä tietokoneen televisioon tai pelikonsoliin? Lisätietoja on kohdassa [Videolaitteiden](#page-38-0) [liittäminen HDMI-kaapelin avulla sivulla 27](#page-38-0).
- Tiesit varmasti, että voit kuunnella tietokoneella musiikkia. Mutta tiesitkö myös sen, että voit virtauttaa suoria radiolähetyksiä tietokoneeseen ja kuunnella musiikki- tai puheohjelmia ympäri maailmaa? Katso kohta [Äänen käyttäminen sivulla 25](#page-36-0).
- Tiesit varmasti, että voit luoda vaikuttavia esityksiä Microsoftin sovellusten avulla. Mutta tiesitkö myös sen, että voit kytkeä tietokoneen projektoriin ja jakaa ajatuksesi ryhmän kanssa? Katso kohta [Videolaitteiden liittäminen VGA-kaapelin avulla sivulla 26](#page-37-0).
- TouchPad ja Windowsin uudet kosketuseleet mahdollistavat kuvien ja tekstiä sisältävien sivujen sujuvan hallinnan. Katso kohta [TouchPadin ja eleiden käyttäminen sivulla 29.](#page-40-0)

# <span id="page-14-0"></span>Muita HP:n resursseja

Olet jo käynnistänyt tietokoneen ja etsinyt tämän oppaan Asennusohjeiden avulla. Tässä taulukossa kerrotaan, mistä löydät resursseja, joista saat tuotetietoja, toimintaohjeita ja paljon muuta.

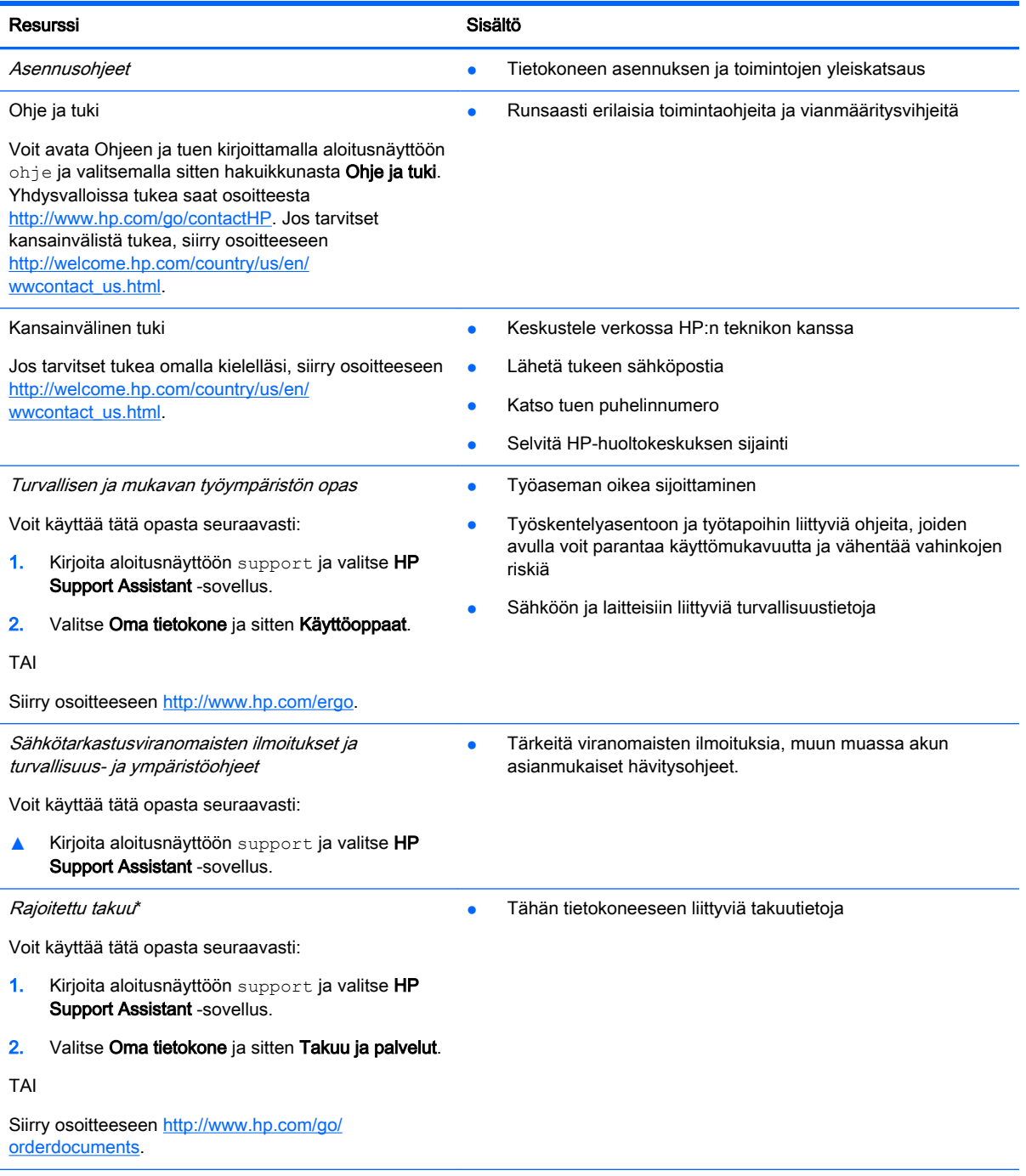

\*Löydät tuotetta koskevan HP:n rajoitetun takuun tietokoneessa olevien käyttöoppaiden joukosta ja/tai pakkauksessa olevalta CD- tai DVD-levyltä. Joissakin maissa tai joillakin alueilla HP voi toimittaa HP:n rajoitetun takuun tuotteen mukana myös painetussa muodossa. Jos takuuta ei omassa maassasi tai alueellasi toimiteta painettuna, voit pyytää painetun kopion osoitteesta <http://www.hp.com/go/orderdocuments>tai kirjoittamalla seuraavaan osoitteeseen:

- Pohjois-Amerikka: Hewlett-Packard, MS POD, 11311 Chinden Blvd, Boise, ID 83714, USA
- Eurooppa, Lähi-itä ja Afrikka: Hewlett-Packard, POD, Via G. Di Vittorio, 9, 20063, Cernusco s/Naviglio (MI), Italy

#### Resurssi Sisältö

● Aasia ja Tyynenmeren alue: Hewlett-Packard, POD, P.O. Box 200, Alexandra Post Office, Singapore 911507

Kun pyydät takuusta painetun kopion, ilmoita tuotenumero, takuuaika (löytyy sarjanumerotarrasta), nimesi ja postiosoitteesi.

TÄRKEÄÄ: ÄLÄ palauta HP-tuotetta yllä mainittuihin osoitteisiin. Yhdysvalloissa tukea saat osoitteesta <http://www.hp.com/go/contactHP>. Jos tarvitset kansainvälistä tukea, siirry osoitteeseen [http://welcome.hp.com/country/us/en/](http://welcome.hp.com/country/us/en/wwcontact_us.html) [wwcontact\\_us.html](http://welcome.hp.com/country/us/en/wwcontact_us.html).

# <span id="page-16-0"></span>2 Perehtyminen tietokoneeseen

# Laitteita ja ohjelmistoja koskevien tietojen etsiminen

#### Laitteiden etsiminen

Voit selvittää tietokoneeseen asennetut laitteet seuraavasti:

- 1. Kirjoita aloitusnäyttöön ohjauspaneeli ja valitse Ohjauspaneeli.
- 2. Valitse Järjestelmä ja suojaus, valitse Järjestelmä ja valitse sitten vasemmasta sarakkeesta vaihtoehto Laitehallinta.

Näyttöön tulee luettelo kaikista tietokoneeseen asennetuista laitteista.

Löydät järjestelmän laitteiston komponenttien tiedot ja BIOS-versionumeron painamalla näppäinyhdistelmää fn+esc.

### Ohjelmistojen etsiminen

Voit selvittää tietokoneeseen asennetut ohjelmistot seuraavasti:

**▲** Napsauta aloitusnäytön vasemmassa alakulmassa olevaa nuolta.

### Edessä olevat osat

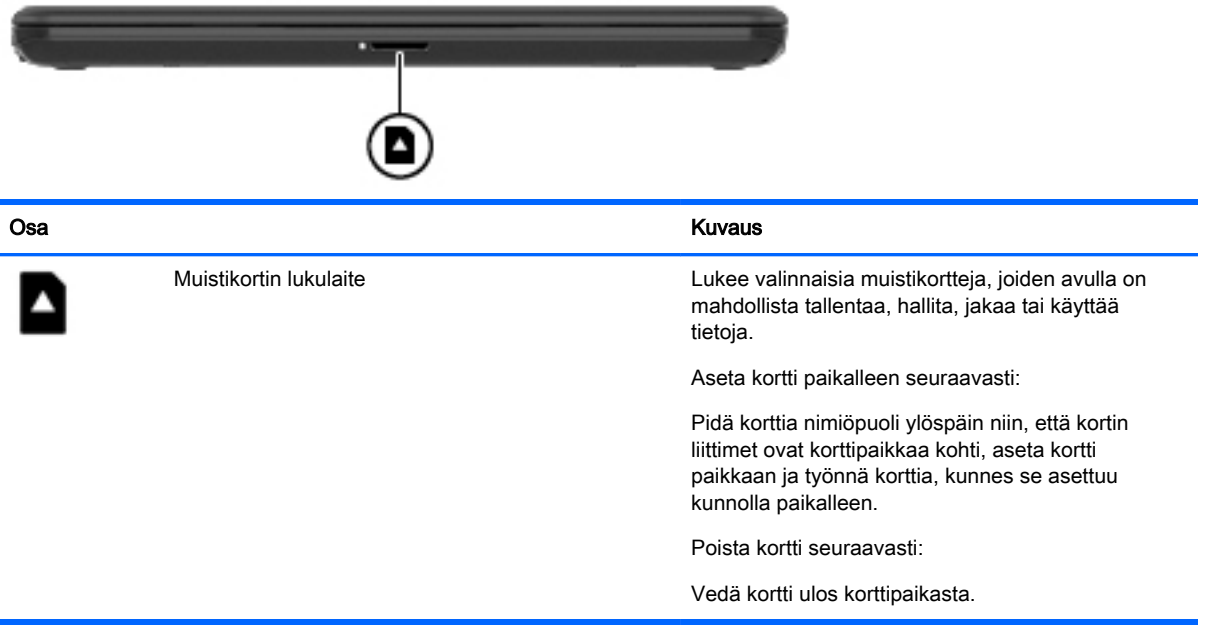

# <span id="page-17-0"></span>Oikealla sivulla olevat osat

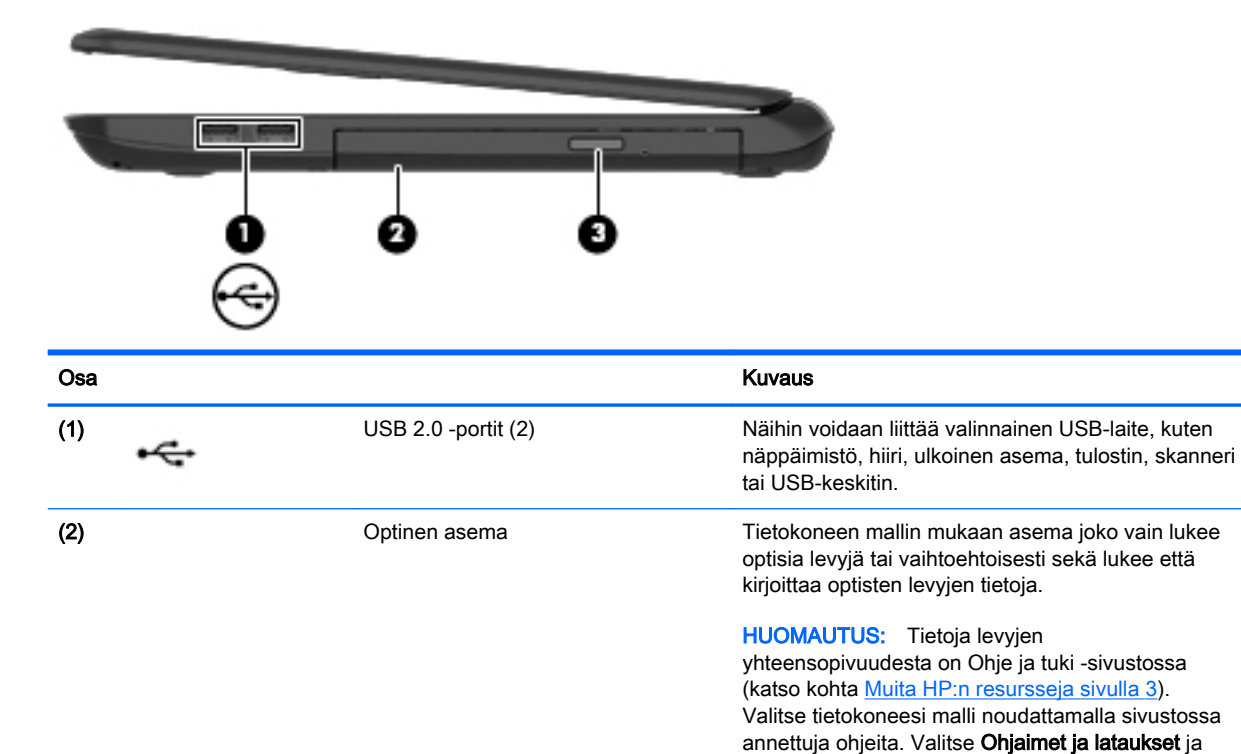

toimi näyttöön tulevien ohjeiden mukaan.

(3) Optisen aseman avauspainike Vapauttaa levykelkan.

# <span id="page-18-0"></span>Vasemmalla sivulla olevat osat

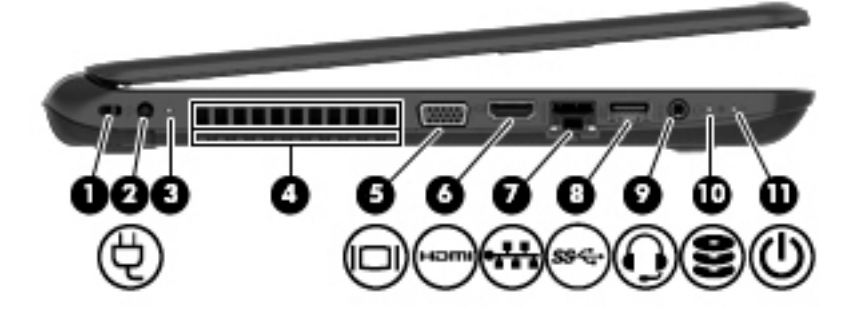

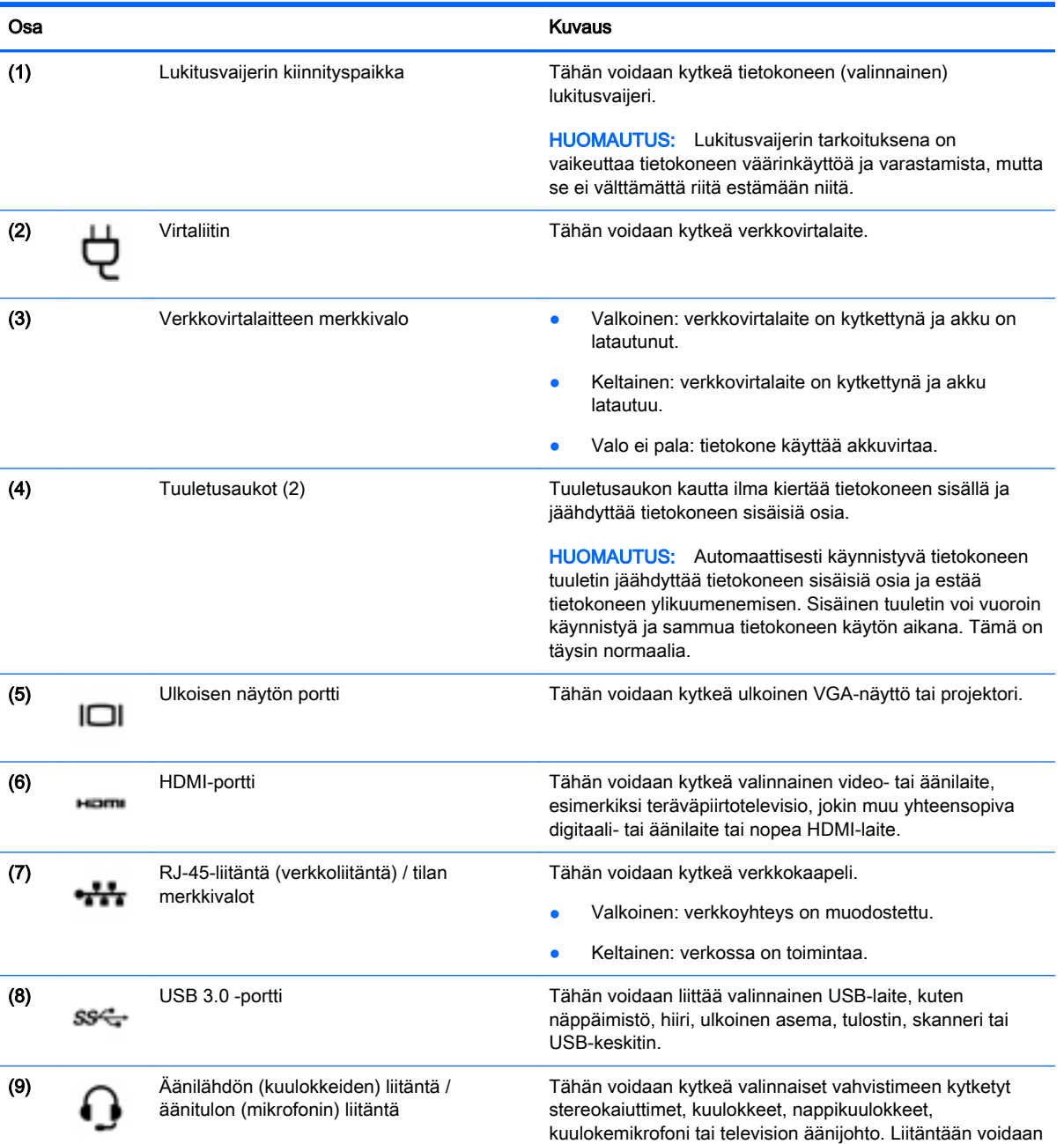

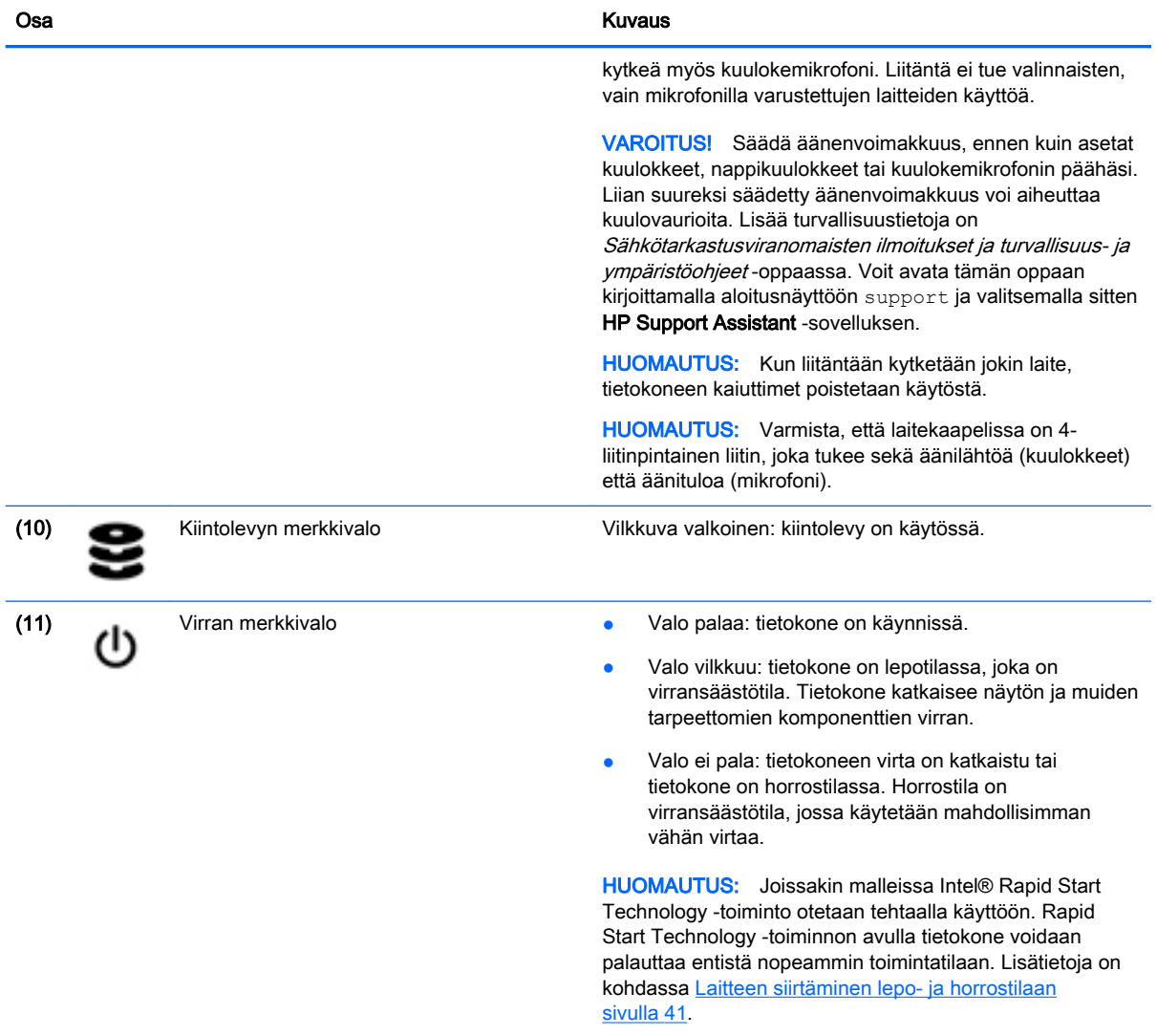

# <span id="page-20-0"></span>Näyttö

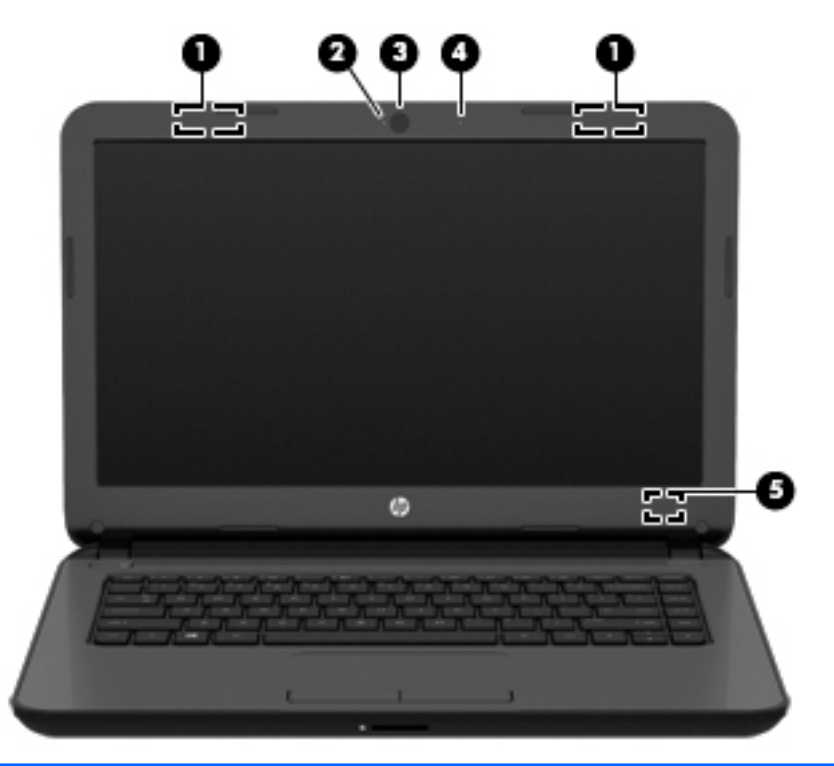

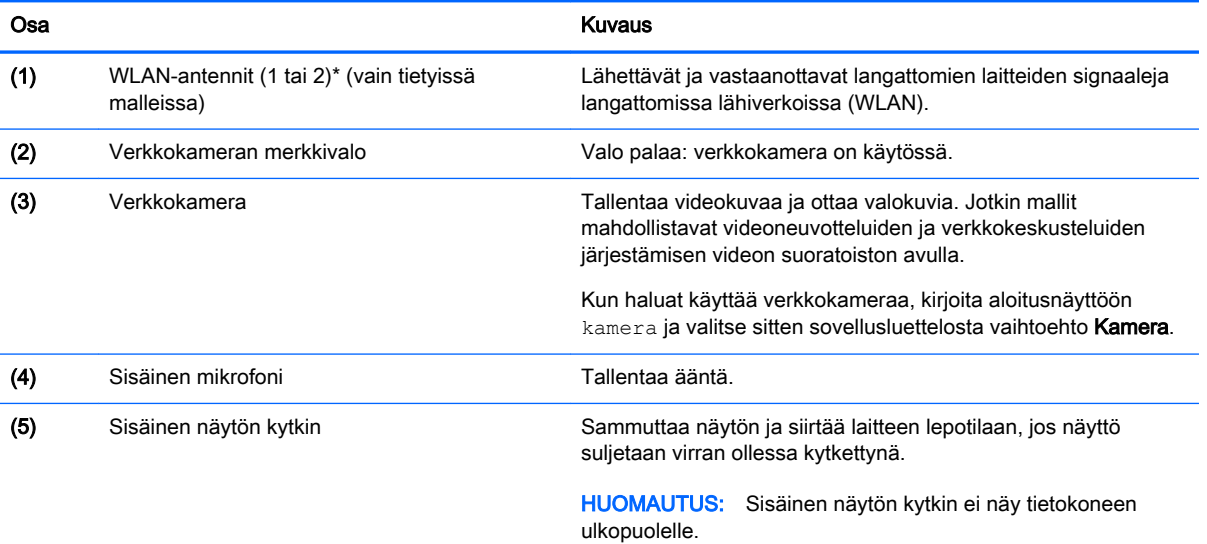

\*Antennit eivät näy tietokoneen ulkopuolelle. Jotta signaalitaso olisi paras mahdollinen, varmista, että antennien välittömässä läheisyydessä ei ole esteitä. Langattomia laitteita koskevat säädökset löydät Sähköviranomaisten ilmoitukset ja turvallisuusja ympäristöohjeet -oppaan omaa maatasi tai aluettasi koskevasta osasta. Voit avata tämän oppaan kirjoittamalla aloitusnäyttöön support ja valitsemalla sitten HP Support Assistant -sovelluksen.

### <span id="page-21-0"></span>Päällä olevat osat

### **TouchPad**

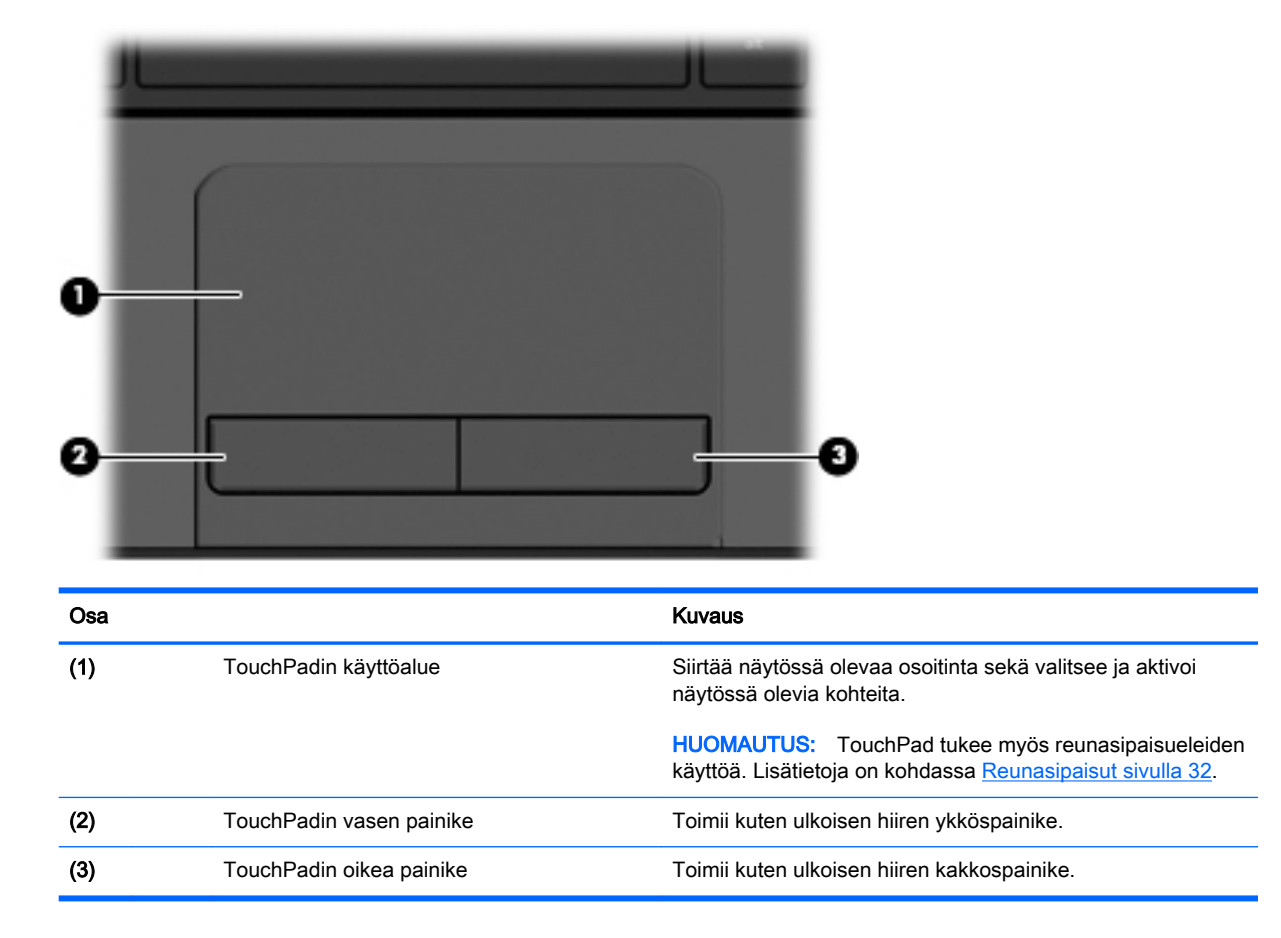

### <span id="page-22-0"></span>**Merkkivalot**

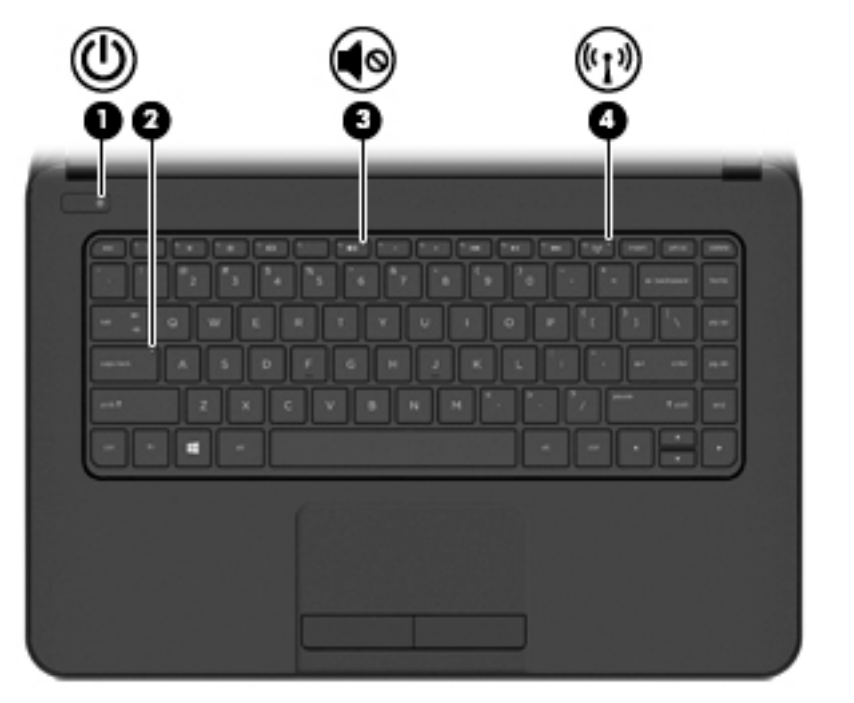

Osa Kuvaus (1) Virran merkkivalo **•** Valo palaa: tietokone on käynnissä. ● Valo vilkkuu: tietokone on lepotilassa, joka on virransäästötila. Tietokone katkaisee näytön ja muiden tarpeettomien komponenttien virran. ● Valo ei pala: tietokoneen virta on katkaistu tai tietokone on horrostilassa. Horrostila on virransäästötila, jossa käytetään mahdollisimman vähän virtaa. (2) Caps lock -merkkivalo Valo palaa: Caps lock on käytössä, kaikki näppäimet vaihdetaan isoiksi kirjaimiksi. (3) Mykistyksen merkkivalo **•** Keltainen: tietokoneen ääni on mykistetty. ● Valo ei pala: tietokoneen ääni on käytössä. (4) Langattoman yhteyden merkkivalo Valo palaa: sisäinen langaton verkkolaite, esimerkiksi<br>langaton lähiverkkolaite (WLAN) ja/tai Bluetooth®-laite langaton lähiverkkolaite (WLAN) ja/tai Bluetooth®-laite, on toiminnassa. HUOMAUTUS: Joissakin malleissa langattoman yhteyden merkkivalo palaa keltaisena, kun kaikkien langattomien laitteiden virta on katkaistu.

#### <span id="page-23-0"></span>**Painike**

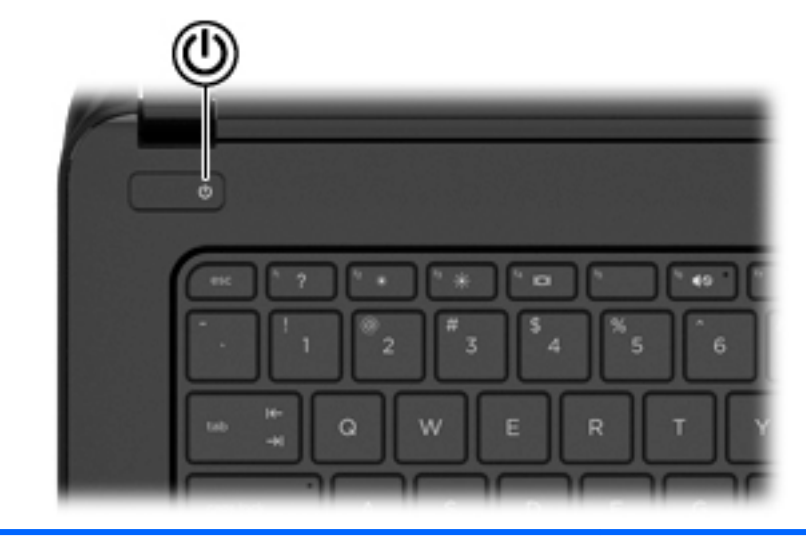

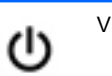

#### Osa Kuvaus

- Virtapainike **Australien ensimaliste varitsioone** Kun tietokone ei ole käynnissä, voit käynnistää sen painamalla virtapainiketta.
	- Kun tietokone on käynnissä, voit siirtää sen lepotilaan painamalla lyhyesti virtapainiketta.
	- Kun tietokone on lepotilassa, voit poistua lepotilasta painamalla lyhyesti virtapainiketta.
	- Kun tietokone on horrostilassa, voit poistua horrostilasta painamalla lyhyesti virtapainiketta.

HUOMIO: Virtapainiketta pitkään painettaessa tallentamattomat tiedot menetetään.

Jos tietokone ei vastaa komentoihin eikä Windowsin virrankatkaisutoimintoja voi käyttää, katkaise tietokoneesta virta pitämällä virtapainiketta alhaalla vähintään viisi sekuntia.

HUOMAUTUS: Joissakin malleissa Intel® Rapid Start Technology -toiminto otetaan tehtaalla käyttöön. Rapid Start Technology -toiminnon avulla tietokone voidaan palauttaa entistä nopeammin toimintatilaan. Lisätietoja on kohdassa [Laitteen siirtäminen lepo- ja horrostilaan](#page-52-0)  [sivulla 41.](#page-52-0)

Lisätietoja virta-asetuksista saat virta-asetuksia käsittelevästä kohdasta. Kirjoita aloitusnäyttöön virta, valitse Virranhallinta-asetukset ja valitse sovellusluettelosta Virranhallinta.

### <span id="page-24-0"></span>Näppäimet

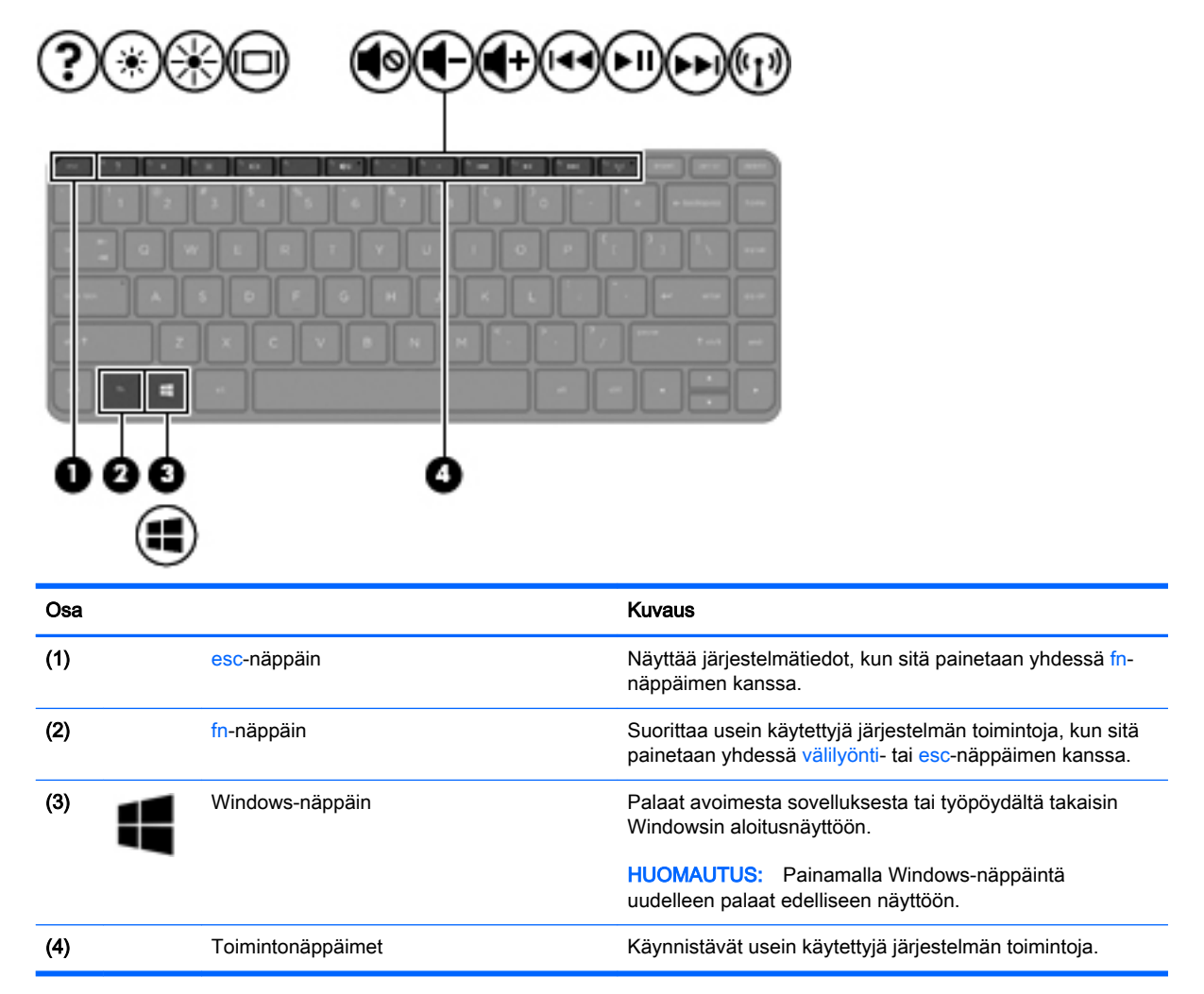

# <span id="page-25-0"></span>Pohjassa olevat osat

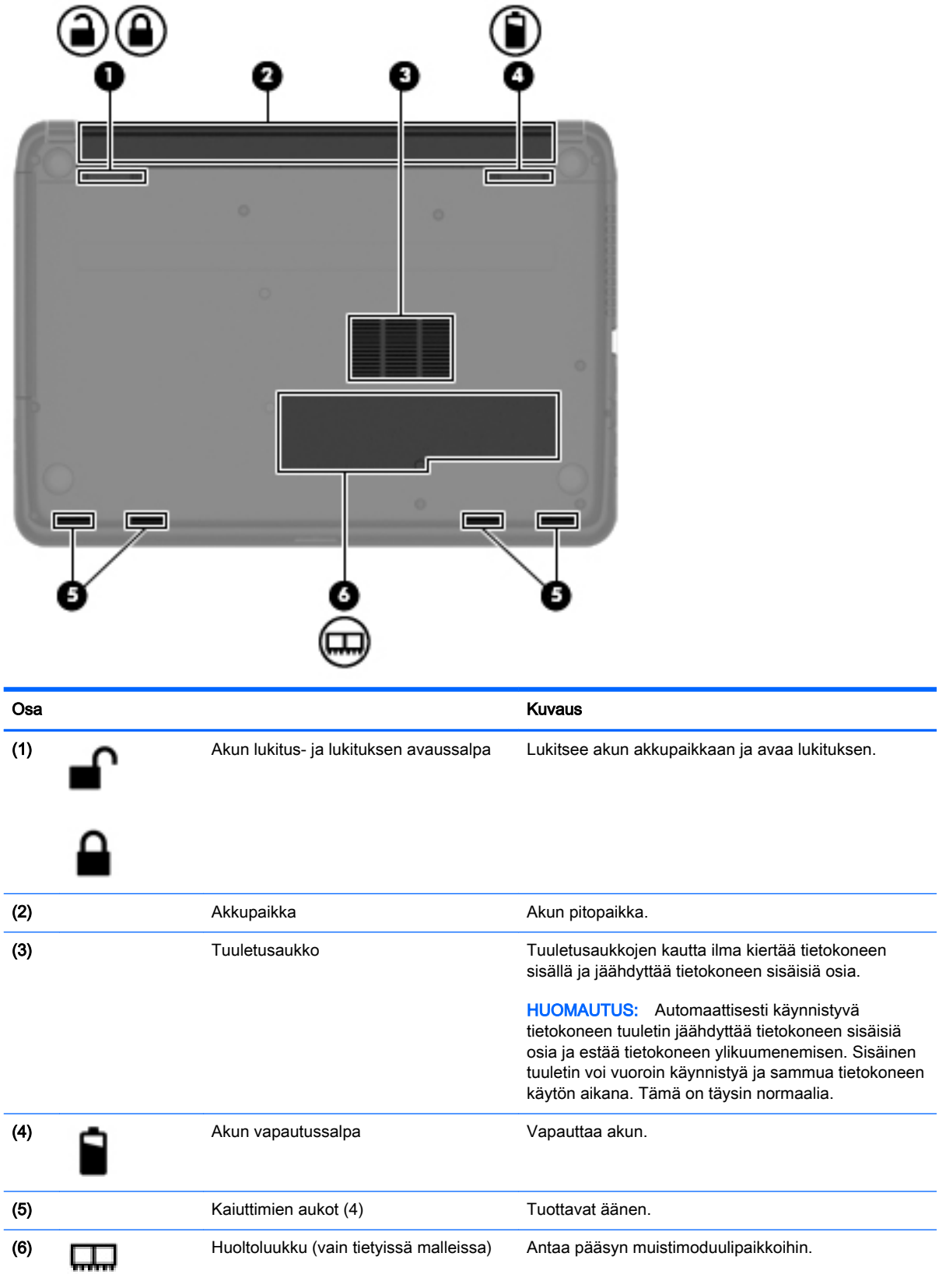

### <span id="page-26-0"></span>**Tarrat**

Tietokoneeseen kiinnitetyissä tarroissa on tietoja, joita voit tarvita ongelmanratkaisussa tai matkustaessasi ulkomaille tietokoneen kanssa.

- TÄRKEÄÄ: Kaikki tässä kohdassa kuvatut tarrat ovat tietokoneesi mallin mukaan jossakin seuraavista kolmesta paikasta: kiinnitettyinä tietokoneen pohjaan, akkupaikan sisäpuolella tai huoltoluukun alla.
	- Huoltotarra Sisältää tärkeitä tietoja tietokoneen tunnistamiseksi. Kun otat yhteyttä tukeen, sinulta kysytään luultavasti sarjanumeroa ja mahdollisesti myös tuotenumeroa tai mallinumeroa. Etsi nämä numerot, ennen kuin otat yhteyttä tukeen.

Huoltotarra näyttää joltakin alla kuvatuista esimerkeistä. Katso kuvaa, joka muistuttaa eniten oman tietokoneesi huoltotarraa.

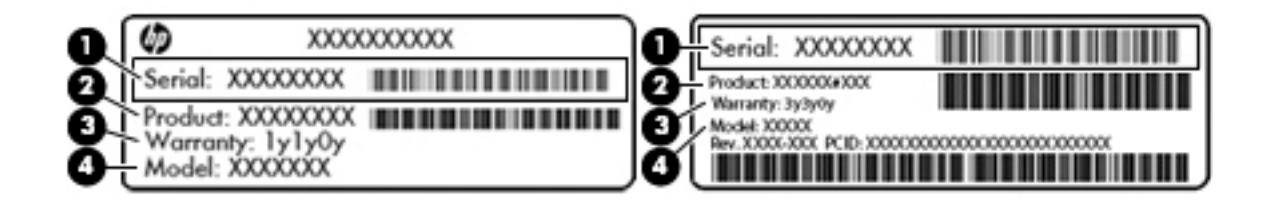

### Osa and the contract of the contract of the contract of the contract of the contract of the contract of the contract of the contract of the contract of the contract of the contract of the contract of the contract of the co (1) Sarjanumero (2) Tuotenumero

- (3) Takuuaika
- (4) Mallinumero (vain tietyissä malleissa)
- Microsoft® Certificate of Authenticity -aitoustodistustarra (vain tietyissä Windows 8 -versiota edeltävissä malleissa) – Sisältää Windowsin Product Key -tunnuksen. Voit tarvita Product Key tunnusta käyttöjärjestelmän päivittämisen tai vianmäärityksen yhteydessä. HP-laitteissa, joissa on valmiiksi asennettuna joko Windows 8- tai Windows 8.1 -käyttöjärjestelmä, ei ole fyysistä tarraa. Sen sijaan niissä on sähköisesti asennettu digitaalinen Product Key -tunnus.
- **FY HUOMAUTUS:** Microsoft-käyttöjärjestelmät tunnistavat ja aktivoivat digitaalisen Product Key tunnuksen automaattisesti, kun Windows 8- tai Windows 8.1 -käyttöjärjestelmä asennetaan uudelleen HP:n hyväksymien palautusmenetelmien avulla.
- Viranomaisten ilmoitukset -tarra(t) Tarrassa on tietokonetta koskevia viranomaisten tietoja.
- Langattoman laitteen hyväksyntätarra(t) Sisältää valinnaisiin langattomiin laitteisiin liittyviä tietoja, ja siihen on merkitty sellaisten maiden tai alueiden viranomaisten hyväksyntämerkinnät, joissa laitteiden käyttäminen on hyväksyttyä.

# <span id="page-27-0"></span>3 Verkkoyhteyden muodostaminen

Voit ottaa tietokoneen kaikkialle mukaan. Tietokoneen ja lankayhteyden tai langattoman yhteyden välityksellä voit kuitenkin myös kotona käydä miljoonissa sivustoissa ympäri maailmaa. Tässä luvussa voit perehtyä yhteyden muodostamiseen.

### Yhteyden muodostaminen langattomaan verkkoon

Langattomassa tekniikassa tiedot siirtyvät johtojen sijasta radioaalloilla. Tietokoneeseen on voitu asentaa valmiiksi seuraavia langattomia laitteita:

- Langaton lähiverkkolaite (WLAN): Liittää tietokoneen langattomiin lähiverkkoihin (näistä käytetään nimityksiä Wi-Fi-verkot, langaton LAN tai WLAN) toimistoissa, kotona ja julkisilla paikoilla, kuten lentokentillä, ravintoloissa, kahviloissa, hotelleissa ja yliopistoissa. Tietokoneen mobiilit langattomat laitteet kommunikoivat WLAN-verkossa langattoman reitittimen tai langattoman tukiaseman välityksellä.
- Bluetooth-laite (vain tietyissä malleissa): Luo henkilökohtaisen verkon (PAN), jotta voit kytkeä laitteen toiseen Bluetooth-laitteeseen, kuten tietokoneeseen, puhelimeen, tulostimeen, kuulokemikrofoniin, kaiuttimeen tai kameraan. PAN-verkossa jokainen laite on suorassa yhteydessä toisiin laitteisiin ja laitteiden on oltava suhteellisen lähellä toisiaan, tavallisesti noin 10 metrin etäisyydellä toisistaan.

Lisätietoja langattomasta tekniikasta saat Ohjeen ja tuen tiedoista ja sivustolinkeistä. Kirjoita aloitusnäyttöön ohje ja valitse Ohje ja tuki.

#### Langattoman yhteyden säätimien käyttäminen

Voit hallita tietokoneen langattomia laitteita seuraavien ominaisuuksien avulla:

- Langattoman yhteyden painike, langattoman yhteyden kytkin, langattoman yhteyden näppäin tai lentokonetilan näppäin (tässä luvussa käytetään nimitystä langattoman yhteyden painike) (vain tietyissä malleissa)
- käyttöjärjestelmän hallintatoiminnot.

#### Langattoman yhteyden painikkeen käyttäminen

Tietokoneessa on langattoman yhteyden painike, vähintään yksi langaton laite ja tietyissä malleissa yksi tai kaksi langattoman yhteyden merkkivaloa. Tietokoneen kaikki langattomat laitteet on otettu oletusarvoisesti käyttöön. Jos tietokoneessasi on langattoman yhteyden merkkivalo, se palaa (eli on valkoinen), kun käynnistät tietokoneen.

Langattoman yhteyden merkkivalo ilmaisee yleisesti langattomien laitteiden virran päällä olon eikä yksittäisten laitteiden tilaa. Jos langattoman yhteyden merkkivalo valkoinen, vähintään yksi langaton laite on toiminnassa. Jos langattoman yhteyden merkkivalo on ei pala, kaikista langattomista laitteista on katkaistu virta.

**EX** HUOMAUTUS: Joissakin malleissa langattoman yhteyden merkkivalo on keltainen, kun kaikista langattomista laitteista on katkaistu virta.

Koska langattomat laitteet ovat oletusarvoisesti käytössä, painamalla langattoman yhteyden painiketta voit kytkeä virran samanaikaisesti kaikkiin langattomiin laitteisiin tai sammuttaa sen niistä.

Yksittäisiä langattomia laitteita voidaan hallita HP Connection Manager -ohjelmiston kautta (vain tietyissä malleissa).

#### <span id="page-28-0"></span>Käyttöjärjestelmän hallintatoimintojen käyttäminen

Verkko- ja jakamiskeskuksen avulla voit määrittää yhteyden tai verkon, muodostaa yhteyden verkkoon ja tehdä verkko-ongelmien vianmäärityksen ja ratkaista ongelmia.

Voit käyttää käyttöjärjestelmän hallintatoimintoja seuraavasti:

- 1. Kirjoita aloitusnäyttöön ohjauspaneeli ja valitse Ohjauspaneeli.
- 2. Valitse Verkko ja internet ja valitse sitten Verkko ja jakamiskeskus.

Lisätietoja saat kirjoittamalla aloitusnäyttöön ohje ja valitsemalla Ohje ja tuki.

#### Tietojen ja asemien jakaminen sekä ohjelmistojen käyttäminen

Kun tietokone kuuluu osana verkkoon, voit käyttää myös muita kuin tietokoneella olevia tietoja. Verkossa olevat tietokoneet voivat vaihtaa ohjelmistoja ja tietoja keskenään.

**ET HUOMAUTUS:** Kopiosuojattuja levyjä, esimerkiksi DVD-elokuvia ja pelejä, ei voi jakaa.

Voit jakaa samassa verkossa olevat kansiot tai sisällöt seuraavasti:

- 1. Avaa Windowsin työpöydällä Resurssienhallinta.
- 2. Valitse kohdasta Tämä tietokone se kansio, jonka sisällön haluat jakaa. Valitse ikkunan yläreunassa olevasta navigointipalkista vaihtoehto Jaa ja napsauta sitten kohtaa Tietyt henkilöt.
- 3. Kirjoita nimi Tiedostojen jakaminen -ruutuun ja valitse Lisää.
- 4. Valitse Jaa ja toimi näyttöön tulevien ohjeiden mukaan.

Voit jakaa asemat samassa verkossa seuraavasti:

- 1. Napsauta hiiren kakkospainikkeella Windowsin työpöydällä, tehtäväpalkin oikeassa reunassa olevalla ilmaisinalueella sijaitsevaa verkon tilan kuvaketta.
- 2. Avaa Verkko- ja jakamiskeskus.
- 3. Valitse Näytä aktiiviset verkot -kohdasta aktiivinen verkko.
- 4. Valitse Muuta jakamisen lisäasetuksia ja määritä tietosuojaan, verkon etsimiseen, tiedostojen ja tulostimien jakamiseen tai muihin verkkoasetuksiin liittyvät jakamisasetukset.

#### <span id="page-29-0"></span>WLAN-verkon käyttäminen

WLAN-laitteella pääset langattomaan lähiverkkoon (WLAN), joka muodostuu toisiinsa langattoman reitittimen tai langattoman tukiaseman välityksellä yhteydessä olevista muista tietokoneista ja lisälaitteista.

学 HUOMAUTUS: Langattomalla reitittimellä ja langattomalla liityntäpisteellä tarkoitetaan usein samaa asiaa.

- Suurissa WLAN-verkoissa, kuten yritysten WLAN-verkoissa ja julkisissa WLAN-verkoissa, käytetään yleensä langattomia tukiasemia, joihin voi olla yhteydessä useita tietokoneita ja lisälaitteita ja jotka voivat jakaa keskenään erittäin tärkeitä verkkotoimintoja.
- Kotiin tai pieneen toimistoon rakennetussa WLAN-verkossa käytetään yleensä langatonta reititintä, jonka avulla useat langattomia ja langallisia yhteyksiä käyttävät tietokoneet voivat jakaa keskenään Internet-yhteyden, tulostimen ja tiedostoja siten, ettei järjestelmään tarvitse asentaa uusia laitteita tai ohjelmistoja.

Jotta voit käyttää WLAN-laitetta tietokoneessasi, sinun on liityttävä palveluntarjoajan, julkisen verkon tai yritysverkon WLAN-järjestelmään.

#### Internet-palveluntarjoajan käyttäminen

Kun muodostat kotiisi Internet-yhteyden, sinun on tilattava tili Internet-palveluntarjoajalta (ISP). Voit hankkia Internet-palvelun ja modeemin ottamalla yhteyttä paikalliseen Internet-palveluntarjoajaan. Internet-palveluntarjoaja voi auttaa modeemin asetusten määrittämisessä ja verkkokaapelin asentamisessa langattoman tietokoneen ja modeemin välille sekä testata Internet-palvelun toiminnan.

**EX** HUOMAUTUS: Internet-palveluntarjoaja antaa sinulle Internetin käytössä tarvittavan käyttäjätunnuksen ja salasanan. Kirjoita nämä tiedot muistiin ja säilytä niitä turvallisessa paikassa.

#### <span id="page-30-0"></span>WLAN-verkon määrittäminen

Tarvitset WLAN-verkon määrittämiseen ja Internet-yhteyden muodostamiseen seuraavat laitteet:

- laajakaistamodeemi (DSL- tai kaapelimodeemi) (1) ja nopea Internet-palvelu, joka on hankittu Internet-palveluntarjoajalta
- **•** langaton reititin (2) (hankittava erikseen)
- **•** langaton tietokone (3).
- **EX** HUOMAUTUS: Joissakin modeemeissa on sisäänrakennettu langaton reititin. Tarkista Internetpalveluntarjoajaltasi, minkä tyyppinen modeemi sinulla on.

Kuvassa on esimerkki langattomasta verkosta, josta on muodostettu Internet-yhteys.

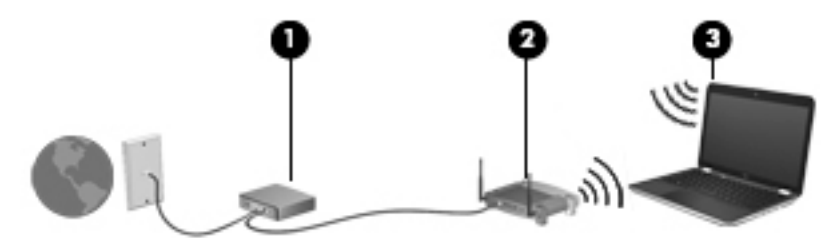

Kun laajennat verkkoa, voit liittää siihen muita langattomia ja langallisia yhteyksiä käyttäviä tietokoneita ja käyttää niissä Internet-yhteyttä.

WLAN-verkon määrittämistä koskevia ohjeita saat reitittimen valmistajalta tai Internetpalveluntarjoajalta.

#### <span id="page-31-0"></span>Langattoman reitittimen määrittäminen

Langattoman reitittimen määrittämisestä saat tietoja reitittimen valmistajalta tai Internetpalveluntarjoajalta.

**EX** HUOMAUTUS: Langaton tietokone kannattaa kytkeä reitittimeen aluksi reitittimen mukana toimitetulla verkkokaapelilla. Kun tietokone muodostaa yhteyden Internetiin onnistuneesti, irrota kaapeli ja käytä sen jälkeen Internetiä langattomalla yhteydellä.

#### Langattoman lähiverkon (WLAN) suojaaminen

Kun määrität WLAN-yhteyden tai käytät nykyistä WLAN-yhteyttä, ota aina suojausominaisuudet käyttöön, jotta verkko on turvassa luvattomalta käytöltä. Julkisten alueiden, kuten kahviloiden ja lentokenttien, WLAN-verkot (kohdepisteet) eivät välttämättä ole millään tavalla suojattuja. Jos olet huolestunut kohdepistettä käyttävän tietokoneen suojauksesta, rajoita verkon käyttö vain muihin kuin luottamuksellisiin sähköpostiviesteihin ja Internetin peruskäyttöön.

Langattomat radiosignaalit kulkevat verkon ulkopuolella, joten muut WLAN-laitteet voivat vastaanottaa suojaamattomat signaalit. Suojaa WLAN-verkko seuraavasti:

Käytä palomuuria.

Palomuuri tarkistaa verkkoosi lähetetyt tiedot ja pyynnöt sekä estää kaikki epäilyttävät kohteet. Saatavilla on sekä ohjelmisto- että laitteistopohjaisia palomuureja. Joissakin verkoissa käytetään molempien tyyppien yhdistelmää.

Käytä langatonta salausta.

Langattomassa salauksessa käytetään suojausasetuksia verkon kautta lähetettyjen tietojen salaamiseen tai salauksen purkamiseen. Lisätietoja saat kirjoittamalla aloitusnäyttöön ohje ja valitsemalla Ohje ja tuki.

#### <span id="page-32-0"></span>Yhteyden muodostaminen WLAN-verkkoon

Voit muodostaa yhteyden WLAN-verkkoon seuraavasti:

- 1. Varmista, että WLAN-laitteen virta on kytkettynä. Varmista, että langaton laite on käynnistetty ja että langattoman yhteyden merkkivalo palaa. Jos langattoman yhteyden merkkivalo ei pala, paina langattoman yhteyden painiketta.
- **EX** HUOMAUTUS: Joissakin malleissa langattoman yhteyden merkkivalo palaa keltaisena, kun kaikkien langattomien laitteiden virta on katkaistu.
- 2. Tuo oikopolut näyttöön osoittamalla Windowsin työpöydältä tai aloitusnäytön oikeaa ylä- tai alakulmaa.
- 3. Valitse Asetukset ja napsauta sitten verkon tilan kuvaketta.
- 4. Valitse WLAN-verkko luettelosta.
- 5. Valitse Yhdistä.

Jos WLAN-verkko on suojattu WLAN-verkko, sinua kehotetaan antamaan suojauskoodi. Kirjoita koodi ja muodosta sitten yhteys valitsemalla Kirjaudu sisään.

- **EX** HUOMAUTUS: Jos luettelossa ei ole yhtään WLAN-verkkoa, et ehkä ole langattoman reitittimen tai tukiaseman kantoalueella.
- HUOMAUTUS: Jos et näe WLAN-verkkoa, johon haluat muodostaa yhteyden, napsauta hiiren kakkospainikkeella Windowsin työpöydällä olevaa verkon tilan kuvaketta ja valitse Avaa Verkkoja jakamiskeskus. Valitse Määritä uusi yhteys tai verkko. Näyttöön tulee erilaisia vaihtoehtoja, joiden avulla voit hakea verkkoja ja muodostaa niihin yhteyden manuaalisesti tai luoda uuden verkkoyhteyden.
- 6. Muodosta yhteys toimimalla näyttöön tulevien ohjeiden mukaan.

Kun yhteys on muodostettu, siirrä hiiren osoitin tehtäväpalkin oikeassa reunassa olevalla ilmaisinalueella olevan verkon tilan kuvakkeen päälle yhteyden nimen ja tilan tarkistamista varten.

**EX** HUOMAUTUS: Eri WLAN-yhteyksien toiminta-alue (signaalien kulkema matka) vaihtelee WLANverkon kokoonpanon, reitittimen valmistajan sekä muiden elektroniikkalaitteiden ja rakenteellisten esteiden, kuten seinien ja lattioiden, aiheuttamien häiriöiden mukaan.

#### Langattomien Bluetooth-laitteiden käyttäminen (vain tietyissä malleissa)

Bluetooth-laite mahdollistaa lyhyen etäisyyden langattoman yhteyden, joka korvaa fyysiset kaapeliyhteydet, jotka perinteisesti yhdistävät elektroniset laitteet, kuten

- tietokoneet (pöytätietokoneet, kannettavat tietokoneet, kämmentietokoneet)
- puhelimet (matkapuhelimet, langattomat puhelimet, älypuhelimet)
- kuvannuslaitteet (tulostimet, kamerat)
- audiolaitteet (kuulokemikrofonit, kaiuttimet)
- hiiren.

Bluetooth-laitteissa on vertaisverkko-ominaisuus, minkä ansiosta voit määrittää Bluetooth-laitteiden henkilökohtaisen lähiverkon (PAN). Lisätietoja Bluetooth-laitteiden asetusten määrittämisestä ja käytöstä saat Bluetooth-ohjelmiston ohjeesta.

# <span id="page-33-0"></span>Tietokoneen liittäminen langalliseen verkkoon

### Yhteyden muodostaminen lähiverkkoon (LAN)

Käytä lähiverkkoyhteyttä, jos haluat yhdistää tietokoneen suoraan kotisi reitittimeen (langattoman työskentelyn sijaan) tai haluat muodostaa yhteyden toimistosi olemassa olevaan verkkoon.

Lähiverkkoyhteyden muodostamiseen vaaditaan kahdeksannastainen RJ-45-verkkokaapeli.

Voit liittää verkkokaapelin seuraavasti:

- 1. Liitä verkkokaapeli tietokoneen verkkoliitäntään (1).
- 2. Liitä verkkojohdon toinen pää seinäverkkoliitäntään (2) tai reitittimeen.
- **EX** HUOMAUTUS: Jos verkkokaapelissa on häiriönpoistopiiri (3), joka estää TV- ja radiolähetysten häiriöitä, aseta tietokonetta kohti se kaapelin pää, jossa piiri on.

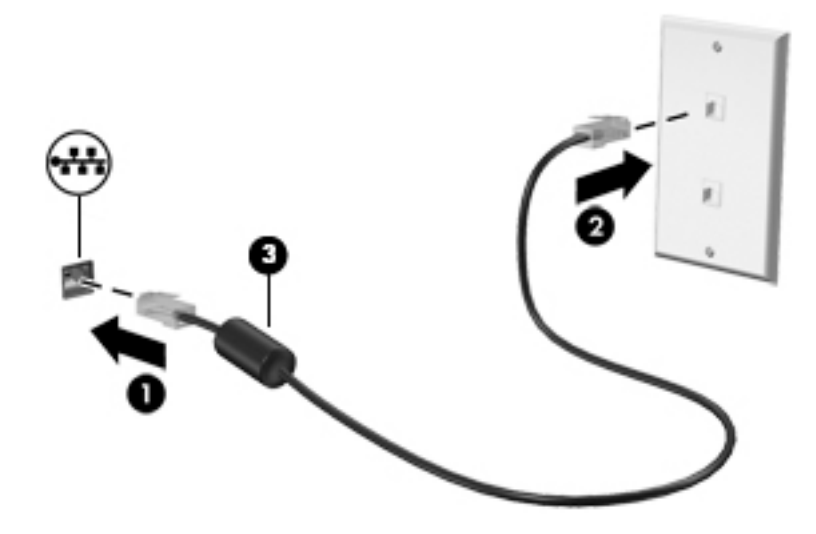

# <span id="page-34-0"></span>4 Viihdeominaisuuksien hyödyntäminen

Käytä HP-tietokonetta viihdekeskuksena, jonka avulla voit pitää yhteyttä verkkokameran välityksellä, kuunnella ja hallita musiikkia sekä ladata ja katsella elokuvia. Voit myös lisätä tietokoneen monipuolisuutta lisäämällä siihen ulkoisia laitteita, muun muassa kaiuttimet, kuulokkeet, näytön, projektorin, television ja joissakin malleissa teräväpiirtolaitteita.

### Multimediaominaisuudet

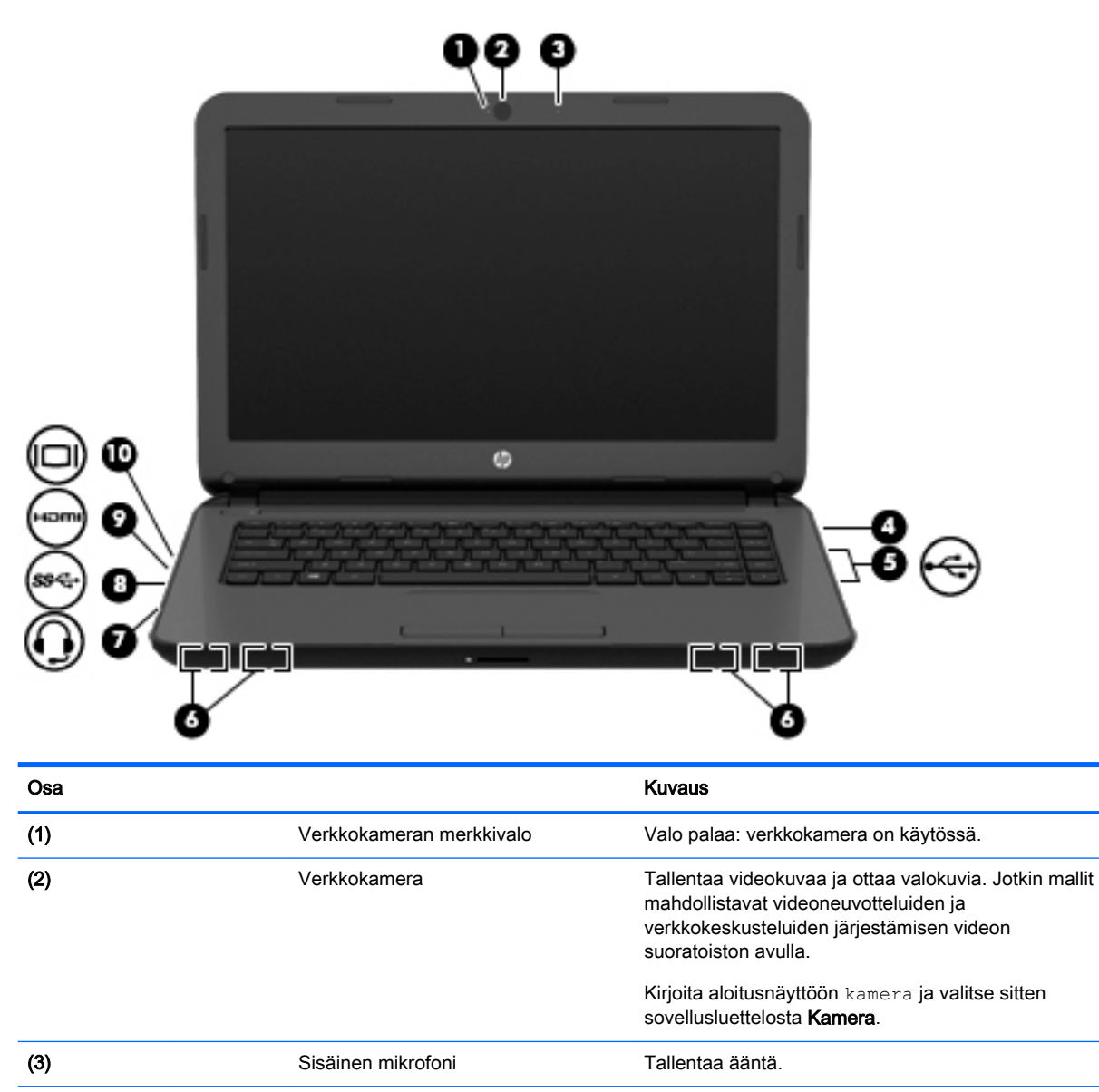

Tietokoneessa on useita multimediaominaisuuksia.

<span id="page-35-0"></span>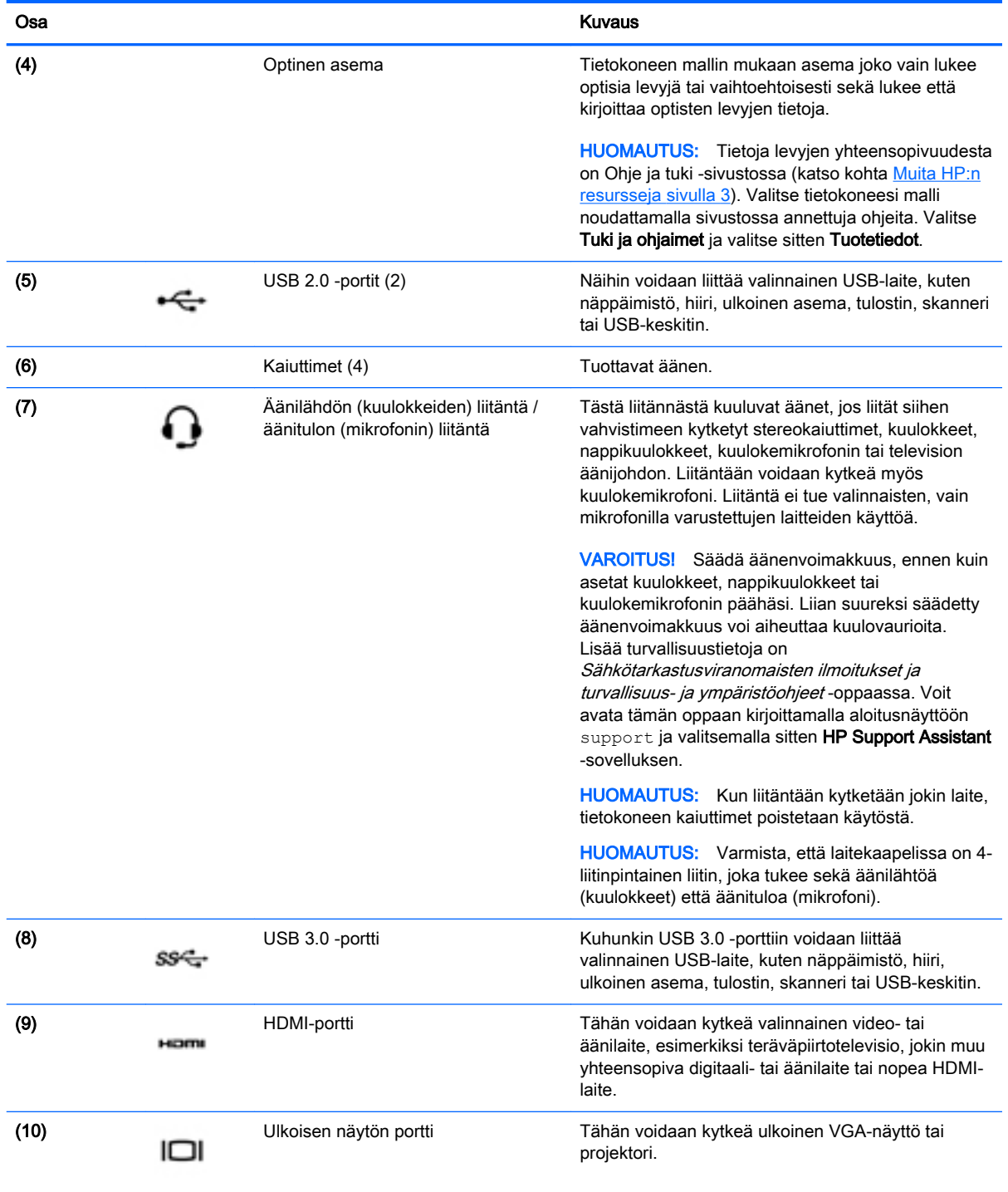

# Verkkokameran käyttäminen

Tietokoneessa on sisäinen verkkokamera, jolla voit tallentaa videokuvaa ja ottaa valokuvia. Jotkin mallit voivat mahdollistaa videoneuvotteluiden ja verkkokeskusteluiden järjestämisen videon suoratoiston avulla.

**▲** Voit käynnistää verkkokameran kirjoittamalla aloitusnäyttöön kamera ja valitsemalla sitten sovellusluettelosta vaihtoehdon Kamera.
Lisätietoja verkkokameran käytöstä saat Ohjeesta ja tuesta. Kirjoita aloitusnäyttöön ohje ja valitse Ohje ja tuki.

# Äänen käyttäminen

Omalla tietokoneellasi tai tietyillä ulkoisella optisella asemalla varustetuilla malleilla voi toistaa musiikki-CD-levyjä, ladata ja kuunnella musiikkia, virtauttaa äänisisältöä (myös radiolähetyksiä) verkosta, tallentaa ääntä tai luoda multimediaesityksiä miksaamalla ääntä ja kuvaa. Voit parantaa äänielämystä entisestään kytkemällä tietokoneeseen ulkoisia äänilaitteita, kuten kaiuttimet tai kuulokkeet.

### Kaiuttimien kytkeminen

Voit kytkeä tietokoneeseen langalliset kaiuttimet liittämällä ne tietokoneen tai telakointiasemaan USBporttiin tai äänilähtöliitäntään (kuulokeliitäntään).

Kytke langattomat kaiuttimet tietokoneeseen toimimalla valmistajan ohjeiden mukaan. Laadukkaiden kaiuttimien kytkentätapa on esitetty kohdassa [HDMI-portin ääniasetusten määrittäminen sivulla 28.](#page-39-0) Vähennä äänenvoimakkuutta ennen kaiuttimien kytkemistä.

### Kuulokkeiden kytkeminen

Voit kytkeä langalliset kuulokkeet tietokoneen kuulokeliitäntään.

Jos haluat käyttää tietokoneen kanssa *langattomia* kuulokkeita, toimi laitteen valmistajan ohjeiden mukaan.

VAROITUS! Vähennä äänenvoimakkuutta, ennen kuin asetat kuulokkeet, nappikuulokkeet tai kuulokemikrofonin päähäsi. Liian suureksi säädetty äänenvoimakkuus voi aiheuttaa kuulovaurioita. Lisää turvallisuusohjeita on Sähkötarkastusviranomaisten ilmoitukset ja turvallisuus- ja ympäristöohjeet -oppaassa. Voit avata tämän oppaan kirjoittamalla aloitusnäyttöön support ja valitsemalla sitten HP Support Assistant -sovelluksen.

### Mikrofonin kytkeminen

Jos haluat tallentaa ääntä, kytke mikrofoni tietokoneen mikrofoniliitäntään. Parhaat tulokset tallennettaessa saat puhumalla suoraan mikrofoniin ja tallentamalla äänen ympäristössä, jossa ei ole taustamelua.

#### Kuulokkeiden ja mikrofonien kytkeminen

Voit kytkeä langalliset kuulokkeet tai kuulokemikrofonit tietokoneen äänilähtöliitäntään (kuulokeliitäntään) tai äänituloliitäntään (mikrofoniliitäntään). Saatavilla on integroidulla mikrofonilla varustettuja kuulokemikrofoneja.

Jos haluat käyttää tietokoneen kanssa *langattomia* kuulokkeita tai kuulokemikrofoneja, toimi laitteen valmistajan ohjeiden mukaan.

VAROITUS! Vähennä äänenvoimakkuutta, ennen kuin asetat kuulokkeet, nappikuulokkeet tai kuulokemikrofonin päähäsi. Liian suureksi säädetty äänenvoimakkuus voi aiheuttaa kuulovaurioita. Lisää turvallisuusohjeita on Sähkötarkastusviranomaisten ilmoitukset ja turvallisuus- ja ympäristöohjeet -oppaassa. Voit avata tämän oppaan kirjoittamalla aloitusnäyttöön support ja valitsemalla sitten HP Support Assistant -sovelluksen.

### Äänitoimintojen testaaminen

Voit tarkistaa tietokoneen äänitoiminnot seuraavasti:

- 1. Kirjoita aloitusnäyttöön ohjauspaneeli ja valitse Ohjauspaneeli.
- 2. Valitse Laitteisto ja äänet ja sitten Ääni.
- 3. Kun Ääni-ikkuna avautuu, valitse Äänet-välilehti. Valitse Ohjelmatapahtumat-kohdasta haluamasi äänitapahtuma, kuten äänimerkki tai hälytys, ja napsauta Testi-painiketta.

Kaiuttimista tai tietokoneeseen liitetyistä kuulokkeista pitäisi kuulua ääntä.

Voit tarkistaa tietokoneen tallennustoiminnot seuraavasti:

- 1. Kirjoita aloitusnäyttöön ääni ja valitse Ääninauhuri.
- 2. Valitse Aloita tallennus ja puhu mikrofoniin.
- 3. Tallenna tiedosto työpöydälle.
- 4. Avaa multimediaohjelma ja toista tallenne.

Voit vahvistaa ääniasetukset tai muuttaa niitä tietokoneessa seuraavasti:

- 1. Kirjoita aloitusnäyttöön ohjauspaneeli ja valitse Ohjauspaneeli.
- 2. Valitse Laitteisto ja äänet ja sitten Ääni.

# Videotoiminnon käyttäminen

Tietokone on tehokas videolaite, jonka avulla voit katsella suosikkisivustoissasi olevia suoratoistovideoita. Voit myös ladata tietokoneeseen videoita ja elokuvia, jotta voit katsella niitä myöhemmin ilman verkkoyhteyttä.

Voit parantaa katseluelämystä entisestään lisäämällä tietokoneen videoporttiin ulkoisen näytön, projektorin tai television. Useimmissa tietokoneissa on Video Graphics Array (VGA) -portti, johon voi liittää analogisia videolaitteita. Joissakin tietokoneissa on myös High-Definition Multimedia Interface (HDMI) -portti, johon voi liittää teräväpiirtonäytön tai -television.

TÄRKEÄÄ: Varmista, että ulkoinen laite on kytketty oikealla kaapelilla oikeaan tietokoneen porttiin. Perehdy valmistajan ohjeisiin, jos sinulla on kysyttävää.

### Videolaitteiden liittäminen VGA-kaapelin avulla

Jos haluat näyttää tietokoneen näyttökuvan ulkoisessa VGA-näytössä tai projisoida sen esitystä varten, liitä näyttö tai projektori tietokoneen VGA-porttiin.

Voit liittää näytön tai projektorin seuraavasti:

1. Liitä näytön tai projektorin VGA-kaapeli kuvassa näkyvällä tavalla tietokoneen VGA-porttiin.

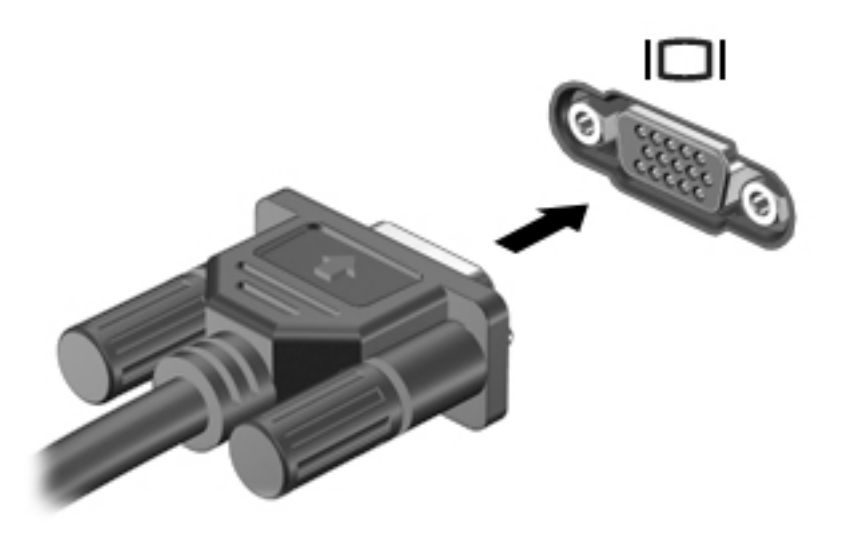

- 2. Painamalla f4-näppäintä voit vaihtaa näyttökuvaa neljän näyttötilan välillä:
	- Vain tietokone: Näytä näyttökuva vain tietokoneella.
	- Kopio: Näytä näyttökuva samanaikaisesti tietokoneella *ja* ulkoisessa laitteessa.
	- Laajennus: Näytä laajennettu näyttökuva samanaikaisesti tietokoneella *ja* ulkoisessa laitteessa.
	- Vain ulkoinen laite: Näytä näyttökuva vain ulkoisessa laitteessa.

Näyttötila vaihtuu jokaisella f4-näppäimen painalluksella.

**E** HUOMAUTUS: Saat parhaat tulokset säätämällä kuvan tarkkuutta ulkoisessa laitteessa, etenkin jos valitset Laajennus-vaihtoehdon. Kirjoita aloitusnäyttöön ohjauspaneeli ja valitse Ohjauspaneeli. Valitse Ulkoasu ja mukauttaminen. Valitse kohdasta Näyttö vaihtoehto Säädä näytön tarkkuutta.

## Videolaitteiden liittäminen HDMI-kaapelin avulla

**EX HUOMAUTUS:** Jos haluat liittää HDMI-laitteen tietokoneeseen, tarvitset erikseen myytävän HDMIkaapelin.

Jos haluat näyttää tietokoneen näyttökuvan teräväpiirtotelevisiossa tai -näytössä, liitä teräväpiirtolaite seuraavien ohjeiden mukaan.

1. Liitä HDMI-kaapelin yksi pää tietokoneen HDMI-porttiin.

<span id="page-39-0"></span>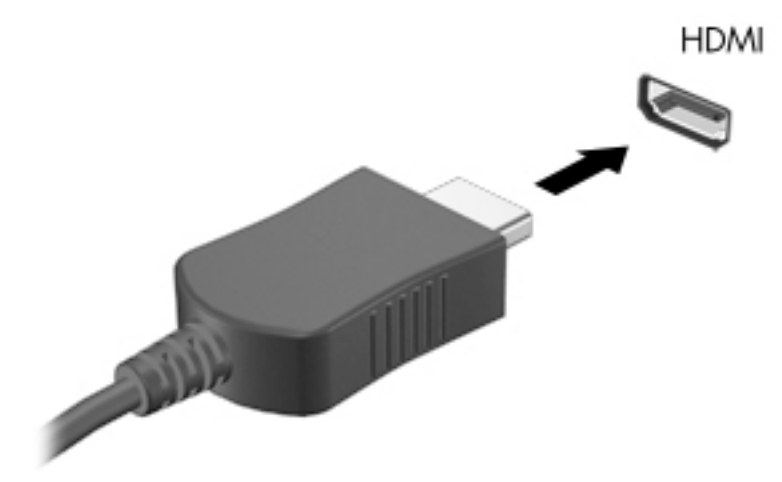

- 2. Liitä kaapelin toinen pää teräväpiirtotelevisioon tai -näyttöön.
- 3. Painamalla f4-näppäintä voit vaihtaa tietokoneen näyttökuvaa neljän näyttötilan välillä:
	- Vain tietokone: Näytä näyttökuva vain tietokoneella.
	- Kopio: Näytä näyttökuva samanaikaisesti tietokoneella *ja* ulkoisessa laitteessa.
	- Laajennus: Näytä laajennettu näyttökuva samanaikaisesti tietokoneella ja ulkoisessa laitteessa.
	- Vain ulkoinen laite: Näytä näyttökuva vain ulkoisessa laitteessa.

Näyttötila vaihtuu jokaisella f4-näppäimen painalluksella.

**W HUOMAUTUS:** Saat parhaat tulokset säätämällä kuvan tarkkuutta ulkoisessa laitteessa, etenkin jos valitset Laajennus-vaihtoehdon. Kirjoita aloitusnäyttöön ohjauspaneeli ja valitse Ohjauspaneeli. Valitse Ulkoasu ja mukauttaminen. Valitse Näyttö-kohdasta Säädä näytön tarkkuutta.

#### HDMI-portin ääniasetusten määrittäminen

HDMI on ainoa videoliittymä, joka tukee teräväpiirtoista videokuvaa ja ääntä. Kun olet liittänyt HDMItelevision tietokoneeseen, voit ottaa HDMI-äänen käyttöön seuraavasti:

- 1. Napsauta hiiren kakkospainikkeella tehtäväpalkin oikeassa reunassa ilmaisinalueella olevaa Kaiuttimet-kuvaketta ja valitse sitten Toistolaitteet.
- 2. Valitse Toistaminen-välilehdessä digitaalisen lähtölaitteen nimi.
- 3. Valitse Aseta oletus ja sitten OK.

Voit palauttaa äänen tietokoneen kaiuttimiin seuraavasti:

- 1. Napsauta hiiren kakkospainikkeella tehtäväpalkin oikeassa reunassa olevan ilmoitusalueen Kaiuttimet-kuvaketta ja valitse sitten Toistolaitteet.
- 2. Valitse Toisto-välilehdestä Kaiuttimet.
- 3. Valitse Aseta oletus ja sitten OK.

# 5 Näytössä liikkuminen

Voit liikkua tietokoneen näytössä seuraavilla tavoilla:

- kosketuseleillä
- näppäimistön ja hiiren avulla.

Kosketuseleitä voidaan käyttää tietokoneen TouchPadilla tai kosketusnäytöllä (vain tietyissä malleissa).

**FY HUOMAUTUS:** Tietokoneen USB-portteihin voi liittää ulkoisen USB-hiiren (hankittava erikseen).

Joissakin tietokonemalleissa näppäimistössä on myös erityisiä toiminto- tai pikanäppäimiä rutiinitehtävien suorittamista varten.

# TouchPadin ja eleiden käyttäminen

TouchPadin avulla voit navigoida tietokoneen näytöllä ja ohjata kohdistinta yksinkertaisilla sormien liikkeillä. Voit mukauttaa kosketuseleitä muuttamalla asetuksia, näppäinmäärityksiä, napsautusnopeutta ja osoittimen asetuksia. Voit myös katsella esittelyjä TouchPadin eleistä.

Kirjoita aloitusnäyttöön ohjauspaneeli, valitse Ohjauspaneeli ja valitse sitten Laitteisto ja äänet. Napsauta kohdassa Laitteet ja tulostimet hiiren kakkospainiketta ja valitse sitten vaihtoehto Hiiri.

- $\mathcal{X}$  VIHJE: Käytä TouchPadin vasenta ja oikeaa painiketta ulkoisen hiiren vastaavien painikkeiden tapaan.
- **EX HUOMAUTUS:** Kaikki sovellukset eivät tue TouchPadin eleitä.

### **Napauttaminen**

Voit tehdä näytössä valinnan TouchPadin napautustoiminnon avulla.

● Osoita näytössä olevaa kohdetta ja tee valinta napauttamalla yhdellä sormella TouchPadin käyttöaluetta. Avaa kohde kaksoisnapauttamalla sitä.

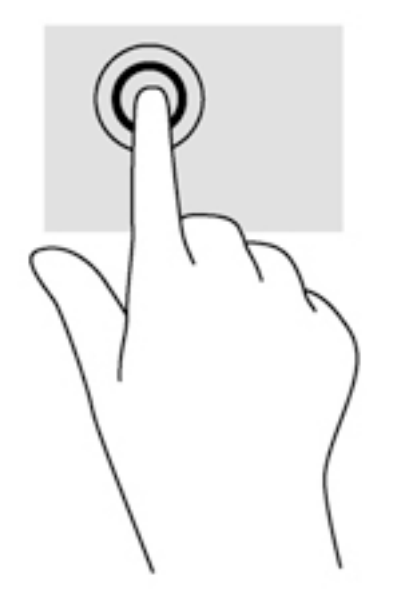

### Vierittäminen

Vierittämistä voidaan käyttää sivun tai kuvan liikuttamiseen ylöspäin, alaspäin tai sivulle.

Aseta kaksi sormea TouchPadin käyttöalueelle hieman toisistaan erilleen ja vedä niitä ylöspäin, alaspäin, vasemmalle tai oikealle.

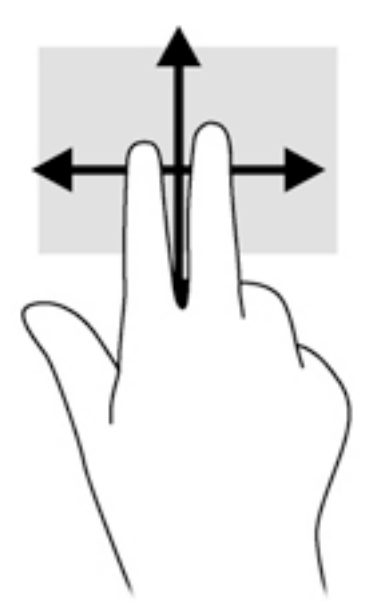

### Kahden sormen puristuszoomaus

Kahden sormen puristuszoomauksen avulla voit lähentää ja loitontaa kuvia tai tekstiä.

- Loitonna asettamalla kaksi sormea TouchPadin käyttöalueelle erilleen ja siirtämällä niitä yhteen.
- Lähennä asettamalla kaksi sormea TouchPadin käyttöalueelle yhteen ja siirtämällä niitä erilleen.

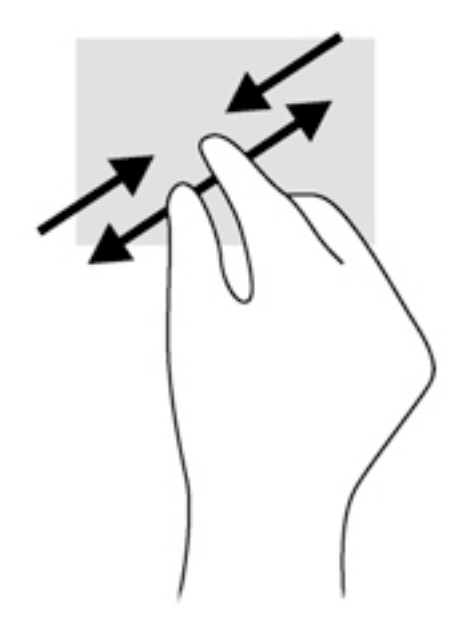

### Kahden sormen napsautus

Kahden sormen napsautuksella voit tehdä näytössä objektiin liittyviä valikkovalintoja.

- **W** HUOMAUTUS: Kahden sormen napsautusta käyttämällä toteutuvat samat toiminnot kuin hiiren kakkospainikkeellakin.
	- Aseta kaksi sormea TouchPadin käyttöalueelle ja avaa valitun objektin asetusvalikko painamalla TouchPadin käyttöaluetta.

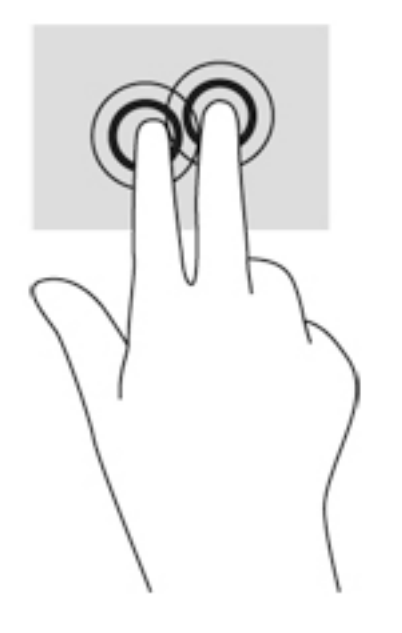

### Kiertäminen (vain tietyissä malleissa)

Kiertäminen mahdollistaa kohteiden, kuten valokuvien, kääntämisen.

Osoita objektia ja aseta vasen etusormesi TouchPadin käyttöalueelle. Siirrä oikea etusormesi sipaisevalla liikkeellä kello 12:n kohdalta kello 3:een. Jos haluat kumota kierron, siirrä oikea etusormesi kello 3:n kohdalta kello 12:een.

F HUOMAUTUS: Kierto on tarkoitettu tiettyihin sovelluksiin, joissa voit käsitellä objekteja tai kuvia. Kierto ei ehkä toimi kaikissa sovelluksissa.

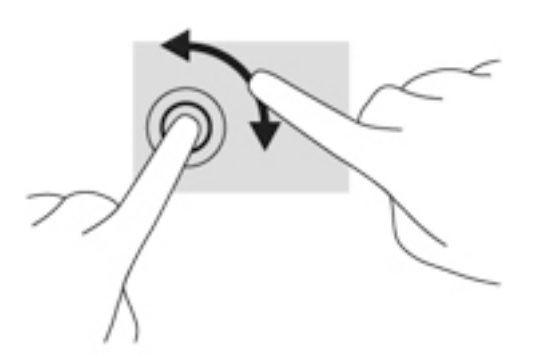

### Sulje sovellus

Aseta kolme sormea TouchPadin keskialueelle ja sipaise sormia kokonaan alas TouchPadin alareunaan, kunnes sovellus suljetaan.

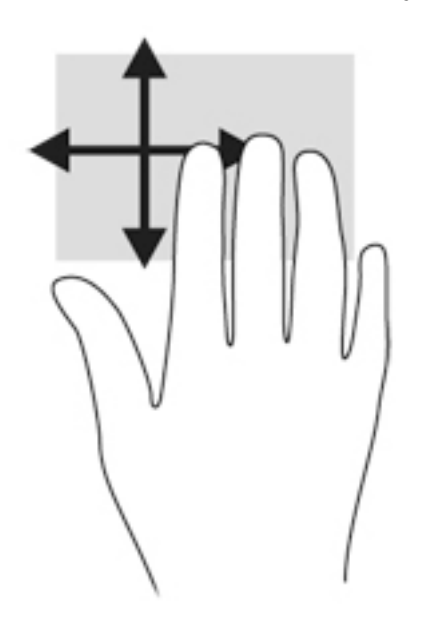

### **Reunasipaisut**

Reunasipaisuilla voit suorittaa erilaisia toimintoja, esimerkiksi muuttaa asetuksia ja etsiä tai käyttää sovelluksia.

#### Näytä ja valitse oikopolku

Oikopoluilla voit etsiä, jakaa ja käynnistää sovelluksia, päästä laitteisiin tai muuttaa asetuksia.

1. Sipaise sormellasi TouchPadin oikeaa reunaa.

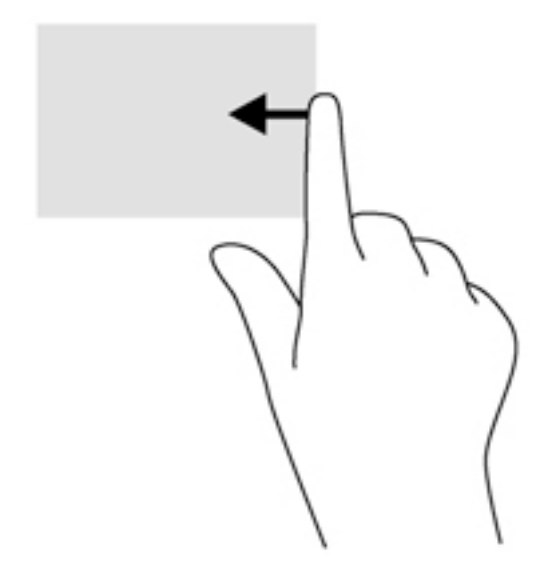

2. Selaa oikopolkuja sipaisemalla ylös- tai alaspäin ja valitse sitten avattava oikopolku.

#### Vaihda avoinna olevien sovellusten välillä

Vasemman reunan sipaisulla voit näyttää viimeksi avatut sovellukset ja vaihtaa niiden välillä nopeasti.

**▲** Sipaise sormellasi kevyesti TouchPadin vasenta reunaa

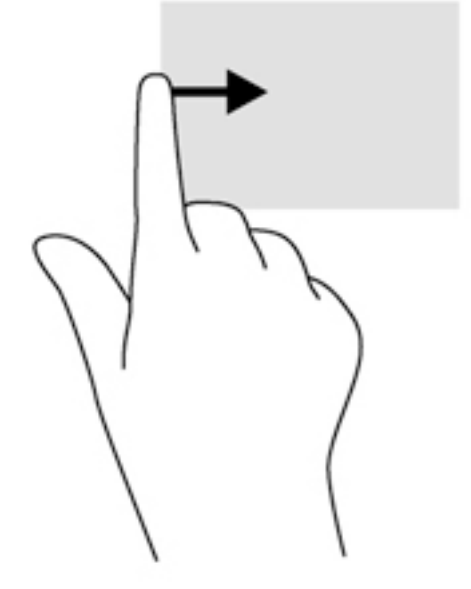

#### Näytä Mukauta-kuvake

Sivujen yläreunaa pyyhkäisemällä saat näkyviin aloitusnäytön alareunassa olevan Mukautakuvakkeen. Mukauta-toiminnolla voit siirtää sovelluksia, muuttaa niiden kokoa ja poistaa niiitä käytöstä.

TÄRKEÄÄ: Kun sovellus on aktiivinen, yläreunan eleen toimintatapa vaihtelee sovelluskohtaisesti.

Saat Mukauta-kuvakkeen esiin pyyhkäisemällä sormella varovasti TouchPadin yläreunasta alkaen.

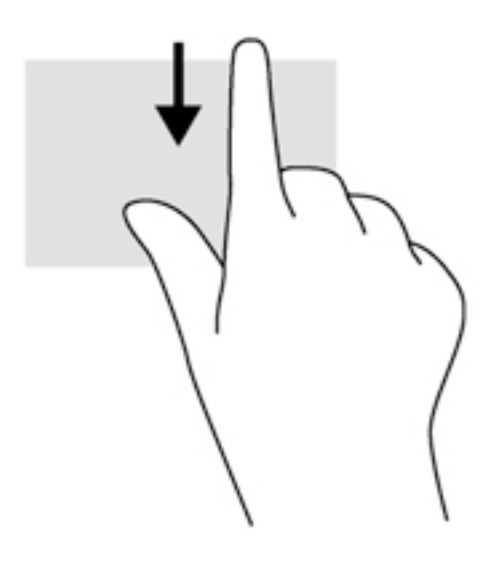

# Kosketusnäytön eleiden käyttäminen (vain tietyissä malleissa)

Kosketusnäytöllä varustetulla tietokoneella voit hallita näytössä olevia kohteita suoraan sormillasi.

※ VIHJE: Kosketusnäytöllä varustetuissa tietokoneissa voit käyttää eleitä näytössä tai TouchPadilla. Voit suorittaa näyttötoimintoja myös näppäimistöllä ja hiirellä.

### Liu'utus yhdellä sormella

Yhden sormen liu'uttamista käytetään lähinnä luetteloiden ja sivujen panorointiin tai vierittämiseen, mutta voit käyttää sitä myös muihin toimintoihin, esimerkiksi objektien siirtämiseen.

- Voit vierittää näyttöä liu'uttamalla yhtä sormeasi näytössä kevyesti haluamaasi suuntaan.
- **W** HUOMAUTUS: Kun aloitusnäytössä on useita sovelluksia, sormeasi liu'uttamalla voit siirtää näyttöä vasemmalle tai oikealle.
- Voit siirtää objektia painamalla sitä pitkään ja sitten vetämällä sitä.

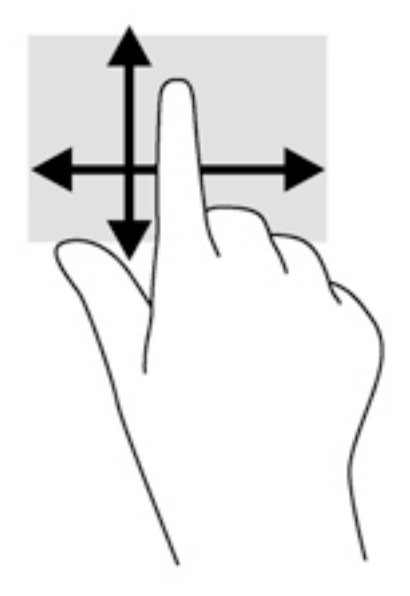

### Napauttaminen

Voit tehdä näytössä valinnan napautustoiminnon avulla.

● Tee valinta napauttamalla näytössä olevaa kohdetta yhdellä sormella. Avaa kohde kaksoisnapauttamalla sitä.

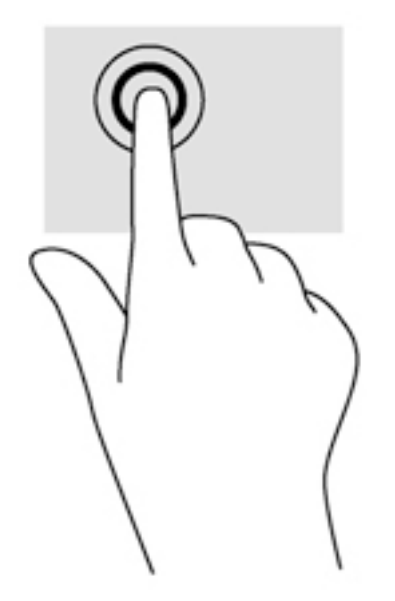

### Vierittäminen

Vierittämistä voidaan käyttää sivulla tai kuvassa olevan osoittimen siirtämiseen ylöspäin, alaspäin, vasemmalle tai oikealle.

Aseta kaksi sormea näyttöön ja vedä niitä ylöspäin, alaspäin, vasemmalle tai oikealle suuntautuvalla liikkeellä.

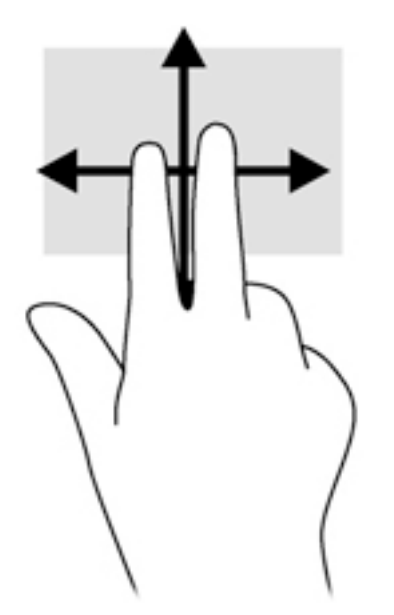

### Kahden sormen puristuszoomaus

Kahden sormen puristuszoomauksen avulla voit lähentää ja loitontaa kuvia tai tekstiä.

- Loitonna asettamalla kaksi sormea näyttöön erilleen ja siirtämällä niitä yhteen.
- Lähennä asettamalla kaksi sormea näyttöön yhteen ja siirtämällä niitä erilleen.

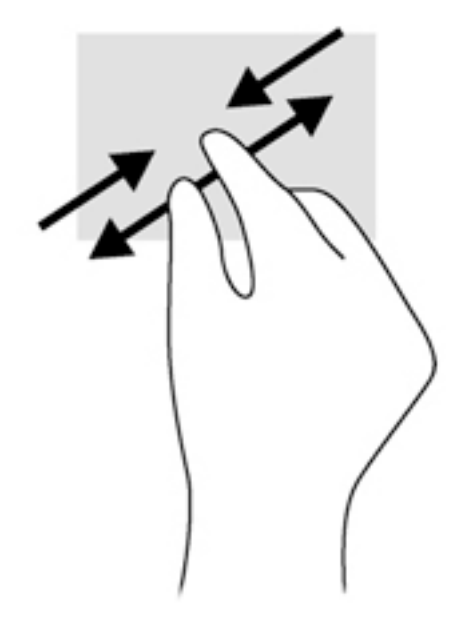

### Kiertäminen (vain tietyissä malleissa)

Kiertäminen mahdollistaa kohteiden, kuten valokuvien, kääntämisen.

- Aseta vasen etusormesi kierrettävän objektin päälle. Siirrä oikea etusormesi sipaisevalla liikkeellä kello 12:n kohdalta kello 3:een. Jos haluat kumota kierron, siirrä oikea etusormesi kello 3:n kohdalta kello 12:een.
- F HUOMAUTUS: Kierto on tarkoitettu tiettyihin sovelluksiin, joissa voit käsitellä objekteja tai kuvia. Kierto ei ehkä toimi kaikissa sovelluksissa.

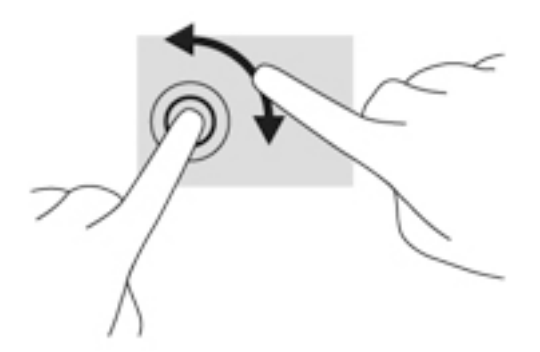

### **Reunasipaisut**

Reunasipaisuilla voit suorittaa erilaisia toimintoja, esimerkiksi muuttaa asetuksia ja etsiä tai käyttää sovelluksia.

#### Oikean reunan sipaisu

Oikean reunan sipaisulla voit näyttää oikopolut, joiden avulla voit hakea, jakaa ja käynnistää sovelluksia, käyttää laitteita tai muuttaa asetuksia.

Tuo oikopolut näyttöön sipaisemalla sormellasi näytön etulevyn oikeasta reunasta kevyesti näytön keskiosaa kohti.

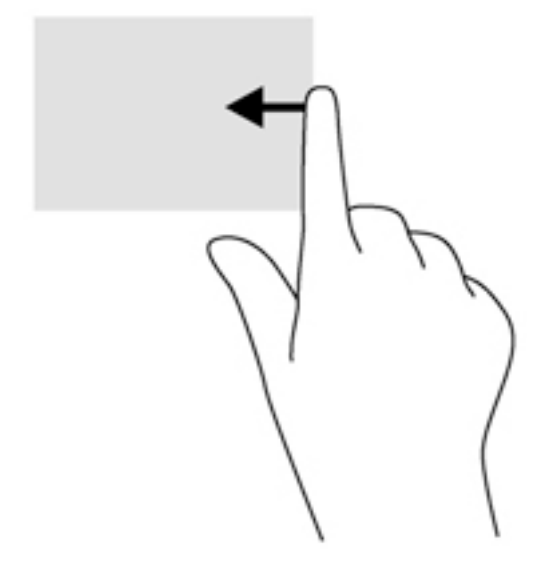

#### Vasemman reunan sipaisu

Vasemman reunan sipaisulla voit näyttää avoimet sovellukset ja vaihtaa niihin nopeasti.

● Voit vaihtaa sovellusten välillä sipaisemalla sormellasi näytön vasemmasta reunasta kevyesti näytön keskiosaa kohti. Voit näyttää kaikki avoimet sovellukset sipaisemalla sormeasi nostamatta takaisin vasenta reunaa kohti.

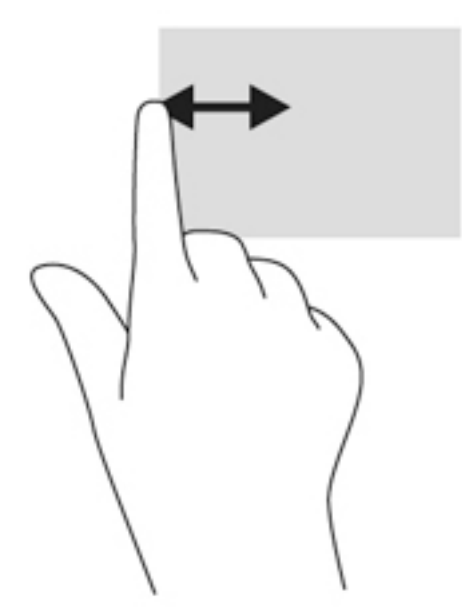

#### Ylä- ja alareunan sipaisu

Ylä- tai alareunaa sipaisemalla saat näkyviin sovellusten komentovaihtoehdot, joiden avulla voit mukauttaa sovelluksia.

- TÄRKEÄÄ: Kun sovellus on avoinna, yläreunan eleen toimintatapa vaihtelee sovelluskohtaisesti.
	- **▲** Näytä sovellusten komentovaihtoehdot sipaisemalla kevyesti laitteen ylä- tai alareunaa.

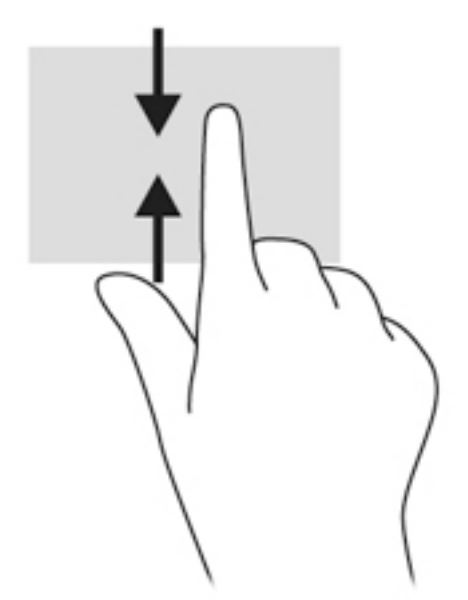

# Näppäimistön ja hiiren käyttäminen

Näppäimistön ja hiiren avulla voit kirjoittaa, valita kohteita, vierittää ja suorittaa samat toiminnot kuin kosketuseleillä. Näppäimistön toiminto- ja pikanäppäimillä voit suorittaa myös tiettyjä toimintoja.

÷ģ÷ VIHJE: Näppäimistön Windows-logonäppäimellä voit palata avoimesta sovelluksesta tai

Windowsin työpöydältä nopeasti Käynnistä-näyttöön. Painamalla Windows-logonäppäintä uudelleen palaat edelliseen näyttöön.

**EX HUOMAUTUS:** Näppäimistön näppäimet ja toiminnot voivat maa- tai aluekohtaisesti poiketa tässä osassa kuvatusta.

### Näppäinten käyttäminen

Tiettyjen näppäinten ja näppäinyhdistelmien avulla pääset nopeasti käyttämään haluamiasi tietoja tai suorittamaan haluamiasi toimintoja.

#### Toimintonäppäinten käyttäminen

Toimintonäppäimellä voit suorittaa sille määritetyn toiminnon. Toimintonäppäimissä olevat kuvakkeet osoittavat kyseisille näppäimille määritetyt toiminnot.

Voit suorittaa toimintonäppäimelle määritetyn toiminnon painamalla sitä vastaavaa painiketta ja pitämällä sitä painettuna.

A HUOMIO: Ole erittäin varovainen, kun muutat Setup Utility (BIOS) -apuohjelman asetuksia. Virheet voivat estää tietokoneen asianmukaisen toiminnan.

Toimintonäppäinominaisuus on oletusarvoisesti käytössä. Voit poistaa tämän ominaisuuden käytöstä Setup Utility (BIOS) -apuohjelmassa. Katso Setup Utility (BIOS) -apuohjelman avausohjeet kohdasta [Setup Utility \(BIOS\) -apuohjelman ja HP PC Hardware Diagnostics \(UEFI\) -apuohjelman käyttäminen](#page-73-0)  [sivulla 62](#page-73-0) ja toimi näytön alareunaan tulevien ohjeiden mukaan.

Jos haluat suorittaa toimintoja sen jälkeen, kun olet poistanut toimintonäppäinominaisuuden käytöstä, sinun on painettava fn-näppäintä yhdessä vastaavan toimintonäppäimen kanssa.

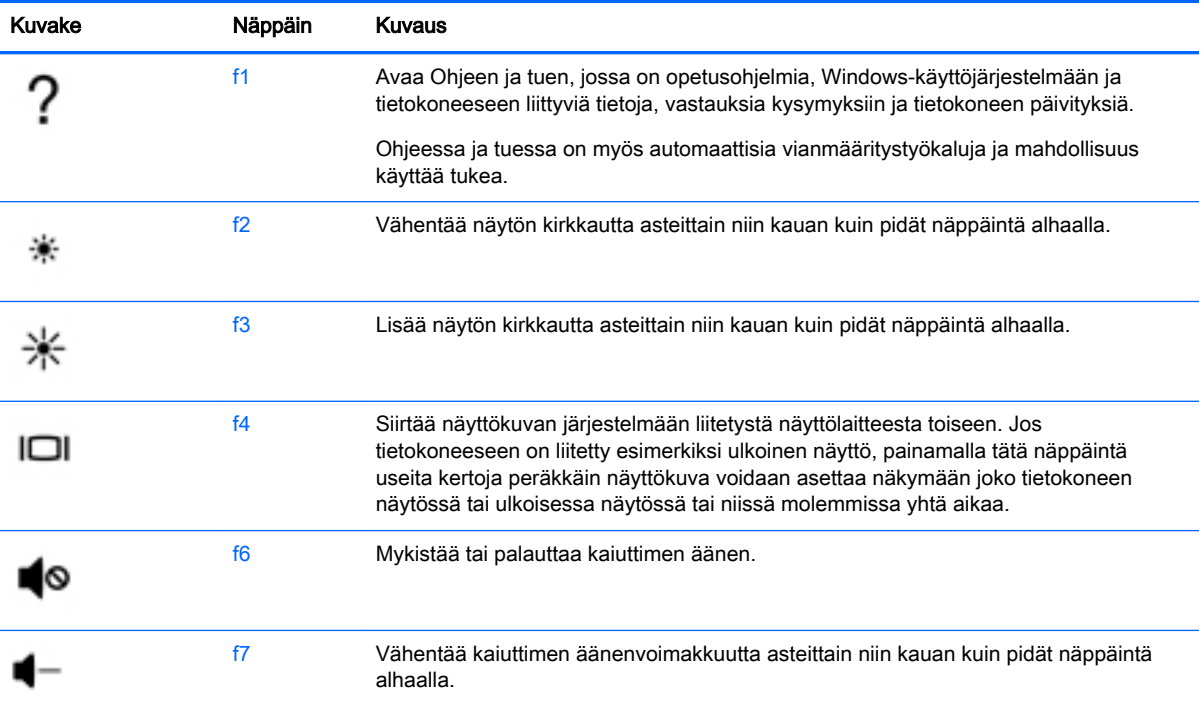

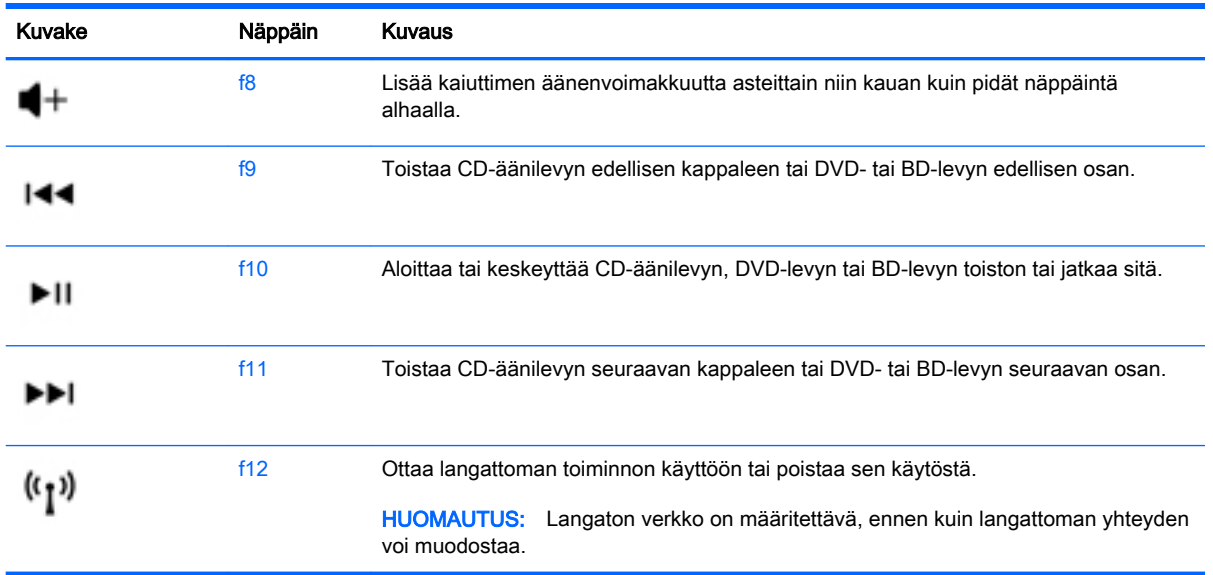

#### Windowsin pikanäppäinten käyttäminen

Windowsissa on pikanäppäimiä, jotka nopeuttavat toimintojen suorittamista. Suorita määrätty toiminto painamalla Windows-näppäintä yksin tai yhdessä jonkin tietyn näppäimen kanssa.

#### Pikanäppäinten käyttäminen

Pikanäppäin on fn-näppäimen ja esc-näppäimen tai välilyöntinäppäimen yhdistelmä.

Voit käyttää pikanäppäintä seuraavasti:

**▲** Paina lyhyesti fn-näppäintä ja paina sitten lyhyesti näppäinyhdistelmän toista näppäintä.

# 6 Virranhallinta

Tietokone toimii akkuvirralla tai ulkoisella virralla. Kun tietokone toimii vain akkuvirralla eikä verkkovirtalähdettä ole käytettävissä akun lataamista varten, on tärkeää valvoa akun varausta ja säästää virtaa. Tietokone tukee optimaalista virrankäyttösuunnitelmaa, jonka avulla voit määrittää, miten tietokone käyttää ja säästää virtaa, ja löytää tasapainon tietokoneen suorituskyvyn ja virransäästön välillä.

# Laitteen siirtäminen lepo- ja horrostilaan

Microsoft® Windowsissa on kaksi virransäästötilaa: lepo- ja horrostila.

- Lepotila Lepotila otetaan automaattisesti käyttöön, kun laite toimii akkuvirralla tai ulkoisella virralla ja se on ollut tietyn ajan käyttämättömänä. Työt tallentuvat muistiin, joten voit jatkaa työskentelyä erittäin nopeasti. Voit siirtyä lepotilaan myös manuaalisesti. Lisätietoja on kohdassa [Siirtyminen lepotilaan ja poistuminen lepotilasta manuaalisesti sivulla 42.](#page-53-0)
- Horrostila Horrostila otetaan automaattisesti käyttöön, jos akun varaus laskee kriittiselle tasolle. Horrostilassa työtiedostot tallentuvat kiintolevyllä olevaan horrostilatiedostoon ja tietokone sammuu.
- **EX** HUOMAUTUS: Voit käynnistää horrostilan manuaalisesti. Katso kohdat [Siirtyminen lepotilaan](#page-53-0) [ja poistuminen lepotilasta manuaalisesti sivulla 42](#page-53-0) ja [Siirtyminen horrostilaan ja poistuminen](#page-53-0)  [horrostilasta manuaalisesti \(vain tietyissä malleissa\) sivulla 42](#page-53-0).
- A HUOMIO: Älä siirrä tietokonetta lepotilaan levyn tai ulkoisen mediakortin käytön aikana, koska äänen ja videokuvan laatu voi heiketä, ääni tai videokuva voi hävitä kokonaan tai tietoja voi hävitä.
- HUOMAUTUS: Kun tietokone on lepotilassa tai horrostilassa, et voi muodostaa verkkoyhteyttä tai käyttää tietokoneen toimintoja.

### Intel Rapid Start Technology (vain tietyissä malleissa)

Joissakin malleissa Intel Rapid Start Technology (RST) -toiminto otetaan oletusarvoisesti käyttöön. Rapid Start Technology -toiminnon avulla tietokone voidaan palauttaa entistä nopeammin toimintatilaan.

Rapid Start Technology -toiminto hallitsee virransäästöasetuksia seuraavasti:

- Lepotila Rapid Start Technology -toiminto mahdollistaa lepotilan valinnan. Voit poistua lepotilasta painamalla mitä tahansa näppäintä, aktivoimalla TouchPadin tai painamalla lyhyesti virtapainiketta.
- Horrostila Rapid Start Technology -toiminto käynnistää horrostilan, kun tietokone on ollut tietyn ajan lepotilassa tai jos akun varaustila saavuttaa kriittisen tason. Kun horrostila on käytössä, voit jatkaa työskentelyä painamalla virtapainiketta.

**EX HUOMAUTUS:** Rapid Start Technology -toiminto voidaan poistaa Setup Utility (BIOS) apuohjelmassa käytöstä. Jos haluat voida siirtyä horrostilaan manuaalisesti, sinun on otettava käyttäjän käynnistämä horrostila käyttöön kohdassa Virranhallinta-asetukset. Katso kohta Siirtyminen [horrostilaan ja poistuminen horrostilasta manuaalisesti \(vain tietyissä malleissa\) sivulla 42](#page-53-0).

### <span id="page-53-0"></span>Siirtyminen lepotilaan ja poistuminen lepotilasta manuaalisesti

Voit siirtää tietokoneen lepotilaan seuraavilla tavoilla:

- Sulje näyttö.
- Osoita Windowsin työpöydältä tai aloitusnäytössä näytön oikeaa ylä- tai alakulmaa. Kun oikopolkujen luettelo avautuu näyttöön, valitse Asetukset, napsauta Virta-kuvaketta ja valitse Lepotila.

Voit poistua lepotilasta seuraavasti:

- Paina lyhyesti virtapainiketta.
- Jos näyttö on suljettuna, avaa se.
- Paina jotakin näppäimistön näppäintä.
- Napauta tai sipaise TouchPadia.

Kun tietokone poistuu lepotilasta, virran merkkivalot syttyvät ja näyttöön palaa kesken ollut työ.

**EX** HUOMAUTUS: Jos olet määrittänyt, että aktivointiin tarvitaan salasana, sinun on kirjoitettava Windows-salasanasi, jotta työ palaa näyttöön.

#### Siirtyminen horrostilaan ja poistuminen horrostilasta manuaalisesti (vain tietyissä malleissa)

Voit ottaa käyttäjän käynnistämän horrostilan käyttöön sekä muuttaa muita virranhallinta-asetuksia ja aikakatkaisuja kohdassa Virranhallinta-asetukset.

- 1. Kirjoita aloitusnäyttöön virranhallinta-asetukset ja valitse sitten Virranhallinta-asetukset.
- 2. Valitse vasemmasta ruudusta Valitse virtapainikkeen toiminto.
- 3. Valitse Ei käytettävissä olevien asetusten muuttaminen.
- 4. Valitse Kun painan virtapainiketta -alueelta Horrostila.
- 5. Valitse Tallenna muutokset.

Kun tietokone poistuu horrostilasta, virran merkkivalot syttyvät ja näyttöön palaa kesken ollut työ.

**EX** HUOMAUTUS: Jos olet määrittänyt, että aktivointiin tarvitaan salasana, sinun on kirjoitettava Windows-salasanasi, jotta työ palaa näyttöön.

#### Salasanasuojauksen määrittäminen aktivointia varten

Voit asettaa tietokoneen kysymään salasanaa lepo- tai horrostilasta poistumista varten seuraavasti:

- 1. Kirjoita aloitusnäyttöön virranhallinta-asetukset ja valitse sitten Virranhallinta-asetukset.
- 2. Valitse vasemmasta ruudusta Kysy salasana järjestelmän aktivoituessa.
- 3. Valitse Ei käytettävissä olevien asetusten muuttaminen.
- 4. Valitse Vaadi salasana (suositus).
- **EX** HUOMAUTUS: Jos sinun on luotava käyttäjätilin salasana tai muutettava nykyisen käyttäjätilisi salasanaa, valitse Luo tai vaihda käyttäjätilin salasana ja toimi näyttöön tulevien ohjeiden mukaan. Jos käyttäjätilin salasanaa ei tarvitse luoda tai muuttaa, siirry vaiheeseen 5.
- 5. Valitse Tallenna muutokset.

# <span id="page-54-0"></span>Akkumittarin ja virta-asetusten käyttäminen

Akkumittari on Windowsin työpöydällä. Akkumittarin avulla voit avata virranhallinta-asetukset nopeasti ja tarkastaa akun jäljellä olevan varaustason.

- Tarkasta akun jäljellä oleva varaustaso prosentteina ja käytössä oleva virrankäyttösuunnitelma siirtämällä osoitin Windowsin työpöydällä olevan akkumittarin kuvakkeen päälle.
- Avaa virranhallinta-asetukset napsauttamalla akkumittarin kuvaketta ja valitsemalla sitten haluamasi kohde luettelosta. Voit myös kirjoittaa aloitusnäyttöön virranhallintaasetukset ja valita sitten vaihtoehdon Virranhallinta-asetukset.

Akkumittarin kuvake muuttuu sen mukaan, toimiiko tietokone akkuvirralla vai ulkoisella verkkovirralla. Kuvake näyttää myös sanoman, jos akku on saavuttanut alhaisen tai kriittisen tason.

# Käyttö akkuvirralla

Kun tietokoneessa on ladattu akku eikä tietokonetta ole liitetty ulkoiseen virtalähteeseen, tietokone toimii akkuvirralla. Jos tietokoneessa on ladattu akku ja verkkovirtalaite on irrotettu tietokoneesta, tietokone siirtyy automaattisesti käyttämään akkuvirtaa ja vähentää näytön kirkkautta pidentääkseen akun käyttöaikaa. Tietokoneessa oleva akku purkautuu vähitellen, jos tietokoneen virta on katkaistuna eikä tietokonetta ole liitetty ulkoiseen virtalähteeseen.

Tietokoneen akun käyttöikä vaihtelee virranhallinta-asetusten, tietokoneessa käytettävien ohjelmien, näytön kirkkauden, tietokoneeseen liitettyjen ulkoisten laitteiden ja muiden tekijöiden mukaan.

### Käyttäjän vaihdettavissa oleva akku

- AVAROITUS! Tietokoneen käyttöturvallisuus on parhaimmillaan, kun käytät vain tietokoneen mukana toimitettua, käyttäjän vaihdettavissa olevaa akkua, HP:n vaihtoakkua tai yhteensopivaa akkua, jonka voi hankkia HP:ltä lisävarusteena.
- A HUOMIO: Jos käyttäjän vaihdettavissa oleva akku on tietokoneen ainoa virtalähde, sen poistaminen voi aiheuttaa tietojen häviämisen. Siirrä tietokone horrostilaan tai sammuta se ennen akun irrottamista, jotta et menetä tallentamattomia tietoja.
	- 1. Käännä tietokone ylösalaisin tasaisella alustalla.
	- 2. Vapauta akku työntämällä ensin akun lukitussalpaa (1) ja sitten akun vapautussalpaa (2).

3. Irrota akku (3) tietokoneesta.

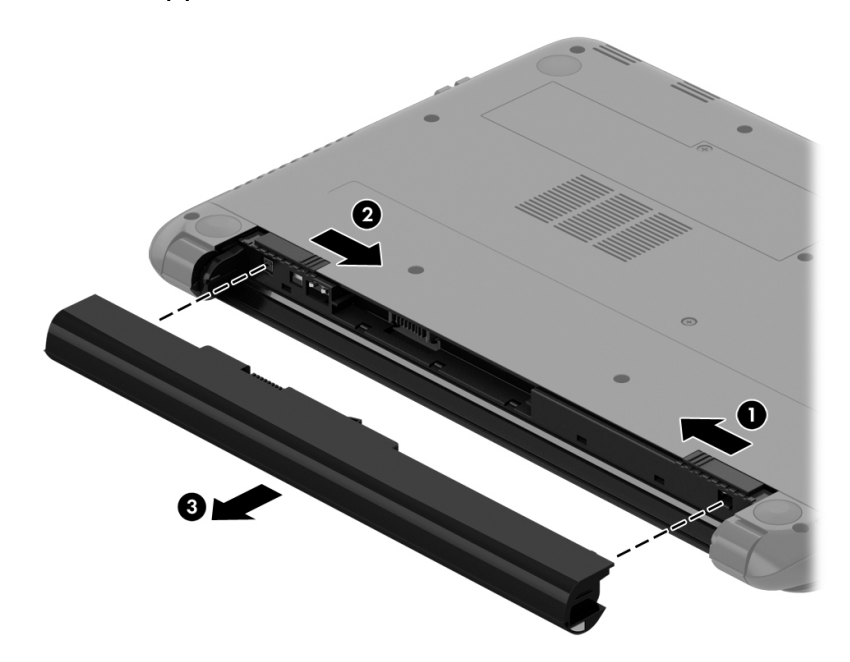

### Akkutietojen etsiminen

Jos haluat tarkistaa akun kunnon tai jos akun varaus ei enää säily, käytä HP Support Assistantin Akun tarkistus -toimintoa. Voit näyttää akun tiedot kirjoittamalla aloitusnäyttöön tuki, valitsemalla HP Support Assistant -sovelluksen ja valitsemalla sitten Akku ja suorituskyky.

HP Support Assistant sisältää seuraavat akkuun liittyvät työkalut ja tiedot:

- akkutesti
- tiedot akkutyypeistä, tekniikasta, käyttöiästä ja kapasiteetista.

### Akkuvirran säästäminen

Akun virran säästämiseen ja käyttöajan pidentämiseen liittyviä vihjeitä:

- Vähennä näytön kirkkautta.
- Valitse Virransäästö-asetus kohdasta Virranhallinta-asetukset.
- Poista käyttäjän vaihdettavissa oleva akku tietokoneesta, kun sitä ei käytetä tai ladata yli kahteen viikkoon.
- Poista langattomat laitteet käytöstä, kun et käytä niitä.
- Irrota käyttämättömät ulkoiset laitteet, joita ei ole kytketty ulkoiseen virtalähteeseen, kuten USBporttiin kytketty ulkoinen kiintolevy.
- Pysäytä, poista käytöstä tai poista ulkoiset mediakortit, jos et käytä niitä.
- Kun lopetat työskentelyn, siirrä tietokone lepotilaan tai sammuta tietokone.

### Akun heikon varaustason tunnistaminen

Kun akku on tietokoneen ainoa virtalähde ja sen varaustaso laskee alhaiseksi tai kriittiseksi, tietokone toimii seuraavasti:

Akun merkkivalo (vain tietyissä malleissa) osoittaa, että akun varaustaso on heikko tai kriittinen.

TAI

- Windowsin työpöydällä oleva akkumittari näyttää akun heikon tai kriittisen varaustason ilmoituksen.
- **EX** HUOMAUTUS: Lisätietoja akkumittarista on kohdassa Akkumittarin ja virta-asetusten [käyttäminen sivulla 43](#page-54-0).

Kun akun varaustaso laskee kriittisen alhaiseksi, tietokone toimii seuraavasti:

- Jos horrostila ei ole käytössä ja tietokone on käynnissä tai lepotilassa, tietokone pysyy hetken lepotilassa ja sen virta katkeaa sitten itsestään. Tällöin menetetään kaikki tallentamattomat tiedot.
- Jos horrostila on otettu käyttöön ja tietokone on käynnissä tai lepotilassa, tietokone siirtyy horrostilaan.

#### Akun heikon varaustason korjaaminen

#### Akun heikon varaustason korjaaminen, kun saatavilla ei ole ulkoista virtalähdettä

- Kytke verkkovirtalaite.
- Kytke valinnainen telakointi- tai laajennuslaite.
- Kytke HP:ltä lisävarusteena hankittu valinnainen verkkovirtalaite.

#### Akun heikon varaustason korjaaminen, kun saatavilla ei ole mitään virtalähdettä

Tallenna työt ja katkaise tietokoneen virta.

#### Akun heikon varaustason korjaaminen, kun tietokonetta ei voi poistaa horrostilasta

Jos tietokoneessa ei ole riittävästi virtaa horrostilasta aktivoitumiseen, toimi seuraavasti:

- 1. Vaihda käyttäjän vaihdettavissa oleva purkautunut akku ladattuun akkuun tai kytke verkkovirtalaite tietokoneeseen ja ulkoiseen virtalähteeseen.
- 2. Poistu horrostilasta painamalla virtapainiketta.

#### Käyttäjän vaihdettavissa olevan akun säilyttäminen

 $\bigwedge$  HUOMIO: Älä säilytä akkua korkeassa lämpötilassa pitkiä aikoja, jotta se ei vahingoitu.

Jos tietokonetta ei käytetä yli kahteen viikkoon ja se irrotetaan ulkoisesta virtalähteestä, irrota akku ja säilytä sitä viileässä ja kuivassa paikassa tietokoneesta erillään, jotta akun varaus säilyy pidempään.

Akku on hyvä tarkistaa kuuden kuukauden välein. Lataa akku uudelleen, jos sen kapasiteetti on alle 50 prosenttia.

#### Käyttäjän vaihdettavissa olevan akun hävittäminen

A VAROITUS! Älä pura, murskaa tai lävistä akkua, sillä siitä voi olla seurauksena tulipalo tai syöpymisvaurioita. Älä oikosulje akun ulkoisia liittimiä. Älä altista akkua tulelle tai vedelle.

Lisätietoja akkujen asianmukaisesta hävittämisestä on Sähkötarkastusviranomaisten ilmoitukset ja turvallisuus- ja ympäristöohjeet -oppaassa. Voit avata tämän oppaan kirjoittamalla aloitusnäyttöön support ja valitsemalla sitten HP Support Assistant -sovelluksen.

### Käyttäjän vaihdettavissa olevan akun vaihtaminen

HP Support Assistantin Akun tarkistus -toiminto pyytää vaihtamaan akun, kun jokin sen sisäisistä kennoista ei lataudu kunnolla tai kun akun tallennuskapasiteetti on laskenut heikolle tasolle. Jos akku kuuluu HP:n takuun piiriin, ohjeissa annetaan myös takuutunnus. Viestissä sinua kehotetaan siirtymään HP:n sivustoon, jossa on lisätietoja vaihtoakun tilaamisesta.

# Käyttö ulkoisella verkkovirtalähteellä

Lisätietoja laitteen kytkemisestä verkkovirtalähteeseen on tietokoneen pakkauksen mukana toimitettavissa Asennusohjeissa.

Tietokone ei käytä akkuvirtaa, kun se kytketään hyväksytyn verkkovirtalaitteen tai valinnaisen telakointi- tai laajennuslaitteen avulla ulkoiseen verkkovirtalähteeseen.

A VAROITUS! Tietokoneen käyttöturvallisuus on parhaimmillaan käytettäessä vain tietokoneen mukana tullutta verkkovirtalaitetta, HP:n varaosana toimittamaa verkkovirtalaitetta tai yhteensopivaa, HP:ltä hankittua verkkovirtalaitetta.

Liitä tietokone ulkoiseen verkkovirtalähteeseen seuraavissa tilanteissa:

#### VAROITUS! Älä lataa tietokoneen akkua lentokoneessa.

- kun lataat tai kalibroit akkua
- kun asennat tai muokkaat järjestelmän ohjelmistoa
- kun kirjoitat tietoja levylle (vain tietyissä malleissa)
- kun suoritat Levyn eheytys -toiminnon sisäisillä kiintolevyillä varustetuissa tietokoneissa
- kun suoritat varmuuskopiointia tai palautusta.

Kun liität tietokoneen ulkoiseen verkkovirtalähteeseen,

- akku alkaa latautua
- näytön kirkkaus lisääntyy
- Windowsin työpöydällä oleva akkumittarin kuvake muuttuu.

Kun irrotat ulkoisen verkkovirtalähteen,

- tietokone siirtyy käyttämään akkuvirtaa
- näytön kirkkaus vähenee automaattisesti akun virran säästämistä varten
- Windowsin työpöydällä oleva akkumittarin kuvake muuttuu.

#### Virtaongelmien vianmääritys

Testaa verkkovirtalaite, jos tietokoneessa esiintyy jokin seuraavista ongelmista verkkovirtaan kytkettäessä:

- Tietokone ei käynnisty.
- Näyttö ei käynnisty.
- Virran merkkivalot eivät pala.

Voit testata verkkovirtalaitteen seuraavasti:

- 1. Sammuta tietokone.
- 2. Liitä verkkovirtalaite tietokoneeseen ja liitä se sitten pistorasiaan.
- 3. Käynnistä tietokone.
	- Jos virran merkkivalot *syttyvät*, verkkovirtalaite toimii oikein.
	- Jos virran merkkivalot eivät syty, tarkista verkkovirtasovittimen ja tietokoneen sekä verkkovirtasovittimen ja pistorasian väliset liitännät, jotta johdot on varmasti kytketty kunnolla.
	- Jos johdot on kytketty kunnolla, mutta virran merkkivalot *eivät syty*, verkkovirtalaite ei toimi ja se on vaihdettava.

Lisätietoja korvaavan verkkovirtalaitteen hankinnasta saat ottamalla yhteyttä tukeen.

# Ohjelmistosisällön päivittäminen Intel Smart Connect teknologian avulla (vain tietyissä malleissa)

Kun tietokone on lepotilassa, Intel® Smart Connect -teknologia poistaa sen ajoittain lepotilasta. Jos verkkoyhteys on käytettävissä, Smart Connect päivittää avoimet sovellukset, kuten sähköpostin saapuneet-kansion, sosiaalisen verkon sivustot ja uutissivut ja palauttaa tietokoneen sitten lepotilaan. Smart Connect myös synkronoi offline-tilassa luomasi sisällön, kuten sähköpostiviestit. Kun tietokone poistuu lepotilasta, saat välittömästi käyttöösi päivitetyt tiedot.

**▲** Jos haluat ottaa tämän toiminnon käyttöön tai muuttaa asetuksia manuaalisesti, kirjoita aloitusnäyttöön smart ja valitse sitten vaihtoehto Intel® Smart Connect Technology.

# Tietokoneen sammuttaminen (sen virran katkaiseminen)

 $\bigwedge$  HUOMIO: Kun tietokone sammuu, menetät tallentamattomat tiedot. Tallenna työsi ennen tietokoneen sammuttamista.

Sammuta-komento sulkee kaikki käynnissä olevat ohjelmat sekä käyttöjärjestelmän. Tämän jälkeen komento sammuttaa näytön ja tietokoneen.

Sammuta tietokone, kun

- sinun on vaihdettava akku tai päästävä käsiksi tietokoneen sisäosiin
- liität laitteeseen ulkoisen laitteen, jota ei liitetä USB- tai videoporttiin
- tietokonetta ei käytetä pitkään aikaan ja se irrotetaan ulkoisesta virtalähteestä pitkäksi ajaksi.

Vaikka voit sammuttaa tietokoneen virtapainikkeella, suosittelemme Windowsin Sammuta-komennon käyttöä.

- **EV** HUOMAUTUS: Jos tietokone on lepo- tai horrostilassa, se on aktivoitava lepo- tai horrostilasta ennen sammutusta painamalla lyhyesti virtapainiketta.
	- 1. Tallenna työtiedostot ja sulje kaikki avoimet ohjelmat.
	- 2. Tuo oikopolut näyttöön osoittamalla Windowsin työpöydän tai aloitusnäytön oikeaa ylä- tai alakulmaa.
	- 3. Valitse Asetukset, napsauta Virta-kuvaketta ja valitse sitten Sammuta.

TAI

Napsauta hiiren kakkospainikkeella näytön vasemmassa alakulmassa näkyvää Käynnistäpainiketta, valitse Sammuta tai kirjaudu ulos ja valitse sitten Sammuta.

Jos tietokone ei vastaa komentoihin etkä voi sammuttaa tietokonetta edellä mainittujen ohjeiden mukaisesti, kokeile seuraavia sammutustapoja annetussa järjestyksessä:

- Paina ctrl+alt+delete, napsauta Virta-kuvaketta ja valitse Sammuta.
- Paina virtapainiketta ja pidä sitä alhaalla vähintään viisi sekuntia.
- Irrota tietokone ulkoisesta virtalähteestä.
- Jos laitteessa on käyttäjän vaihdettavissa oleva akku, poista se.

# Hybrid-näytönohjain (vain tietyissä malleissa)

Vain joissakin tietokoneissa on Hybrid-näytönohjainominaisuus.

**EX** HUOMAUTUS: Voit selvittää, onko Hybrid-näytönohjain on asennettu tietokoneeseen kannettavan tietokoneen näytönohjaimen määrityksestä ja ohjelmiston ohjeesta.

Hybrid-näytönohjaimet mahdollistavat kaksi prosessointitilaa:

- Suuren suorituskyvyn tila tähän tilaan määritetyt sovellukset käyttävät korkeamman suorituskyvyn grafiikkasuoritinta (GPU) parhaan suorituskyvyn takaamiseksi.
- Virransäästötila tähän tilaan määritetyt sovellukset käyttävät alemman suorituskyvyn grafiikkasuoritinta akkuvirran säästämiseksi.

### Hybrid-näytönohjaimen käyttö

Hybrid-näytönohjainominaisuuden avulla sovellusta käytetään joko korkean suorituskyvyn tilassa tai virransäästötilassa perustuen sovelluksen grafiikan käsittelyvaatimuksiin. Tavallisesti 3D- ja pelisovelluksia käytetään suuremman suorituskyvyn grafiikkasuorittimella ja kevyempää grafiikkaa käyttäviä sovelluksia käytetään alemman suorituskyvyn grafiikkasuorittimella. Voit muuttaa sovelluksen käyttämää tilaa (suorituskykyinen tai virransäästö) Hybrid-näytönohjaimen ohjauspaneelista.

 $\mathbb{R}^n$  **HUOMAUTUS:** Laitteistorajoitusten vuoksi, joitain sovelluksia voidaan käyttää vain toisessa näistä tiloista.

Lisätietoja saat Hybrid-näytönohjainta koskevasta ohjelmiston ohjeesta.

# 7 Tietokoneen ylläpito

On tärkeää, että huolehdit säännöllisestä ylläpidosta pitääksesi tietokoneen optimaalisessa kunnossa. Tässä luvussa on tietoja tietokoneen suorituskyvyn parantamisesta esimerkiksi Levyn eheytys- ja Levyn uudelleenjärjestäminen -toimintojen, kiintolevyn vaihtamisen tai muistin lisäämisen avulla. Siinä on myös ohjelmien ja ohjainten päivittämiseen liittyviä tietoja, tietokoneen puhdistamista koskevia ohjeita ja tietokoneen kuljettamista helpottavia vihjeitä.

# Suorituskyvyn parantaminen

Jokainen varmasti toivoisi tietokoneensa toimivan nopeasti. Esimerkiksi Levyn eheytys- ja Levyn uudelleenjärjestäminen -toimintojen avulla suoritettujen säännöllisten ylläpitotoimien avulla voit merkittävästi parantaa tietokoneesi suorituskykyä. Tietokoneen vanhetessa voit harkita entistä suurempien asemien asentamista ja muistin lisäämistä.

#### Asemien käsitteleminen

Noudata asemia käsiteltäessä seuraavia varotoimenpiteitä:

- Kun akku on tietokoneen ainoa virtalähde, varmista ennen tallennusvälineelle kirjoittamista, että lataus on riittävä.
- Älä käytä tietokoneen näppäimistöä tai siirrä tietokonetta, kun optinen asema kirjoittaa tietoja levylle. Muutoin tärinä voi häiritä tiedostojen tallennusta.
- Ennen kuin siirrät ulkoiseen kiintolevyyn liitettyä tietokonetta, siirrä tietokone lepotilaan ja anna näytön tyhjentyä tai irrota ulkoinen kiintolevy asianmukaisesti.

### Levyn eheytyksen käyttäminen

Kun tietokonetta käytetään, kiintolevyllä olevat tiedostot pirstoutuvat. Pirstoutuneessa asemassa tiedot eivät ole peräkkäin, joten kiintolevy joutuu etsimään tiedostoja pidempään, mikä hidastaa tietokonetta. Levyn eheytys yhdistää kiintolevyn pirstoutuneet tiedostot ja kansiot (järjestää ne fyysisesti uudelleen) ja tehostaa siten järjestelmän toimintaa.

**EX** HUOMAUTUS: Levyn eheytystä ei tarvitse suorittaa puolijohdeasemille.

Käynnistyksen jälkeen levyn eheytys toimii ilman valvontaa. Levyn eheytyksen kesto riippuu kuitenkin kiintolevyn koosta ja pirstoutuneiden tiedostojen määrästä, ja joskus levyn eheytys voi kestää yli tunnin.

HP suosittelee kiintolevyn eheytystä ainakin kerran kuukaudessa. Voit ajoittaa levyn eheytyksen suoritettavaksi kerran kuukaudessa, mutta voit eheyttää tietokoneen myös manuaalisesti milloin tahansa.

Levyn eheytys käynnistetään seuraavasti:

- 1. Liitä tietokone verkkovirtaan.
- 2. Kirjoita aloitusnäyttöön levy.
- 3. Toimi näyttöön tulevien ohjeiden mukaan.

Lisätietoja on Levyn eheytys -ohjelmiston ohjeessa.

### Levyn uudelleenjärjestämisen käyttäminen

Kun levy järjestetään uudelleen, Levyn uudelleenjärjestäminen etsii kiintolevyltä tarpeettomat tiedostot, jotka poistamalla voit vapauttaa levytilaa ja tehostaa siten tietokoneen toimintaa.

Levyn uudelleenjärjestäminen käynnistetään seuraavasti:

- 1. Valitse aloitusnäytöstä levy ja sitten Vapauta levytilaa hallitsemalla sovelluksia.
- 2. Noudata näyttöön tulevia ohjeita.

#### Muistimoduulien lisääminen ja vaihtaminen (vain tietyissä malleissa)

Muistia lisäämällä voit parantaa tietokoneen suorituskykyä. Tietokone on kuin fyysinen työskentelyalueesi. Kiintolevy on kaappi, jonne tallennat työsi, ja muisti on pöytä, jolla työskentelet. Kuitenkin jos muistisi muistuttaa pöytää, jolla ei ole riittävästi tilaa kaikille sille kasaantuville töille, tuottavuutesi heikkenee. Hyvä keino parantaa suorituskykyä on lisätä tietokoneessa olevan muistin määrää.

Mallin mukaan tietokoneessa voi olla joko yksi tai kaksi muistimoduulipaikkaa. Muistimoduulipaikat ovat tietokoneen pohjassa, huoltoluukun alla. Tietokoneen muistikapasiteettia voi laajentaa lisäämällä muistimoduulin tai vaihtamalla muistimoduulipaikassa olevan muistimoduulin.

- **EX HUOMAUTUS:** Ennen kuin lisäät tai vaihdat muistimoduulin, varmista, että tietokoneeseen on asennettu uusin BIOS-versio, ja päivitä se tarvittaessa. Katso kohta [BIOSin päivittäminen sivulla 62.](#page-73-0)
- A HUOMIO: Jos et asenna uusinta BIOS-versiota ennen muistimoduulin asentamista tai vaihtamista, järjestelmässä saattaa ilmetä useita virheitä.
- A VAROITUS! Jotta ei synny sähköiskun tai laitteen vahingoittumisen vaaraa, irrota virtajohto pistorasiasta ja irrota kaikki akut ennen muistimoduulin asentamista.
- A HUOMIO: Staattinen sähkö voi vahingoittaa elektronisia komponentteia. Ennen kuin käsittelet tietokoneen osia, kosketa maadoitettua metalliesinettä, jotta varmistut siitä, ettei sinussa ole staattista sähköä.
- **EX HUOMAUTUS:** Jos lisäät tietokoneesi muistimoduulin tilalle yksittäisen muistimoduulin, työnnä muistimoduuli lähimpänä emolevyä olevaan korttipaikkaan.
- **W HUOMAUTUS:** Jotta voit käyttää kaksikanavaista kokoonpanoa lisättyäsi toisen muistimoduulin, molempien muistimoduulien on oltava samanlaisia.

Voit lisätä tai vaihtaa muistimoduulin seuraavasti:

 $\bigwedge$  HUOMIO: Voit estää järjestelmän lukittumisen ja tietojen menetyksen seuraavasti:

Katkaise tietokoneen virta, ennen kuin lisäät tai vaihdat muistimoduuleja. Älä poista muistimoduulia, kun tietokone on käynnissä, lepotilassa tai horrostilassa.

Jos et ole varma, onko tietokoneen virta katkaistu vai onko tietokone horrostilassa, käynnistä tietokone painamalla virtapainiketta. Katkaise sitten tietokoneen virta käyttöjärjestelmän virrankatkaisutoiminnolla.

- 1. Tallenna työt ja katkaise tietokoneen virta.
- 2. Irrota kaikki tietokoneeseen liitetyt ulkoiset laitteet.
- 3. Irrota virtajohto pistorasiasta.
- 4. Käännä tietokone ylösalaisin tasaisella alustalla.
- 5. Irrota akku tietokoneesta (katso kohta [Käyttäjän vaihdettavissa oleva akku sivulla 43](#page-54-0)).
- 6. Voit irrottaa huoltoluukun tietokoneesta seuraavasti:
	- a. Aseta akkupaikka itseäsi kohti ja löysää huoltoluukun ruuvi (1).
	- b. Nosta huoltoluukkua ja irrota se kokonaan (2).

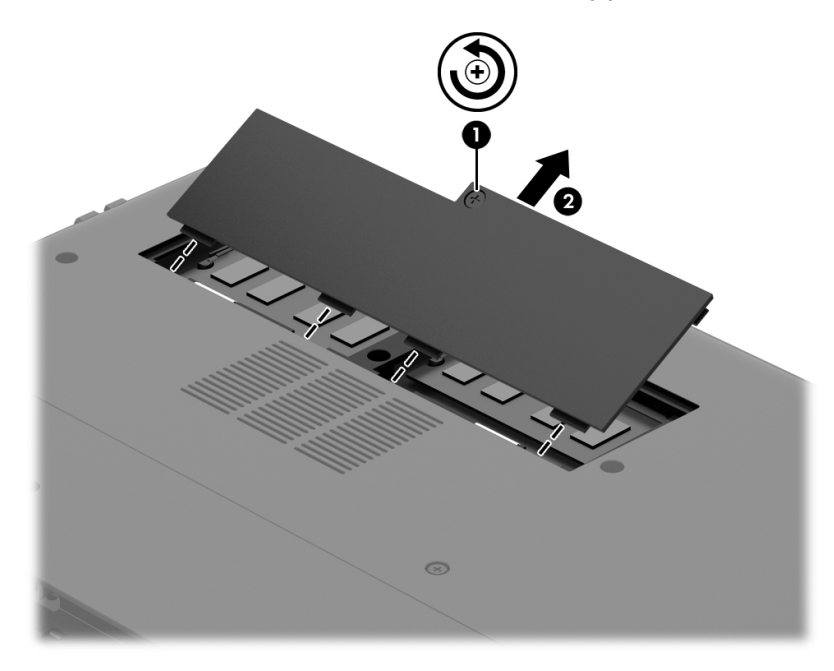

- 7. Jos olet vaihtamassa muistimoduulia, irrota nykyinen muistimoduuli seuraavasti:
	- a. Vedä muistimoduulin sivuilla olevia pidikkeitä (1) ulospäin.

Muistimoduuli nousee ylös.

- b. Tartu muistimoduuliin (2) sen reunasta ja vedä sitten moduuli varovasti ulos muistimoduulipaikasta.
- A HUOMIO: Voit estää muistimoduulin vahingoittumisen pitämällä kiinni vain muistimoduulin reunoista. Älä koske muistimoduulin osiin.

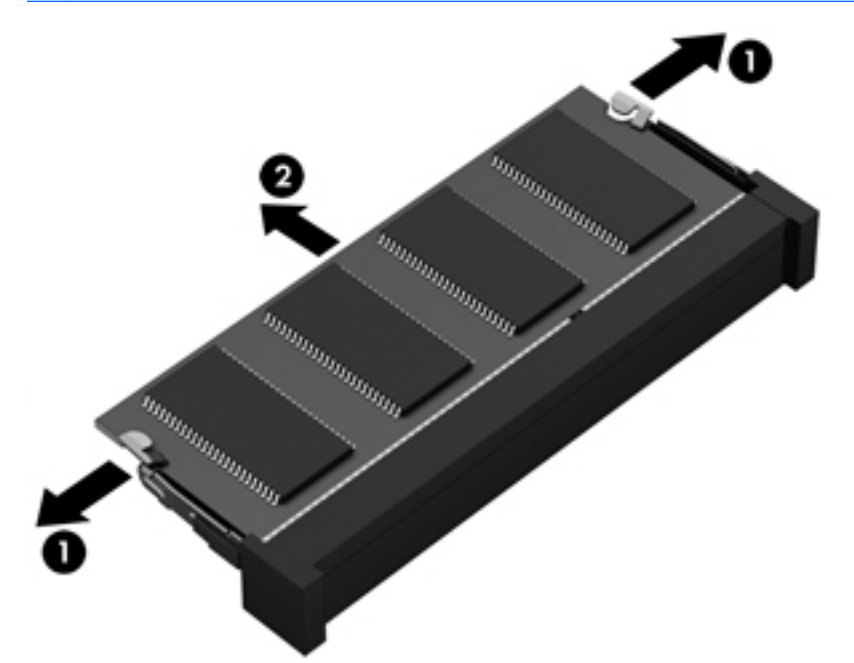

- **EX** HUOMAUTUS: Aseta muistimoduuli poistamisen jälkeen staattiselta sähköltä suojattuun pakkaukseen.
- 8. Aseta uusi muistimoduuli paikalleen seuraavasti:
	- AHUOMIO: Voit estää muistimoduulin vahingoittumisen pitämällä kiinni vain muistimoduulin reunoista. Älä koske muistimoduulin osiin.
		- a. Aseta muistimoduulin lovettu reuna (1) muistimoduulipaikan kielekettä vasten.
		- b. Kun muistimoduuli on 45 asteen kulmassa muistimoduulipaikkaan nähden, paina moduuli (2) paikalleen muistimoduulipaikkaan.
		- c. Paina muistimoduulia (3) varovasti alaspäin moduulin molemmista reunoista, kunnes pidikkeet napsahtavat paikoilleen.

A HUOMIO: Varo taivuttamasta muistimoduulia, jotta se ei vahingoitu.

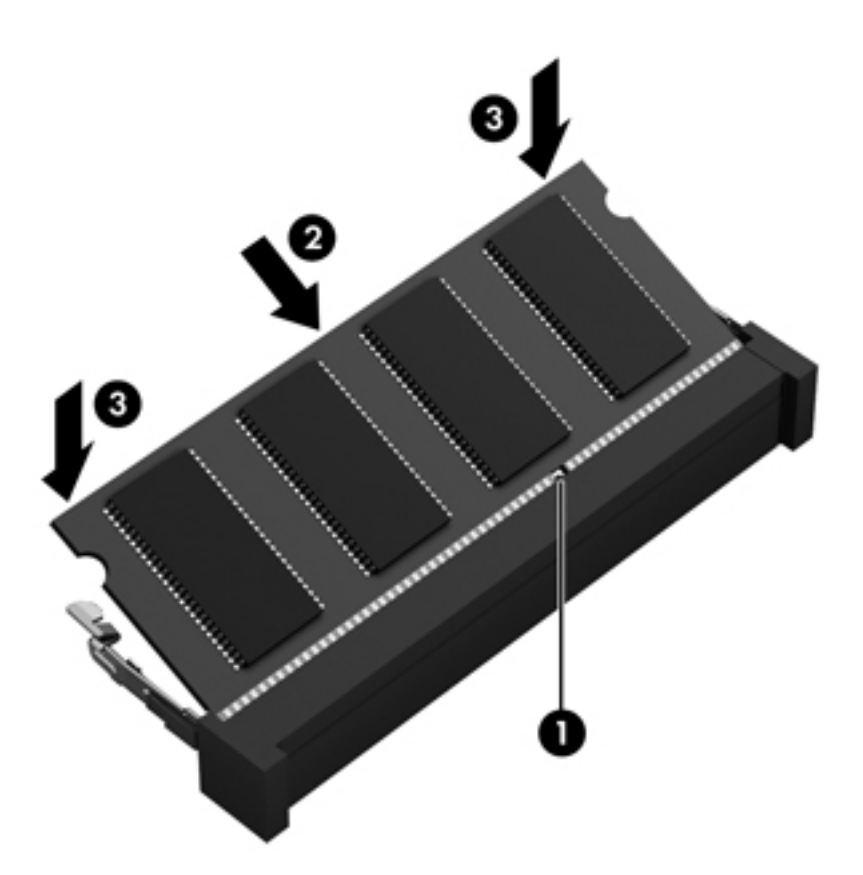

- 9. Voit asettaa huoltoluukun takaisin paikalleen seuraavasti:
	- a. Kohdista huoltoluukun kielekkeet tietokoneessa oleviin loviin ja liu'uta huoltoluukkua alaspäin paikalleen (1).
	- b. Kiinnitä huoltoluukku kiristämällä sen ruuvi (2).

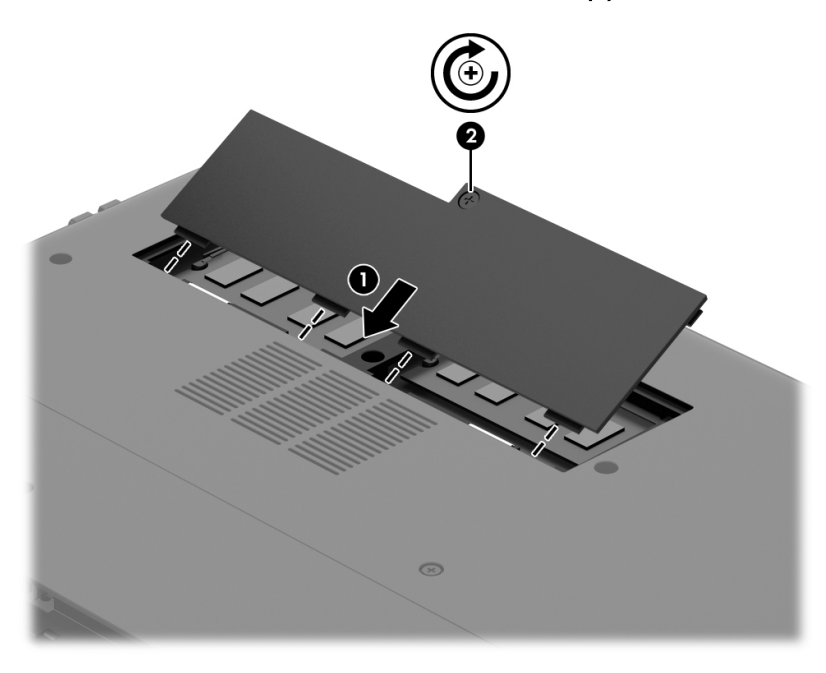

10. Aseta akku takaisin paikalleen.

- <span id="page-65-0"></span>11. Käännä tietokone oikein päin ja liitä ulkoinen virtalähde ja ulkoiset laitteet.
- 12. Käynnistä tietokone.

# Ohjelmien ja ohjainten päivittäminen

HP suosittelee, että päivität ohjelmistot ja ohjaimet säännöllisesti uusimpaan versioon. Päivityksillä voit ratkaista ongelmat sekä lisätä tietokoneeseen uusia ominaisuuksia ja toimintoja. Teknologia kehittyy jatkuvasti, ja ohjelmien ja ohjaimien päivittämisellä voit varmistaa, että tietokoneessasi käytetään aina uusinta teknologiaa. Vanhat grafiikkakomponentit eivät esimerkiksi ehkä toimi hyvin uusimpien peliohjelmistojen kanssa. Ilman uusinta ohjainta et pysty hyödyntämään laitettasi parhaalla mahdollisella tavalla.

Lataa HP:n ohjelmien ja ohjainten uusimmat versiot osoitteesta <http://www.hp.com/support>. Tilaa myös automaattiset ilmoitukset saatavilla olevista päivityksistä.

Jos haluat päivittää ohjelman ja ohjaimet, noudata seuraavia ohjeita:

- 1. Kirjoita aloitusnäyttöön support ja valitse HP Support Assistant -sovellus.
- 2. Valitse Päivitykset ja eheytykset ja sitten Tarkista HP-päivitykset nyt.
- 3. Toimi näyttöön tulevien ohjeiden mukaan.

## Tietokoneen puhdistaminen

Käytä tietokoneen turvalliseen puhdistamiseen seuraavia tuotteita:

- dimetyylibentsyyli-ammoniumkloridia enintään 0,3 prosentin pitoisuutena (esimerkiksi kertakäyttöpyyhkeitä, joita valmistetaan useilla eri tuotenimillä)
- alkoholitonta ikkunanpuhdistusainetta
- mietoa saippualiuosta sisältävää vettä
- kuivaa mikrokuituliinaa tai säämiskää (antistaattista, öljytöntä liinaa)
- antistaattisia pyyhkeitä.

HUOMIO: Vältä voimakkaita pesuaineita, jotka voivat aiheuttaa tietokoneellesi pysyvää vahinkoa. Jos et ole varma, onko jotakin tiettyä puhdistusainetta turvallista käyttää tietokoneesi puhdistamiseen, tarkista tuoteselosteesta, ettei se sisällä alkoholia, asetonia, ammoniumkloridia, metyleenikloridia tai hiilivetyjä.

Kuitupitoiset materiaalit, kuten paperipyyhkeet, voivat naarmuttaa tietokonetta. Ajan kuluessa likahiukkaset ja puhdistusaineet voivat kiinnittyä naarmuihin.

#### Puhdistustoimenpiteet

Noudata tietokoneen turvallisessa puhdistamisessa seuraavia ohjeita:

VAROITUS! Älä yritä puhdistaa tietokonetta, kun sen virta on kytkettynä. Näin vältät sähköiskun ja laitteen osien vahingoittumisen.

- Katkaise tietokoneen virta.
- Irrota tietokone verkkovirrasta.
- Irrota kaikki virtaa saavat ulkoiset laitteet.

**A HUOMIO:** Älä suihkuta puhdistusaineita tai -nesteitä suoraan tietokoneen pinnalle, etteivät laitteen sisällä olevat osat vahingoitu. Pinnalle joutuvat nesteet voivat vahingoittaa pysyvästi laitteen sisällä olevia osia.

#### Näytön puhdistaminen (All-in-One-laitteet tai kannettavat tietokoneet)

Pyyhi näyttö varovasti pehmeällä ja nukkaamattomalla liinalla, joka on kostutettu alkoholittomalla lasinpuhdistusaineella. Varmista ennen näytön kannen sulkemista, että näyttö on kuiva.

#### Sivujen tai kannen puhdistaminen

Käytä sivujen tai kannen puhdistukseen pehmeää mikrokuituliinaa tai säämiskää, joka on kostutettu jollakin aiemmin luetellulla puhdistusnesteellä, tai käytä tarkoitukseen soveltuvaa kertakäyttöpyyhettä.

**EX** HUOMAUTUS: Käytä tietokoneen kantta puhdistettaessa ympyränmuotoista liikettä, mikä helpottaa lian irrottamista.

#### TouchPadin, näppäimistön tai hiiren puhdistaminen

- VAROITUS! Älä käytä pölynimuria näppäimistön puhdistamiseen. Näppäimistön puhdistaminen pölynimurilla saattaa aiheuttaa sähköiskun tai vaurioittaa sisäisiä komponentteja. Pölynimurista voi irrota roskia näppäimistön päälle.
- A HUOMIO: Älä anna nesteiden valua näppäimistön väleihin, etteivät sen sisällä olevat osat vahingoitu.
	- Käytä TouchPadin, näppäimistön tai hiiren puhdistukseen pehmeää mikrokuituliinaa tai säämiskää, joka on kostutettu jollakin aiemmin luetellulla puhdistusnesteellä, tai käytä tarkoitukseen soveltuvaa kertakäyttöpyyhettä.
	- Suihkuta näppäimistöön paineilmaa pillin kautta. Tällä voit estää näppäinten jumiutumisen sekä poistaa näppäimistöön joutuneen lian, nukan ja pölyn.

# Tietokoneen lähettäminen tai kuljettaminen matkoilla

Jos haluat lähettää tietokoneen tai kuljettaa sitä matkoilla, tässä on muutamia vihjeitä, joiden avulla voit suojata laitetta.

- Toimi seuraavasti ennen tietokoneen kuljettamista tai lähettämistä:
	- Varmuuskopioi tiedot ulkoiseen asemaan.
	- Poista tietokoneesta kaikki levyt ja ulkoiset mediakortit, kuten muistikortit.
	- Sammuta ja irrota kaikki ulkoiset laitteet.
	- Sammuta tietokone.
- Ota tekemäsi tietojen varmuuskopiot mukaan. Säilytä varmuuskopiot erillään tietokoneesta.
- Kun matkustat lentäen, kuljeta tietokonetta käsimatkatavarana äläkä jätä sitä kuljetettavaksi lentokoneen ruumassa.
- HUOMIO: Älä altista levyasemaa magneettikentille. Esimerkiksi lentokentillä käytetyt metallinpaljastimet synnyttävät magneettikenttiä. Lentokenttien liukuhihnat ja muut käsimatkatavaroiden tutkimiseen käytettävät turvalaitteet toimivat magneettikenttien sijasta röntgensäteillä, joista ei ole haittaa kiintolevyille.
- Jos aiot käyttää tietokonetta lennon aikana, odota, kunnes kuulet ilmoituksen, että saat käyttää tietokonetta. Kukin lentoyhtiö määrittää omat tietokoneen lennonaikaista käyttöä koskevat käytäntönsä.
- Jos tietokone tai asema on lähetettävä postitse tai muun kuljetuspalvelun välityksellä, pakkaa se soveltuvaan suojapakkaukseen ja merkitse pakkaus helposti särkyvän lähetyksen tunnuksella.
- Jos tietokone sisältää langattoman laitteen, sen käyttöä on tietyissä paikoissa voitu rajoittaa. Tällaiset rajoitukset saattavat olla voimassa esimerkiksi lentokoneissa, sairaaloissa, räjähdysaineiden läheisyydessä ja tietyissä vaarallisissa toimintaympäristöissä. Jos et ole varma laitteiden käyttöä koskevista paikallisista määräyksistä, pyydä lupa tietokoneen käyttöön ennen sen käynnistämistä.
- Jos matkustat ulkomaille, noudata seuraavia ohjeita:
	- Tarkista jokaisen matkakohteesi tietokoneita koskevat tullimääräykset.
	- Selvitä tietokoneen matkan aikaisten käyttöpaikkojen virtajohto- ja verkkovirtalaitevaatimukset. Jännite, taajuus ja pistokkeet vaihtelevat.
		- VAROITUS! Älä käytä tietokoneen kanssa yleisesti sähkölaitteille myytäviä jännitemuuntimia. Muutoin tietokone saattaa altistua sähköiskuille, tulipaloille tai laitteistovaurioille.

# 8 Tietokoneen ja tietojen suojaaminen

Tietokoneessa olevat tiedot on suojattava niiden luottamuksellisuuden, eheyden ja käytettävyyden varmistamiseksi. Windows-käyttöjärjestelmän vakiotoimintojen, HP-sovellusten, Windowsiin kuulumattoman Setup Utility (BIOS) -apuohjelman ja muiden valmistajien ohjelmistojen avulla voit suojata tietokonetta erilaisilta riskeiltä, kuten viruksilta, madoilta ja muilta haitallisilta koodeilta.

 $\mathbb{I}\mathbb{Z}$  TÄRKEÄÄ: Oma tietokoneesi ei välttämättä sisällä kaikkia tässä luvussa mainittuja ominaisuuksia.

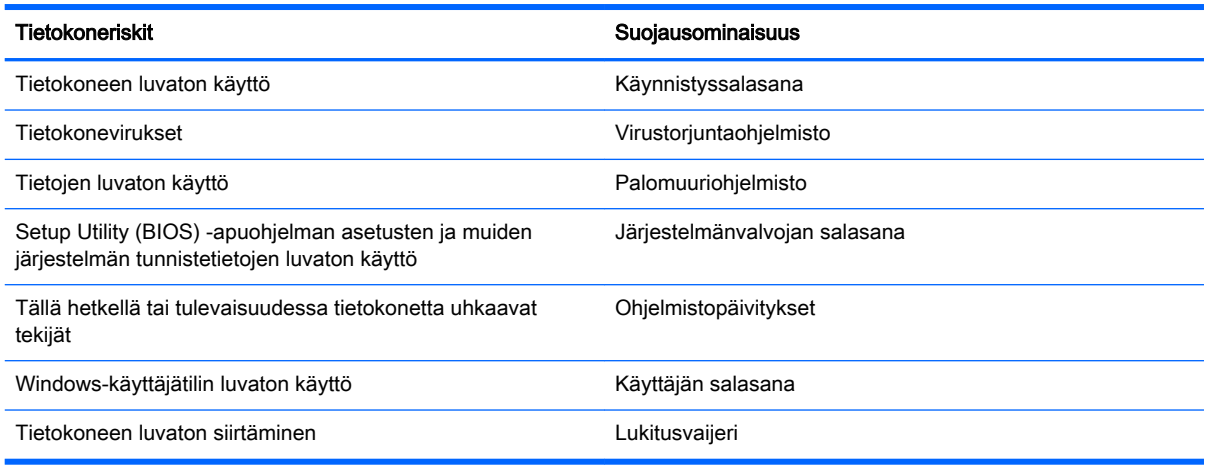

# Salasanojen käyttäminen

Salasana on merkkiryhmä, joka valitaan tietojen suojausta ja verkkotapahtumien turvallisuuden varmistamista varten. Voit määrittää erilaisia salasanoja. Kun esimerkiksi otat tietokoneen käyttöön ensimmäisen kerran, sinua kehotetaan luomaan käyttäjän salasana tietokoneen suojaamista varten. Muita salasanoja voidaan asettaa Windowsissa tai tietokoneelle valmiiksi asennetussa Setup Utility (BIOS) -apuohjelmassa.

Setup Utility (BIOS) -apuohjelman ja Windowsin suojaustoiminnoissa voi olla hyödyllistä käyttää samaa salasanaa.

Vihjeitä salasanojen luomista ja tallentamista varten:

- Merkitse jokainen salasana muistiin ja säilytä sitä turvallisessa paikassa. Tällä voit vähentää tietokoneen lukittumisen riskiä. Älä säilytä salasanoja tietokoneella olevassa tiedostossa.
- Salasanoja luotaessa kannattaa noudattaa ohjelman määrittämiä vaatimuksia.
- Vaihda salasanat vähintään kerran kolmessa kuukaudessa.
- Ihanteellinen salasana on pitkä, ja siinä on kirjaimia, välimerkkejä, symboleita ja numeroita.
- Varmuuskopioi ja poista kaikki luottamukselliset tiedostot ja poista kaikki salasana-asetukset ennen tietokoneen lähettämistä huoltoon.

Lisätietoja Windowsin salasanoista, kuten näytönsäästäjän salasanoista, saat kirjoittamalla aloitusnäyttöön support ja valitsemalla HP Support Assistant -sovelluksen.

### Windows-salasanojen määrittäminen

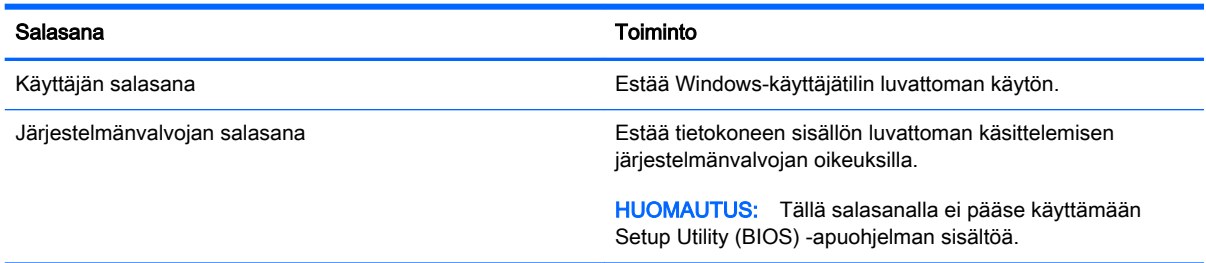

## Setup Utility (BIOS) -apuohjelman salasanojen määrittäminen

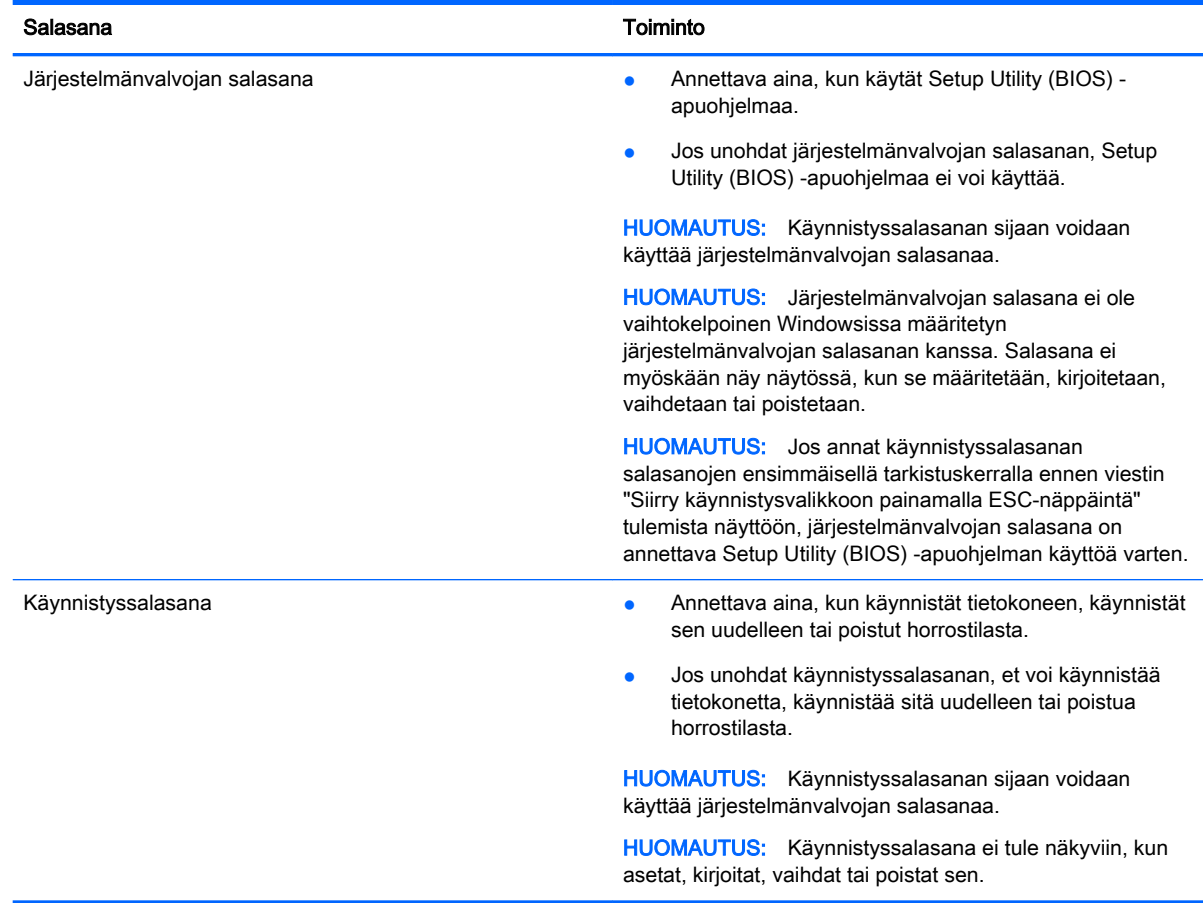

Voit määrittää, muuttaa tai poistaa järjestelmänvalvojan salasanan tai käynnistyssalasanan Setup Utility (BIOS) -apuohjelmassa seuraavasti:

- 1. Voit käynnistää Setup Utility (BIOS) -apuohjelman käynnistämällä tietokoneen tai käynnistämällä sen uudelleen, painamalla nopeasti esc-näppäintä ja painamalla sitten f10-näppäintä.
- 2. Valitse nuolinäppäimillä Turvallisuus ja toimi näyttöön tulevien ohjeiden mukaan.

Määritetyt muutokset tulevat voimaan, kun tietokone käynnistetään uudelleen.

# Internet-tietoturvaohjelmiston käyttäminen

Kun käytät tietokoneen avulla sähköpostia, verkkoa tai Internetiä, mahdollisesti altistat tietokoneen tietokoneviruksille, vakoiluohjelmille ja muille verkossa piileville uhille. Tietokoneen suojaamisen helpottamiseksi tietokoneeseen on mahdollisesti asennettu valmiiksi virustorjunta- ja palomuuritoimintoja sisältävän Internet-tietoturvaohjelmiston kokeiluversio. Jotta suojaus olisi voimassa myös uusia viruksia ja muita tietoturvauhkia vastaan, virustorjuntaohjelmisto on pidettävä ajan tasalla. Kehotamme sinua päivittämään tietoturvaohjelmiston kokeiluversion tai hankkimaan haluamasi ohjelmiston, jotta tietokoneesi on täysin suojattu.

### Virustorjuntaohjelmiston käyttäminen

Tietokonevirukset voivat tehdä ohjelmat, apuohjelmat tai käyttöjärjestelmän toimintakyvyttömiksi tai saada ne toimimaan epänormaalisti. Virustorjuntaohjelmistot tunnistavat useimmat virukset ja poistavat ne tietokoneesta. Yleensä ohjelmistot osaavat myös korjata viruksen aiheuttamat vahingot.

Jotta suojaus olisi voimassa myös uusia viruksia vastaan, virustorjuntaohjelmistot on päivitettävä säännöllisesti.

Tietokoneeseen on mahdollisesti asennettu valmiiksi virustorjuntaohjelmisto. Kehotamme sinua käyttämään virustorjuntaohjelmistoa, jotta tietokoneesi on täysin suojattu.

Lisätietoja tietokoneviruksista saat kirjoittamalla aloitusnäyttöön support ja valitsemalla HP Support Assistant -sovelluksen.

### Palomuuriohjelmiston käyttäminen

Palomuurien tarkoituksena on estää järjestelmän tai verkon luvaton käyttö. Palomuuri voi olla tietokoneeseen ja/tai verkkoon asennettava ohjelmisto tai laitteiston ja ohjelmiston yhdistelmä.

Palomuureja on kahta eri tyyppiä:

- Asiakasohjelmistopohjaiset palomuurit Ohjelmisto suojaa vain sitä tietokonetta, johon se on asennettu.
- Verkkopohjaiset palomuurit Asennetaan DSL- tai kaapelimodeemin ja kotiverkon väliin, suojaa kaikkia verkossa olevia tietokoneita.

Kun järjestelmään asennetaan palomuuri, se valvoo kaikkia järjestelmään lähetettyjä ja järjestelmästä lähteviä tietoja sekä vertailee niitä käyttäjän määrittämien suojausehtojen perusteella. Ehtojen vastaiset tiedot torjutaan.

# Ohjelmistopäivitysten asentaminen

Tietokoneeseen asennetut HP:n, Microsoft Windowsin ja muiden valmistajien ohjelmistot on päivitettävä säännöllisesti, jotta ne pystyvät korjaamaan tietoturvaongelmat ja parantamaan ohjelmistojen suorituskykyä. Lisätietoja on kohdassa [Ohjelmien ja ohjainten päivittäminen sivulla 54.](#page-65-0)

### Tärkeiden tietoturvapäivitysten asentaminen

**AHUOMIO:** Microsoft® lähettää ilmoituksia tärkeistä päivityksistä. Voit suojata tietokoneen tietoturvarikkomuksilta ja tietokoneviruksilta asentamalla kaikki kriittiset päivitykset heti, kun saat niistä ilmoituksen Microsoftilta.

Voit valita myös päivitysten automaattisen asennuksen. Voit muuttaa asetuksia kirjoittamalla aloitusnäyttöön ohjauspaneeli ja valitsemalla Ohjauspaneeli. Valitse Järjestelmä ja turvallisuus, valitse Windows-päivitys, valitse Muuta asetuksia ja toimi näyttöön tulevien ohjeiden mukaan.

### HP:n ja muiden valmistajien ohjelmistopäivitysten asentaminen

HP suosittelee, että päivität tietokoneeseen alun perin asennetut ohjelmistot ja ohjaimet säännöllisesti. Voit ladata uusimmat versiot osoitteesta [http://www.hp.com/support.](http://www.hp.com/support) Täällä voit myös rekisteröityä vastaanottamaan automaattisen päivitystiedotteen, kun uusia ohjaimia tai ohjelmistoja on saatavana.

Jos olet asentanut muiden valmistajien ohjelmistoja hankittuasi tietokoneen, päivitä ne säännöllisesti. Ohjelmistovalmistajilta on saatavilla tietoturvaongelmien korjaamiseen ja ohjelmiston toiminnallisuuden parantamiseen tarkoitettuja ohjelmistopäivityksiä.

# Langattoman verkon suojaaminen

Kun määrität langattoman verkon, ota aina suojaustoiminnot käyttöön. Lisätietoja on kohdassa [Langattoman lähiverkon \(WLAN\) suojaaminen sivulla 20](#page-31-0).

# Ohjelmistojen ja tietojen varmuuskopioiminen

Varmuuskopioi ohjelmistot ja tiedot säännöllisesti. Tällä voit estää niitä katoamasta tai vahingoittumasta virushyökkäyksen tai ohjelmiston tai laitteiston vioittumisen vuoksi. Lisätietoja on kohdassa [Varmuuskopiointi ja palautus sivulla 66.](#page-77-0)

# Valinnaisen lukitusvaijerin käyttäminen

Lukitusvaijerin tarkoituksena on vaikeuttaa tietokoneen väärinkäyttöä ja varastamista, mutta se ei välttämättä riitä estämään niitä. Lukitusvaijeria kehotetaan käyttämään vain osana varkauksien vastaista kokonaisvaltaista tietoturvaratkaisua.

Oman tietokoneesi lukitusvaijerin kiinnityspaikka saattaa näyttää hieman erilaiselta kuin tämän luvun kuvassa. Oman tietokoneesi lukitusvaijerin kiinnityspaikan sijainnin näet kohdassa [Perehtyminen](#page-16-0) [tietokoneeseen sivulla 5.](#page-16-0)

- 1. Kierrä lukitusvaijeri jonkin kiinteästi asennetun esineen ympärille.
- 2. Aseta avain (1) vaijerilukkoon (2).
3. Aseta lukitusvaijerin pää tietokoneessa olevaan lukitusvaijerin kiinnityspaikkaan (3) ja lukitse sitten vaijerilukko avaimella.

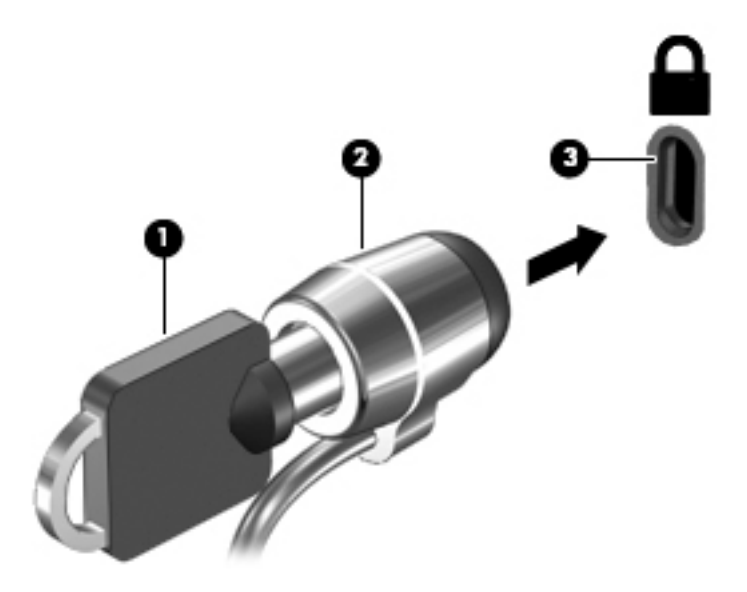

4. Poista avain ja säilytä sitä turvallisessa paikassa.

# <span id="page-73-0"></span>9 Setup Utility (BIOS) -apuohjelman ja HP PC Hardware Diagnostics (UEFI) apuohjelman käyttäminen

Setup Utility -apuohjelma eli BIOS-järjestelmä (Basic Input/Output System) hallitsee kaikkien järjestelmän syöttö- ja lähtölaitteiden (esimerkiksi levyasemien, näytön, näppäimistön, hiiren ja tulostimen) välistä tiedonsiirtoa. Setup Utility (BIOS) -apuohjelma sisältää asennettujen laitetyyppien asetukset, tietokoneen käynnistysjärjestyksen, järjestelmämuistin ja laajennetun muistin.

# Setup Utility (BIOS) -apuohjelman käynnistäminen

Voit käynnistää Setup Utility (BIOS) -apuohjelman käynnistämällä tietokoneen tai käynnistämällä sen uudelleen, painamalla nopeasti esc-näppäintä ja painamalla sitten f10-näppäintä.

**EX** HUOMAUTUS: Ole erittäin varovainen, kun muutat Setup Utility (BIOS) -apuohjelman asetuksia. Virheet voivat estää tietokoneen asianmukaisen toiminnan.

# BIOSin päivittäminen

Päivitettyjä BIOS-versioita voi olla saatavissa HP:n sivustosta.

Useimmat HP:n sivustossa olevat BIOS-päivitykset on pakattu SoftPaq-tiedostoiksi.

Jotkin päivitystiedostot sisältävät Readme.txt-tiedoston, joka sisältää tietoja päivitystiedoston asentamisesta ja vianmäärityksestä.

#### BIOS-version määrittäminen

Jos haluat tietää, sisältävätkö BIOS-päivitykset tietokoneeseen asennettua BIOS-muistia uudemmat versiot, tarkista tietokoneessa oleva järjestelmän BIOS-muistin versio.

BIOS-versiotiedot (jotka tunnetaan myös nimillä ROM date ja System BIOS) voidaan näyttää painamalla fn+esc (jos olet jo Windowsissa) tai käyttämällä Setup Utility (BIOS) -apuohjelmaa.

- 1. Käynnistä Setup Utility (BIOS) -apuohjelma (katso kohta Setup Utility (BIOS) -apuohjelman käynnistäminen sivulla 62.
- 2. Valitse nuolinäppäimillä Päävalikko ja kirjaa nykyinen BIOS-versio muistiin.
- 3. Voit sulkea Setup Utility (BIOS) -apuohjelman asetuksia tallentamatta valitsemalla nuolinäppäimillä Lopeta > Hylkää muutokset ja lopeta ja painamalla sitten enter-näppäintä.
- 4. Valitse Kyllä.

# <span id="page-74-0"></span>BIOS-päivityksen lataaminen

A HUOMIO: Lataa ja asenna BIOS-päivitys vain, kun tietokone on liitetty verkkovirtalaitteella luotettavaan ulkoiseen virtalähteeseen. Tällä voit vähentää tietokoneen vahingoittumisen ja asennuksen epäonnistumisen riskiä. Älä lataa tai asenna järjestelmän BIOS-päivitystä tietokoneeseen, jos se toimii akkuvirralla tai jos se on telakoitu lisävarusteena saatavaan telakointilaitteeseen tai liitetty valinnaiseen virtalähteeseen. Toimi lataamisen ja asennuksen aikana seuraavasti:

Älä ota tietokonetta irti sähköverkosta irrottamalla virtajohtoa pistorasiasta.

Älä sammuta tietokonetta äläkä käynnistä lepo- tai horrostilaa.

Älä lisää, poista, liitä tai irrota mitään laitetta, kaapelia tai johtoa.

- 1. Kirjoita aloitusnäyttöön support ja valitse HP Support Assistant -sovellus.
- 2. Valitse Päivitykset ja eheytykset ja sitten Tarkista HP-päivitykset nyt.
- 3. Tunnista tietokoneesi ja valitse BIOS-päivitys, jonka haluat ladata, noudattamalla näyttöön tulevia ohjeita.
- 4. Kun olet tiedostojen latausalueella, toimi seuraavasti:
	- a. Etsi BIOS-päivitys, joka on uudempi kuin tietokoneessa oleva BIOS-versio. Merkitse muistiin päivämäärä, nimi tai muu tunniste. Saatat tarvita näitä tietoja myöhemmin, kun etsit kiintolevyltä sille tallennettua päivitystä.
	- b. Lataa päivitys kiintolevylle noudattamalla näyttöön tulevia ohjeita.

Merkitse muistiin kiintolevyn polku, johon BIOS-päivitys ladataan. Tarvitset polkua, kun olet valmis asentamaan päivityksen.

**EX** HUOMAUTUS: Jos liität tietokoneen verkkoon, pyydä ohjeita verkonvalvojalta ennen ohjelmistojen päivittämistä, varsinkin ennen BIOS-päivityksiä.

BIOS-muistin asennustoimenpiteet vaihtelevat. Toimi näyttöön tulevien ohjeiden mukaan, kun päivitys on latautunut kokonaan. Jos ohjeita ei näy, toimi seuraavasti:

- 1. Kirjoita aloitusnäyttöön tiedosto ja valitse Resurssienhallinta.
- 2. Kaksoisnapsauta kiintolevyaseman kuvaketta. Kiintolevyn tunnus on yleensä Paikallinen levy  $(C:$ ).
- 3. Siirry muistiin kirjoittamaasi hakemistopolkua käyttäen siihen kiintolevyn kansioon, johon päivitys on tallennettu.
- 4. Kaksoisnapsauta tiedostoa, jonka tiedostotunniste on .exe (esimerkiksi *tiedostonimi.exe*).

BIOS-asennus käynnistyy.

5. Suorita asennus loppuun noudattamalla näyttöön tulevia ohjeita.

<sup>22</sup> HUOMAUTUS: Jos näyttöön tulee ilmoitus, että asennus onnistui, voit poistaa verkosta ladatun tiedoston kiintolevyltä.

# <span id="page-75-0"></span>HP PC Hardware Diagnostics (UEFI) -apuohjelman käyttäminen

HP PC Hardware Diagnostics (Unified Extensible Firmware Interface, UEFI) -apuohjelman avulla voit suorittaa vianmääritystestejä selvittääksesi, toimiiko tietokoneen laitteisto kunnolla. Työkalu toimii käyttöjärjestelmän ulkopuolella, jotta laitteistoviat voidaan erottaa mahdollisesti järjestelmästä tai muista ohjelmistokomponenteista johtuvista ongelmista.

Voit käynnistää HP PC Hardware Diagnostics (UEFI) -apuohjelman seuraavasti:

1. Kytke tietokoneeseen virta tai käynnistä se uudelleen. Kun näytön vasemmassa alakulmassa näkyy viesti "Siirry käynnistysvalikkoon painamalla ESC-näppäintä", paina esc-näppäintä. Kun näyttöön tulee Käynnistä-valikko, paina f2-näppäintä.

BIOS etsii vianmääritystyökaluja kolmesta eri sijainnista seuraavassa järjestyksessä:

- a. tietokoneeseen liitetty USB-asema
- **EV HUOMAUTUS:** Jos haluat ladata HP PC Hardware Diagnostics (UEFI) -työkalun USBasemaan, katso kohta [HP PC Hardware Diagnostics \(UEFI\) -apuohjelman lataaminen](#page-76-0) [USB-laitteeseen sivulla 65.](#page-76-0)
- **b.** kiintolevy
- c. BIOS.
- 2. Kun vianmääritystyökalu avautuu, napsauta haluamasi vianmääritystestin mukaista vaihtoehtoa ja toimi näyttöön tulevien ohjeiden mukaan.

**EX HUOMAUTUS:** Jos haluat pysäyttää käynnissä olevan vianmääritystestin, paina esc-näppäintä.

## <span id="page-76-0"></span>HP PC Hardware Diagnostics (UEFI) -apuohjelman lataaminen USB-laitteeseen

**EV HUOMAUTUS:** HP PC Hardware Diagnostics (UEFI) -ohjelman latausohjeet ovat saatavilla vain englanninkielisinä.

HP PC Hardware Diagnostics -apuohjelman voi ladata USB-laitteeseen kahdella eri tavalla:

Vaihtoehto 1: HP PC Diagnostics -kotisivu – muodostaa yhteyden uusimpaan UEFI-versioon

- 1. Siirry osoitteeseen<http://hp.com/go/techcenter/pcdiags>.
- 2. Napsauta Lataa UEFI -linkkiä ja valitse sitten Suorita.

Vaihtoehto 2: Tuki- ja Ohjaimet -sivut – tarjoavat latauksia tietyn tuotteen aikaisempiin ja uudempiin versioihin

- 1. Siirry osoitteeseen<http://www.hp.com>.
- 2. Osoita sivun ylälaidassa näkyvää kohtaa Tuki ja valitse Ohjainten lataaminen.
- 3. Kirjoita tuotenimi tekstikenttään ja valitse Siirry.

TAI

Valitse Etsi nyt ja anna HP:n tunnistaa tuote automaattisesti.

- 4. Valitse tietokoneen malli ja käyttöjärjestelmä.
- 5. Valitse Diagnostic (Diagnostiikka) kohdassa vaihtoehto HP UEFI Support Environment.

TAI

Napsauta Download (Lataa) ja valitse sitten Run (Suorita).

# <span id="page-77-0"></span>10 Varmuuskopiointi ja palautus

Tässä luvussa on tietoja seuraavista prosesseista:

- palautustietovälineiden ja varmuuskopioiden luominen
- järjestelmän palauttaminen

# Palautustietovälineiden ja varmuuskopioiden luominen

1. Luo HP Recovery -tietovälineet tietokoneen asetusten määrittämisen jälkeen. Tässä vaiheessa luodaan varmuuskopio tietokoneen HP Recovery -osiosta. Varmuuskopion avulla alkuperäinen käyttöjärjestelmä voidaan asentaa uudelleen, jos kiintolevy vioittuu tai se vaihdetaan.

HP Recovery -tietoväline tuo käyttöön seuraavat palautusvaihtoehdot:

- Järjestelmän palautus Asentaa alkuperäisen käyttöjärjestelmän ja tehtaalla asennetut ohjelmat uudelleen.
- Minimoitu näköistiedoston palautus Asentaa käyttöjärjestelmän sekä kaikki laitteisiin liittyvät ohjaimet ja ohjelmistot uudelleen, mutta ei asenna muita sovelluksia.
- Tehdasasetusten palautus Palauttaa tietokoneen alkuperäiset tehdasasetukset poistamalla kiintolevyltä kaikki tiedot ja luomalla osiot uudelleen. Tämän jälkeen se asentaa käyttöjärjestelmän ja tehtaalla asennetut ohjelmistot uudelleen.

Katso HP Recovery -tietovälineiden luominen sivulla 66.

2. Käytä Windows-työkaluja halutessasi luoda järjestelmän palautuspisteitä ja varmuuskopioita henkilökohtaisista tiedoista. Lisätietoja näistä on Ohjeessa ja tuessa. Kirjoita aloitusnäyttöön ohje ja valitse Ohje ja tuki.

## HP Recovery -tietovälineiden luominen

HP Recovery Manager on ohjelmisto, jonka avulla voit luoda palautustietovälineet tietokoneen asetusten onnistuneen määrittämisen jälkeen. HP Recovery -tietovälineillä voidaan suorittaa myös järjestelmän palautus kiintolevyn vioittuessa. Järjestelmän palautustoiminto asentaa tehtaalla asennetun alkuperäisen käyttöjärjestelmän ja ohjelmistot uudelleen sekä määrittää sen jälkeen ohjelmistojen asetukset. HP Recovery -tietovälineitä voidaan käyttää myös järjestelmän mukauttamiseen tai näköistiedoston palauttamiseen, jos kiintolevy vaihdetaan.

- Voit luoda vain yhden HP Recovery -tietovälineiden sarjan. Käsittele palautustyökaluja huolellisesti ja säilytä niitä turvallisessa paikassa.
- HP Recovery Manager tutkii tietokoneen ja määrittää tyhjällä USB-muistitikulla tarvittavan tallennuskapasiteetin tai tarvittavien tyhjien DVD-levyjen määrän.
- Jos haluat luoda palautuslevyjä, tietokoneessa on oltava DVD-levyjen kirjoitustoiminnolla varustettu optinen asema, jossa voi käyttää vain laadukkaita, tyhjiä DVD-R-, DVD+R-, DVD-R DL- tai DVD+R DL -levyjä. Älä käytä uudelleenkirjoitettavia levyjä, kuten CD-RW- ja DVD±RWlevyjä tai kaksikerroksisia DVD±RW- ja BD-RE-levyjä (uudelleenkirjoitettavia Blu-ray Disc levyjä). Ne eivät ole yhteensopivia HP Recovery Manager -ohjelmiston kanssa. Käytä sen sijaan laadukasta, tyhjää USB-muistitikkua.
- <span id="page-78-0"></span>● Jos tietokoneessa ei ole DVD-levyjen kirjoitustoiminnolla varustettua sisäänrakennettua optista asemaa, mutta haluat luoda DVD-palautustietovälineitä, voit luoda palautuslevyt käyttämällä ulkoista optista asemaa (hankittava erikseen) tai hankkia tietokoneesi palautuslevyt tuesta. Lisätietoja on tietokoneen mukana toimitetussa Worldwide Telephone Numbers (Maakohtaiset puhelinnumerot) -oppaassa. Voit myös hakea yhteystietoja HP:n verkkosivuilta. Siirry osoitteeseen [http://www.hp.com/support,](http://www.hp.com/support) valitse maasi tai alueesi, ja toimi näyttöön tulevien ohjeiden mukaan. Jos käytät ulkoista optista asemaa, se on liitettävä suoraan tietokoneen USBporttiin. Asemaa ei voi liittää ulkoisen aseman USB-porttiin, kuten USB-keskittimeen.
- Varmista ennen palautustietovälineiden luontia, että tietokone on liitetty verkkovirtaan.
- Luontiprosessi voi kestää jopa yli tunnin. Älä keskeytä luontiprosessia.
- Voit tarvittaessa lopettaa ohjelman, ennen kuin DVD-palautustietovälineiden luominen on valmis. HP Recovery Manager keskeyttää nykyisen DVD-levyn polttamisen. Kun käynnistät HP Recovery Managerin seuraavan kerran, sinua kehotetaan jatkamaan prosessia ja jäljellä olevat levyt poltetaan.

Voit luoda HP Recovery -tietovälineet seuraavasti:

- **[ 7 TÄRKEÄÄ:** Kytke tablet-laite näppäimistötelakkaan ennen näiden vaiheiden suorittamista (vain tietyissä malleissa).
	- 1. Kirjoita aloitusnäyttöön  $r$  ja valitse HP Recovery Manager.
	- 2. Valitse Palautusvälineen luominen ja toimi sitten näyttöön tulevien ohjeiden mukaan.

Jos joudut joskus palauttamaan järjestelmän, katso kohta Palauttaminen HP Recovery Managerin [avulla sivulla 68.](#page-79-0)

# Palauttaminen

Voit palauttaa järjestelmäsi usealla eri tavalla. Valitse omaa tilannettasi ja kokemustasi parhaiten vastaava menetelmä.

- Windows tarjoaa useita vaihtoehtoja varmuuskopioista palauttamiseksi, tietokoneen päivittämiseksi ja sen palauttamiseksi alkuperäiseen tilaansa. Lisätietoja näistä on Ohjeessa ja tuessa. Kirjoita aloitusnäyttöön ohje ja valitse Ohje ja tuki.
- Jos joudut korjaamaan esiasennettuun sovellukseen tai ohjaimeen liittyvän ongelman, asenna yksittäinen sovellus tai ohjain uudelleen HP Recovery Managerin Ohjainten ja sovellusten uudelleenasennus -toiminnon avulla.

Kirjoita aloitusnäyttöön recovery, valitse HP Recovery Manager, valitse Ohjainten ja sovellusten uudelleenasennus ja toimi näyttöön tulevien ohjeiden mukaan.

● Jos haluat palauttaa tietokoneen asetukset minimoidun näköistiedoston palautuksen avulla, voit valita HP Recovery -osiosta (vain tietyissä malleissa) tai HP Recovery -tietovälineeltä HP:n Minimoitu näköistiedoston palautus -toiminnon. Minimoitu näköistiedoston palautus asentaa vain ohjaimet ja laitteiden käyttämät sovellukset uudelleen. Muut näköistiedostossa olevat sovellukset voidaan asentaa HP Recovery Managerin Ohjainten ja sovellusten uudelleenasennus -toiminnon avulla.

Lisätietoja on kohdassa [Palauttaminen HP Recovery Managerin avulla sivulla 68](#page-79-0).

Jos haluat palauttaa tietokoneen alkuperäiset osiot ja sisällön, voit valita järjestelmän palautuksen HP Recovery -osiosta (vain tietyissä malleissa) tai käyttää luomaasi HP Recovery tietovälinettä. Lisätietoja on kohdassa [Palauttaminen HP Recovery Managerin avulla](#page-79-0)  [sivulla 68.](#page-79-0) Jos et ole vielä luonut palautusvälinettä, katso kohta [HP Recovery -tietovälineiden](#page-77-0)  [luominen sivulla 66](#page-77-0).

- <span id="page-79-0"></span>Jos olet vaihtanut kiintolevyn, voit palauttaa alkuperäisen näköistiedoston uuteen asemaan HP Recovery -tietovälineiden Tehdasasetusten palautus -toiminnon avulla. Lisätietoja on kohdassa Palauttaminen HP Recovery Managerin avulla sivulla 68.
- Jos haluat poistaa palautusosion vapauttaaksesi kiintolevytilaa, voit käyttää HP Recovery Managerin Poista palautusosio -toimintoa.

Lisätietoja on kohdassa [HP Recovery -osion poistaminen sivulla 70](#page-81-0).

# Palauttaminen HP Recovery Managerin avulla

HP Recovery Manager -ohjelmiston avulla tietokone voidaan palauttaa alkuperäisiin tehdasasetuksiin käyttämällä luotua HP Recovery -tietovälinettä tai -osiota (vain tietyissä malleissa). Jos et ole vielä luonut palautusvälinettä, katso kohta [HP Recovery -tietovälineiden luominen sivulla 66](#page-77-0).

HP Recovery -tietovälinettä käytettäessä voit valita jonkin seuraavista palautusvaihtoehdoista:

- Järjestelmän palautus Asentaa alkuperäisen käyttöjärjestelmän uudelleen ja määrittää tehtaalla asennettujen ohjelmien asetukset.
- Minimoitu näköistiedoston palautus (vain tietyissä malleissa) Asentaa käyttöjärjestelmän sekä kaikki laitteisiin liittyvät ohjaimet ja ohjelmistot uudelleen, mutta ei asenna muita ohjelmistosovelluksia.
- Tehdasasetusten palautus Palauttaa tietokoneen alkuperäiset tehdasasetukset poistamalla kiintolevyltä kaikki tiedot ja luomalla osiot uudelleen. Tämän jälkeen se asentaa käyttöjärjestelmän ja tehtaalla asennetut ohjelmistot uudelleen.

HP Recovery -osio (vain tietyissä malleissa) mahdollistaa järjestelmän palautuksen ja minimoidun näköistiedoston palautuksen.

#### Hyvä tietää

- HP Recovery Manager palauttaa vain ohjelmat, jotka on asennettu valmiiksi tietokoneeseen. Muut kuin tietokoneen mukana toimitetut ohjelmistot on ladattava valmistajan verkkosivustosta tai asennettava uudelleen valmistajan toimittamalta tietovälineeltä.
- Palauttamista HP Recovery Managerin avulla on pidettävä viimeisenä keinona korjata tietokoneeseen liittyvät ongelmat.
- Tietokoneen kiintolevyn vioittuessa on käytettävä HP Recovery -tietovälinettä. Jos et ole vielä luonut palautusvälinettä, katso kohta [HP Recovery -tietovälineiden luominen sivulla 66](#page-77-0).
- HP Recovery -tietovälinettä on käytettävä silloin, jos haluat käyttää Tehdasasetusten palautus toimintoa. Jos et ole vielä luonut palautusvälinettä, katso kohta [HP Recovery -tietovälineiden](#page-77-0)  [luominen sivulla 66](#page-77-0).
- Jos HP Recovery -tietoväline ei toimi, voit hankkia järjestelmään tarkoitetut palautustietovälineet asiakastuesta. Lisätietoja on tietokoneen mukana toimitetussa Worldwide Telephone Numbers (Maakohtaiset puhelinnumerot) -oppaassa. Voit myös hakea yhteystietoja HP:n verkkosivuilta. Siirry osoitteeseen<http://www.hp.com/support>, valitse maasi tai alueesi, ja toimi näyttöön tulevien ohieiden mukaan.
- TÄRKEÄÄ: HP Recovery Manager ei automaattisesti varmuuskopioi henkilökohtaisia tietoja. Varmuuskopioi kaikki tarvitsemasi henkilökohtaiset tiedot ennen palautuksen aloittamista.

#### <span id="page-80-0"></span>Palauttaminen HP Recovery -osion avulla (vain tietyissä malleissa)

HP Recovery -osion avulla (vain tietyissä malleissa) voit palauttaa järjestelmän tai suorittaa minimoidun näköistiedoston palautuksen ilman palautuslevyjä tai USB-palautusmuistitikkua. Tätä palautustapaa voi käyttää vain silloin, jos kiintolevy toimii edelleen.

Voit käynnistää HP Recovery Managerin HP Recovery -osiosta seuraavasti:

- **[ 7 TÄRKEÄÄ:** Kytke tablet-laite näppäimistötelakkaan ennen näiden vaiheiden suorittamista (vain tietyissä malleissa).
	- 1. Paina f11-näppäintä tietokoneen käynnistyessä.

TAI

Pidä f11-näppäintä painettuna, kun painat virtapainiketta.

- 2. Valitse näppäimistöasettelu.
- 3. Valitse käynnistysasetusvalikosta Vianmääritys.
- 4. Valitse Recovery Manager ja toimi näyttöön tulevien ohjeiden mukaan.

#### Palauttaminen HP Recovery -tietovälineen avulla

HP Recovery -tietovälineen avulla voit palauttaa alkuperäisen järjestelmän. Voit käyttää tätä menetelmää, jos järjestelmässäsi ei ole HP Recovery -osiota tai jos kiintolevy ei toimi oikein.

- 1. Tee mahdollisuuksien mukaan varmuuskopio kaikista omista tiedostoistasi.
- 2. Aseta luomasi HP Recovery -tietoväline tietokoneeseen ja käynnistä se uudelleen.
- **EX** HUOMAUTUS: Jos tietokone ei automaattisesti käynnisty HP Recovery Manager -ohjelmiston avulla uudelleen, muuta tietokoneen käynnistysjärjestystä. Katso kohta Tietokoneen käynnistysjärjestyksen muuttaminen sivulla 69.
- 3. Toimi näyttöön tulevien ohjeiden mukaan.

#### Tietokoneen käynnistysjärjestyksen muuttaminen

Jos tietokone ei käynnisty HP Recovery Managerilla uudelleen, voit muuttaa tietokoneen käynnistysjärjestystä eli laitteiden järjestystä BIOS-muistissa, josta tietokone hakee käynnistystietoja. Voit valita optisen aseman tai USB-muistitikun.

Voit muuttaa käynnistysjärjestystä seuraavasti:

- 1. Aseta luomasi HP Recovery -tietoväline tietokoneeseen.
- 2. Käynnistä tietokone uudelleen, paina nopeasti esc-näppäintä ja avaa sitten käynnistysasetukset painamalla f9-näppäintä.
- 3. Valitse optinen asema tai muistitikku, josta haluat suorittaa käynnistyksen.
- 4. Toimi näyttöön tulevien ohjeiden mukaan.

## <span id="page-81-0"></span>HP Recovery -osion poistaminen

HP Recovery Manager -ohjelmiston avulla voit poistaa HP Recovery -osion vapauttaaksesi kiintolevytilaa.

TÄRKEÄÄ: Kun olet poistanut HP Recovery -osion, et voi enää käyttää Windowsin Päivitä-valintaa, Windows-valintaa kaiken poistamiseksi ja Windowsin asentamiseksi uudelleen, tai HP Recovery Manager -valintaa. Luo siis HP Recovery -tietoväline ennen palautusosion poistamista. Katso kohta [HP Recovery -tietovälineiden luominen sivulla 66.](#page-77-0)

Voit poistaa HP Recovery -osion seuraavasti:

- 1. Kirjoita aloitusnäyttöön  $r$  ja valitse HP Recovery Manager.
- 2. Valitse Poista palautusosio ja toimi näyttöön tulevien ohjeiden mukaan.

# <span id="page-82-0"></span>11 Teknisiä tietoja

# Virransyöttö

Tässä esitetyistä virrankäyttöön liittyvistä tiedoista on hyötyä, jos matkustat ulkomaille tietokoneen kanssa.

Tietokonetta käytetään tasavirralla, jota saadaan vaihtovirta- tai tasavirtalähteestä. Vaihtovirtalähteen nimellisjännitteen on oltava 100–240 V, 50–60 Hz. Vaikka tietokonetta voidaan käyttää itsenäisen tasavirtalähteen kanssa, sitä tulisi käyttää vain HP:n toimittaman ja tietokoneen kanssa käytettäväksi hyväksymän verkkovirtalaitteen tai tasavirtalähteen kanssa.

Tämä tietokone voi käyttää tasavirtaa seuraavien määritysten mukaisesti. Käyttöjännite ja -virta vaihtelevat ympäristön mukaan.

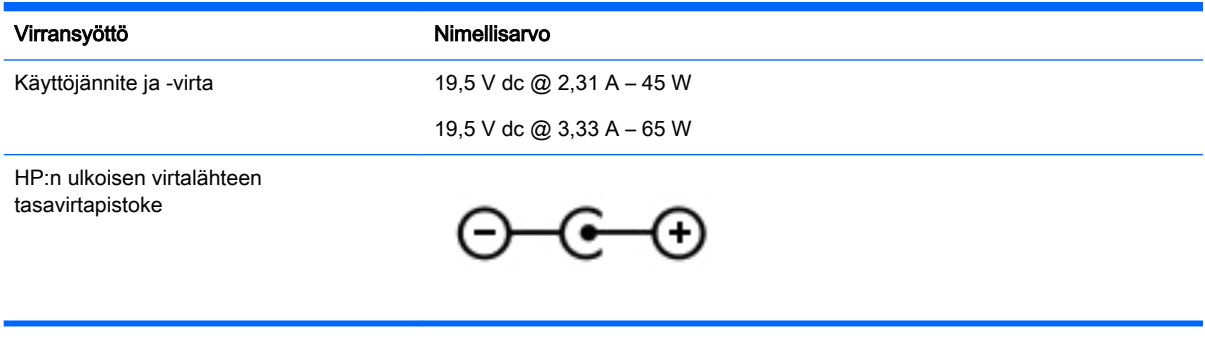

**W HUOMAUTUS:** Tämä tuote on suunniteltu Norjassa käytettäviin tietotekniikan sähköjärjestelmiin, joiden vaihejännite on korkeintaan 240 V rms.

**EX HUOMAUTUS:** Tietokoneen käyttöjännite ja -virta on ilmoitettu viranomaisten ilmoitukset -tarrassa.

# <span id="page-83-0"></span>Käyttöympäristö

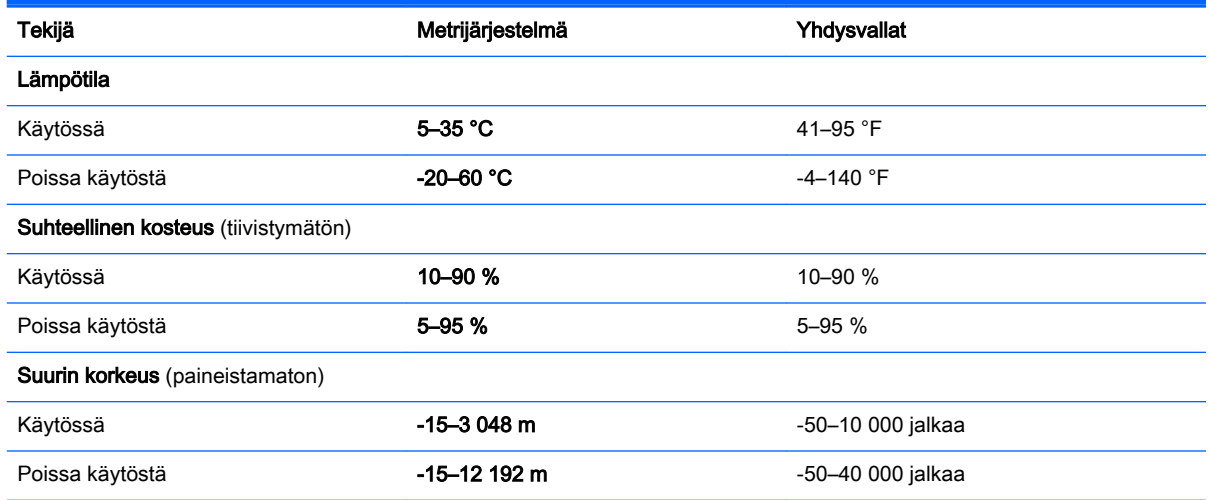

# <span id="page-84-0"></span>12 Staattisen sähkön purkaus

Staattisen sähkön purkauksella tarkoitetaan staattisen sähkövarauksen purkautumista kahden esineen tai kappaleen koskettaessa toisiaan. Esimerkiksi ovenkahvasta lattiamaton päällä kävelemisen jälkeen saatu sähköisku johtuu staattisesta sähköstä.

Sormista tai muusta sähköä johtavasta lähteestä purkautuva staattinen sähkö voi vahingoittaa laitteen elektronisia osia. Tietokoneen tai aseman vahingoittumisen ja henkilökohtaisten tai muiden tärkeiden tietojen menettämisen voi estää seuraavilla varotoimenpiteillä:

- Jos poistamis- tai asennusohjeissa neuvotaan irrottamaan tietokoneen virtajohto, varmista että se on maadoitettu asianmukaisesti, ja poista kansi vasta sitten.
- Pidä komponentit omissa staattiselta sähköltä suojatuissa pakkauksissaan, kunnes olet valmis asentamaan ne.
- Älä kosketa liittimiä, johtimia tai virtapiirejä. Käsittele elektronisia komponentteja niin vähän kuin mahdollista.
- Älä käytä magneettisia työkaluja.
- Ennen kuin alat käsitellä komponentteja, pura staattinen sähkövaraus koskettamalla komponentin maalaamatonta metallipintaa.
- Jos poistat komponentin, laita se staattiselta sähköltä suojattuun pakkaukseen.

# **Hakemisto**

### A

akku akun heikko varaustaso [44](#page-55-0) hävittäminen [45](#page-56-0) purkautuminen [44](#page-55-0) säilyttäminen [45](#page-56-0) vaihtaminen [46](#page-57-0) akkupaikka, tunnistaminen [14](#page-25-0) akkutiedot, etsiminen [44](#page-55-0) akkuvirta [43](#page-54-0) akun heikko varaustaso [44](#page-55-0) akun lukitus- ja lukituksen avaussalpa, tunnistaminen [14](#page-25-0) akun lämpötila [45](#page-56-0) akun säilyttäminen [45](#page-56-0) akun vapautussalpa [14](#page-25-0) alkuperäisen järjestelmän palauttaminen [68](#page-79-0) asentaminen tärkeät tietoturvapäivitykset [60](#page-71-0) valinnainen lukitusvaijeri [60](#page-71-0)

#### B

BIOS päivittäminen [62](#page-73-0) päivityksen lataaminen [63](#page-74-0) version määrittäminen [62](#page-73-0) Bluetooth-laite [16](#page-27-0), [21](#page-32-0) Bluetooth-tarra [15](#page-26-0)

#### C

caps lock -merkkivalo, tunnistaminen [11](#page-22-0)

#### E

esc-näppäin, tunnistaminen [13](#page-24-0)

#### F

fn-näppäin, tunnistaminen [13](#page-24-0), [40](#page-51-0)

#### G

grafiikka, Hybrid-näytönohjain [48](#page-59-0)

#### H

Hauskat toiminnot [2](#page-13-0) HDMI ääniasetusten määrittäminen [28](#page-39-0) HDMI-portti liittäminen [27](#page-38-0) tunnistaminen [7,](#page-18-0) [24](#page-35-0) hiiri, ulkoinen asetusten määrittäminen [29](#page-40-0) horrostila käynnistäminen, kun akun varaustaso on kriittisen heikko [45](#page-56-0) poistuminen [42](#page-53-0) siirtyminen [42](#page-53-0) HP:n ja muiden valmistajien ohjelmistopäivitykset, asentaminen [60](#page-71-0) HP PC Hardware Diagnostics (UEFI) käyttäminen [64](#page-75-0) lataaminen [65](#page-76-0) HP Recovery Manager käynnistysongelmien korjaaminen [69](#page-80-0) käynnistäminen [69](#page-80-0) HP Recovery -osio palauttaminen [69](#page-80-0) poistaminen [70](#page-81-0) HP Recovery -tietoväline palauttaminen [69](#page-80-0) HP Recovery -tietovälineet luominen [66](#page-77-0) huoltoluukku irrottaminen [51](#page-62-0) tunnistaminen [14](#page-25-0) huoltotarrat etsiminen [15](#page-26-0) Hybrid-näytönohjain [48](#page-59-0)

#### I

Internet-tietoturvaohjelmisto, käyttäminen [59](#page-70-0)

Internet-yhteyden määrittäminen [19](#page-30-0)

#### J

julkinen WLAN-verkko [21](#page-32-0) järjestelmä ei vastaa [47](#page-58-0) järjestelmän palauttaminen [68](#page-79-0) järjestelmän palautuspiste luominen [66](#page-77-0)

### K

kaiuttimet liittäminen [25](#page-36-0) tunnistaminen [24](#page-35-0) kiintolevyn merkkivalo [8](#page-19-0) korttipaikat muistikortti [5](#page-16-0) kosketusnäyttö käyttäminen [34](#page-45-0) kosketusnäytön puristusele [36](#page-47-0) kosketusnäytön zoomausele [36](#page-47-0) kosketusnäytössä toimivat eleet [37](#page-48-0), [38](#page-49-0) kiertäminen [36](#page-47-0) liu'utus yhdellä sormella [34](#page-45-0) napautus [35](#page-46-0) puristus [36](#page-47-0) reunasipaisueleet [37](#page-48-0) vieritys [35](#page-46-0) kriittisen heikko akun varaustaso [45](#page-56-0) kuulokkeet ja mikrofonit, liittäminen [25](#page-36-0) käynnistysjärjestys muuttaminen HP Recovery Managerin avulla [69](#page-80-0) käyttöympäristö [72](#page-83-0)

## L

LAN, yhteyden muodostaminen [22](#page-33-0) langaton verkko, suojaaminen [60](#page-71-0) langaton verkko (WLAN) julkinen WLAN-verkko [21](#page-32-0) käyttäminen [18](#page-29-0)

suojaus [20](#page-31-0) tarvittavat laitteet [19](#page-30-0) toiminta-alue [21](#page-32-0) yhteyden muodostaminen [21](#page-32-0) yrityksen WLAN-verkko [21](#page-32-0) langattoman laitteen hyväksyntätarra [15](#page-26-0) langattoman lähiverkon (WLAN) asetusten määrittäminen [19](#page-30-0) langattoman yhteyden merkkivalo [11,](#page-22-0) [16](#page-27-0) langattoman yhteyden painike [16](#page-27-0) langattoman yhteyden säätimet käyttöjärjestelmä [16](#page-27-0) painike [16](#page-27-0) Wireless Assistant ohjelmisto [16](#page-27-0) lepotila poistuminen [42](#page-53-0) siirtyminen [42](#page-53-0) Levyn eheytys -toiminto [49](#page-60-0) Levyn uudelleenjärjestäminen toiminto [50](#page-61-0) liitin, virta [7](#page-18-0) liitännät RJ-45 (verkko) [7](#page-18-0) verkko [7](#page-18-0) äänilähtö (kuulokkeet) / äänitulo (mikrofoni) [7,](#page-18-0) [24](#page-35-0) lukitusvaijeri, asentaminen [60](#page-71-0) lukitusvaijerin kiinnityspaikka, tunnistaminen [7](#page-18-0) lämpötila [45](#page-56-0)

#### M

matkustaminen tietokoneen kanssa [45](#page-56-0) merkkivalot caps lock [11](#page-22-0) kiintolevy [8](#page-19-0) langaton yhteys [11](#page-22-0) mykistys [11](#page-22-0) RJ-45-liitännän (verkkoliitännän) tila [7](#page-18-0) verkkovirtalaite [7](#page-18-0) virta [8](#page-19-0), [11](#page-22-0) minimoidun näköistiedoston palautus [69](#page-80-0) minimoitu näköistiedosto luominen [68](#page-79-0)

muistikortin lukulaite, tunnistaminen [5](#page-16-0) muistimoduuli asettaminen paikalleen [52](#page-63-0) irrottaminen [51](#page-62-0) tunnistaminen [14](#page-25-0) vaihtaminen [50](#page-61-0) mykistyksen merkkivalo, tunnistaminen [11](#page-22-0)

### N

näppäimet esc [13](#page-24-0) fn [13](#page-24-0) toiminto [13](#page-24-0) Windows [13](#page-24-0) näppäimistön pikanäppäimet, tunnistaminen [40](#page-51-0)

## O

ohjelmisto Levyn eheytys [49](#page-60-0) Levyn uudelleenjärjestäminen [50](#page-61-0) ohjelmistojen ja tietojen varmuuskopioiminen [60](#page-71-0) ohjelmistopäivitykset, asentaminen [60](#page-71-0) oikean reunan sipaisu [37](#page-48-0) optinen asema, tunnistaminen [6](#page-17-0), [24](#page-35-0) osat etupuoli [5](#page-16-0) näyttö [9](#page-20-0) oikealla sivulla olevat [6](#page-17-0) pohjassa olevat [14](#page-25-0) päällä olevat [10](#page-21-0) vasemmalla sivulla olevat [7](#page-18-0)

## P

paikat lukitusvaijeri [7](#page-18-0) painikkeet TouchPadin oikea painike [10](#page-21-0) TouchPadin vasen painike [10](#page-21-0) virta [12](#page-23-0) palauttaminen asetukset [67](#page-78-0) HP Recovery Manager [68](#page-79-0) HP Recovery -tietovälineiden avulla [67](#page-78-0)

järjestelmä [68](#page-79-0) käynnistäminen [69](#page-80-0) levyt [66,](#page-77-0) [69](#page-80-0) tietoväline [69](#page-80-0) tuetut levyt [66](#page-77-0) USB-muistitikku [69](#page-80-0) Windowsin Tiedostohistoria [67](#page-78-0) palautusosio poistaminen [70](#page-81-0) palautustietovälineet luominen [66](#page-77-0) luominen HP Recovery Managerin avulla [67](#page-78-0) palomuuriohjelmisto [59](#page-70-0) pikanäppäimet kuvaus [40](#page-51-0) käyttäminen [40](#page-51-0) pohjassa olevat [15](#page-26-0) poistetut tiedostot palauttaminen [67](#page-78-0) portit HDMI [7](#page-18-0), [24,](#page-35-0) [27](#page-38-0) lataus (virtaa saava) [24](#page-35-0) ulkoinen näyttö [7,](#page-18-0) [24,](#page-35-0) [26](#page-37-0) USB 2.0 [6](#page-17-0) USB 3.0 [7,](#page-18-0) [24](#page-35-0) VGA [26](#page-37-0)

### R

reunasipaisueleet [37](#page-48-0) yläreunan sipaisu [38](#page-49-0) RJ-45-liitännän (verkkoliitännän) tilan merkkivalot, tunnistaminen [7](#page-18-0) RJ-45-liitäntä (verkkoliitäntä), tunnistaminen [7](#page-18-0)

## S

salasanasuojauksen määrittäminen aktivointia varten [42](#page-53-0) salasanat Setup Utility (BIOS) [58](#page-69-0) Windows [58](#page-69-0) salasanojen käyttäminen [57](#page-68-0) salpa, akun vapauttaminen [14](#page-25-0) sammutus [47](#page-58-0) sarjanumero, tietokone [15](#page-26-0)

Setup Utility (BIOS) -salasanat [58](#page-69-0) sisäinen mikrofoni, tunnistaminen [9](#page-20-0) sisäinen näytön kytkin, tunnistaminen [9](#page-20-0) sisäiset mikrofonit, tunnistaminen [23](#page-34-0) staattisen sähkön purkaus [73](#page-84-0) suojaus, langaton [20](#page-31-0)

#### T

tarrat Bluetooth [15](#page-26-0) huolto [15](#page-26-0) langattoman laitteen hyväksyntä [15](#page-26-0) sarjanumero [15](#page-26-0) viranomaisten ilmoitukset [15](#page-26-0) WLAN [15](#page-26-0) teräväpiirtolaitteet, liittäminen [27](#page-38-0) tietokone, matkustaminen [45](#page-56-0) tietokoneen kuljettaminen matkoilla [15,](#page-26-0) [55](#page-66-0) tietokoneen lähettäminen [55](#page-66-0) tietokoneen puhdistaminen [54](#page-65-0) tietokoneen sammuttaminen [47](#page-58-0) tietokoneen ylläpito [54](#page-65-0) toimintonäppäimet edellinen kappale tai osa [40](#page-51-0) langaton yhteys [40](#page-51-0) näyttökuvan siirtäminen [39](#page-50-0) näytön kirkkauden lisääminen [39](#page-50-0) näytön kirkkauden vähentäminen [39](#page-50-0) Ohje ja tuki [39](#page-50-0) seuraava kappale tai osa [40](#page-51-0) toista, keskeytä, jatka [40](#page-51-0) tunnistaminen [13](#page-24-0) äänen mykistys [39](#page-50-0) äänenvoimakkuuden lisäys [40](#page-51-0) äänenvoimakkuuden vähennys [39](#page-50-0) **TouchPad** painikkeet [10](#page-21-0) TouchPadin eleet kierto [31](#page-42-0) puristus [30](#page-41-0)

vierittäminen [30](#page-41-0) zoomaus [30](#page-41-0) TouchPadin kiertoele [31](#page-42-0) TouchPadin käyttöalue, tunnistaminen [10](#page-21-0) TouchPadin puristusele [30](#page-41-0) TouchPadin vieritysele [30](#page-41-0) TouchPadin zoomausele [30](#page-41-0) tuetut levyt palauttaminen [66](#page-77-0) tuotteen nimi ja numero, tietokone [15](#page-26-0) tuuletusaukot, tunnistaminen [7,](#page-18-0) [14](#page-25-0) tärkeät tietoturvapäivitykset, asentaminen [60](#page-71-0)

#### U

ulkoinen verkkovirtalähde, käyttäminen [46](#page-57-0) ulkoisen näytön portti liittäminen [26](#page-37-0) tunnistaminen [7,](#page-18-0) [24](#page-35-0) ulkoisen verkkovirtalähteen käyttäminen [46](#page-57-0) USB 2.0 -portit, tunnistaminen [6](#page-17-0) USB 3.0 -portti, tunnistaminen [7](#page-18-0), [24](#page-35-0)

#### V

varmuuskopiot [66](#page-77-0) vasemman reunan sipaisu [37](#page-48-0) verkkokamera käyttäminen [24](#page-35-0) tunnistaminen [9,](#page-20-0) [23](#page-34-0) verkkokamera, tunnistaminen [23](#page-34-0) verkkokameran merkkivalo, tunnistaminen [9,](#page-20-0) [23](#page-34-0) verkkoliitäntä, tunnistaminen [7](#page-18-0) verkkovirtalaite [7](#page-18-0) verkkovirtalaite, testaaminen [46](#page-57-0) verkkovirtalaitteen testaaminen [46](#page-57-0) VGA-portti, liittäminen [26](#page-37-0) video [26](#page-37-0) viranomaisten ilmoitukset langattoman laitteen hyväksyntätarrat [15](#page-26-0) viranomaisten ilmoitukset tarra [15](#page-26-0)

virran merkkivalot, tunnistaminen [8,](#page-19-0) [11](#page-22-0) virransyöttö [71](#page-82-0) virta akku [43](#page-54-0) virtaliitin, tunnistaminen [7](#page-18-0) virtapainike, tunnistaminen [12](#page-23-0) virustorjuntaohjelmisto, käyttäminen [59](#page-70-0)

### W

Windows järjestelmän palautuspiste [66](#page-77-0) Tiedostohistoria [67](#page-78-0) tiedostojen palauttaminen [67](#page-78-0) Windows-näppäin, tunnistaminen [13](#page-24-0) Windows-salasanat [58](#page-69-0) Wireless Assistant -ohjelmisto [16](#page-27-0) WLAN-antennit, tunnistaminen [9](#page-20-0) WLAN-laite [15,](#page-26-0) [18](#page-29-0) WLAN-tarra [15](#page-26-0)

## Y

yhteyden muodostaminen WLANverkkoon [21](#page-32-0) ylläpito Levyn eheytys [49](#page-60-0) Levyn uudelleenjärjestäminen [50](#page-61-0) yrityksen WLAN-verkko [21](#page-32-0)

# Ä

äänilähdön (kuulokkeiden) liitäntä / äänitulon (mikrofonin) liitäntä [7](#page-18-0),  $24$ äänitoiminnot, testaaminen [26](#page-37-0) äänitoimintojen testaaminen [26](#page-37-0)